# **SIEMENS**

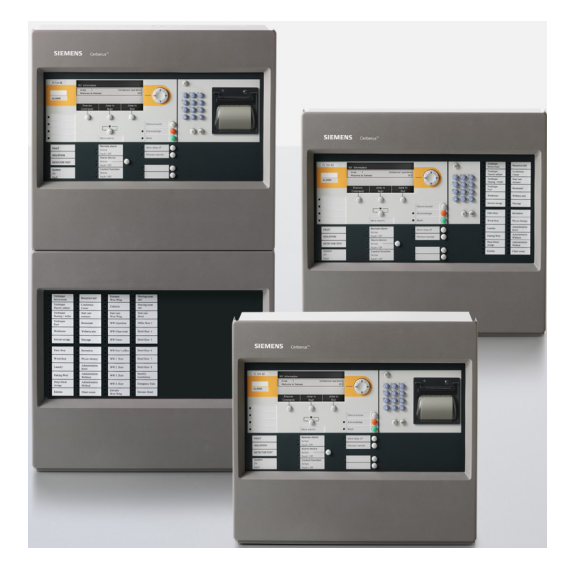

## **FS720**

## **System wykrywania i sygnalizacji pożarów**

**Rozruch** 

**Konserwacja** 

**Rozwiązywanie problemów** 

IP5

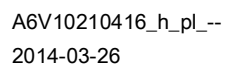

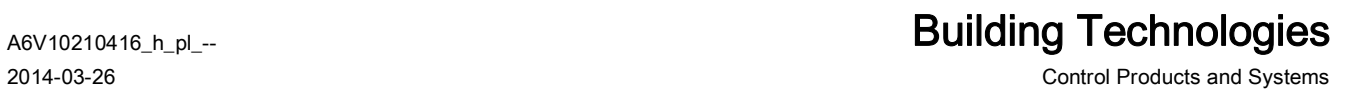

### **Uwaga prawna**

Dane techniczne oraz dostępność produktów mogą ulec zmianie bez uprzedzenia. © 2008-2014 Copyright Siemens Switzerland Ltd

Przekazywanie, powielanie, rozpowszechnianie i/lub edytowanie niniejszego dokumentu, a także wykorzystywanie jego treści oraz ujawnianie jej stronom trzecim jest dozwolone wyłącznie po uzyskaniu wyraźnej zgody wydawcy dokumentu. Wobec osób/podmiotów naruszających powyższy zakaz firma Siemens będzie dochodzić stosownych odszkodowań. Zastrzega się wszelkie prawa wynikające z uzyskania patentu lub rejestracji wzoru użytkowego.

Wydane przez: Siemens Switzerland Ltd. Infrastructure & Cities Sector Building Technologies Division International Headquarters Gubelstrasse 22 CH-6301 Zug Tel. +41 41 724-2424 www.siemens.com/buildingtechnologies

Wydanie: 2014-03-26 Nr dokumentu: A6V10210416\_h\_pl\_--

## Spis treści

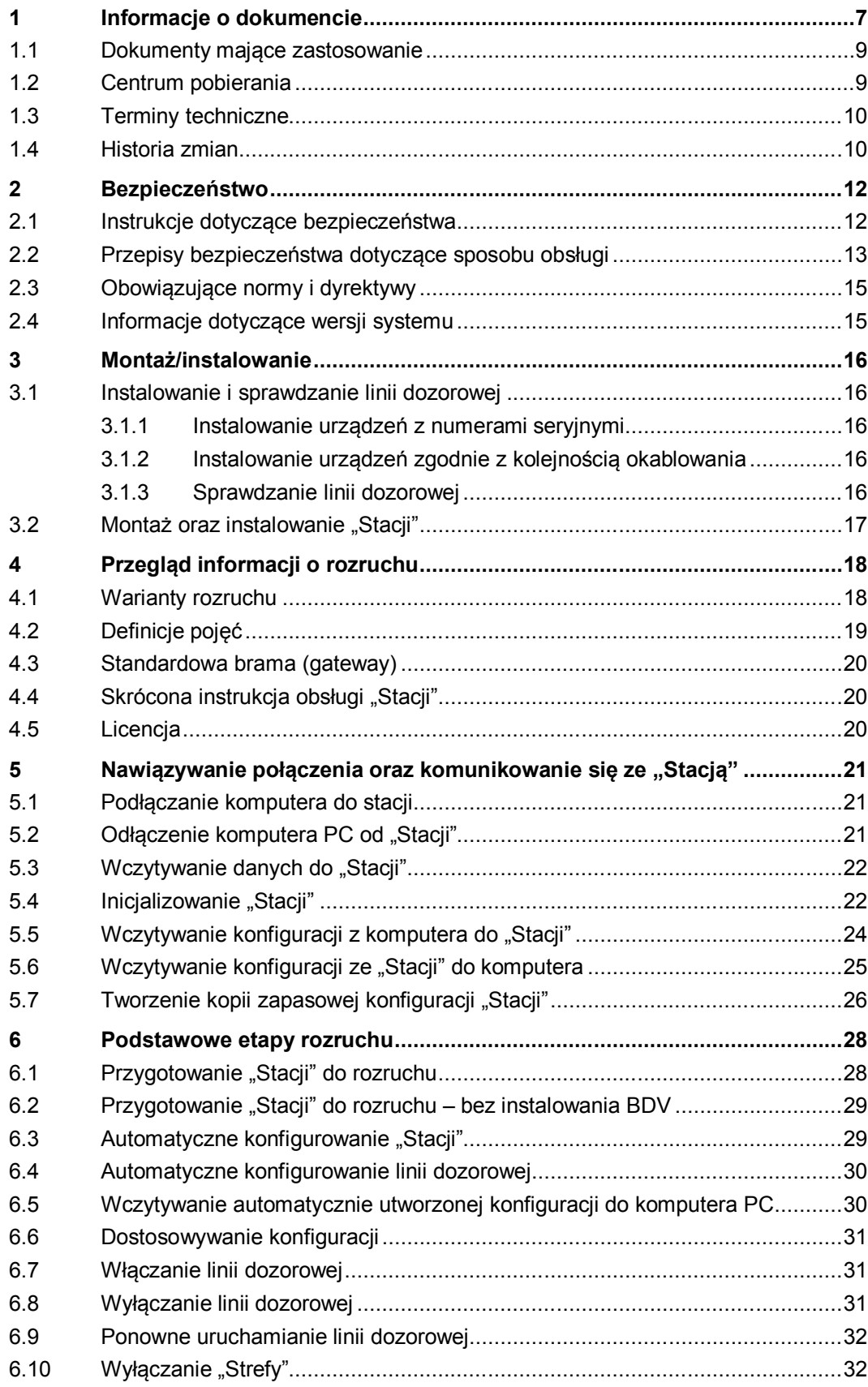

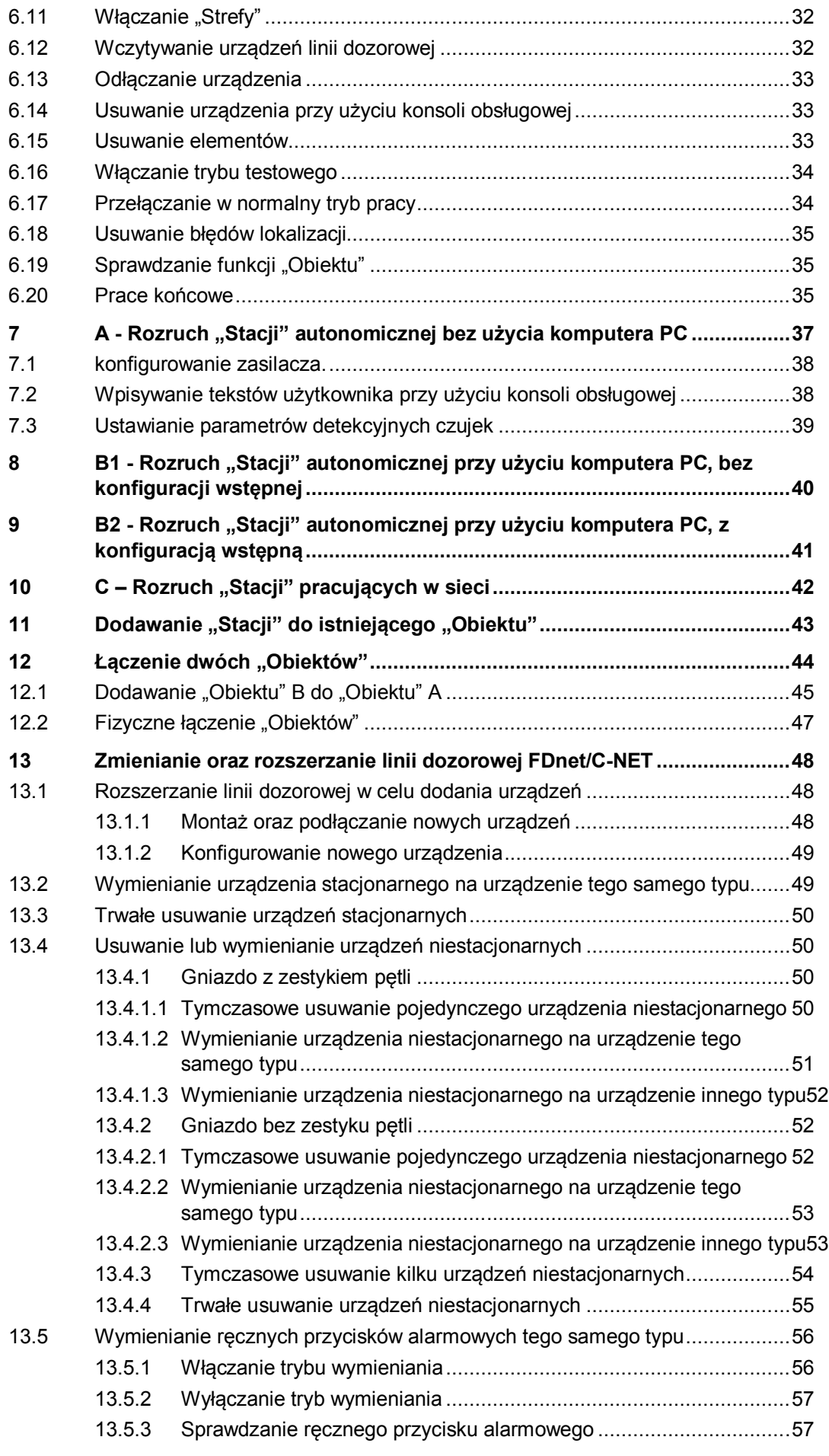

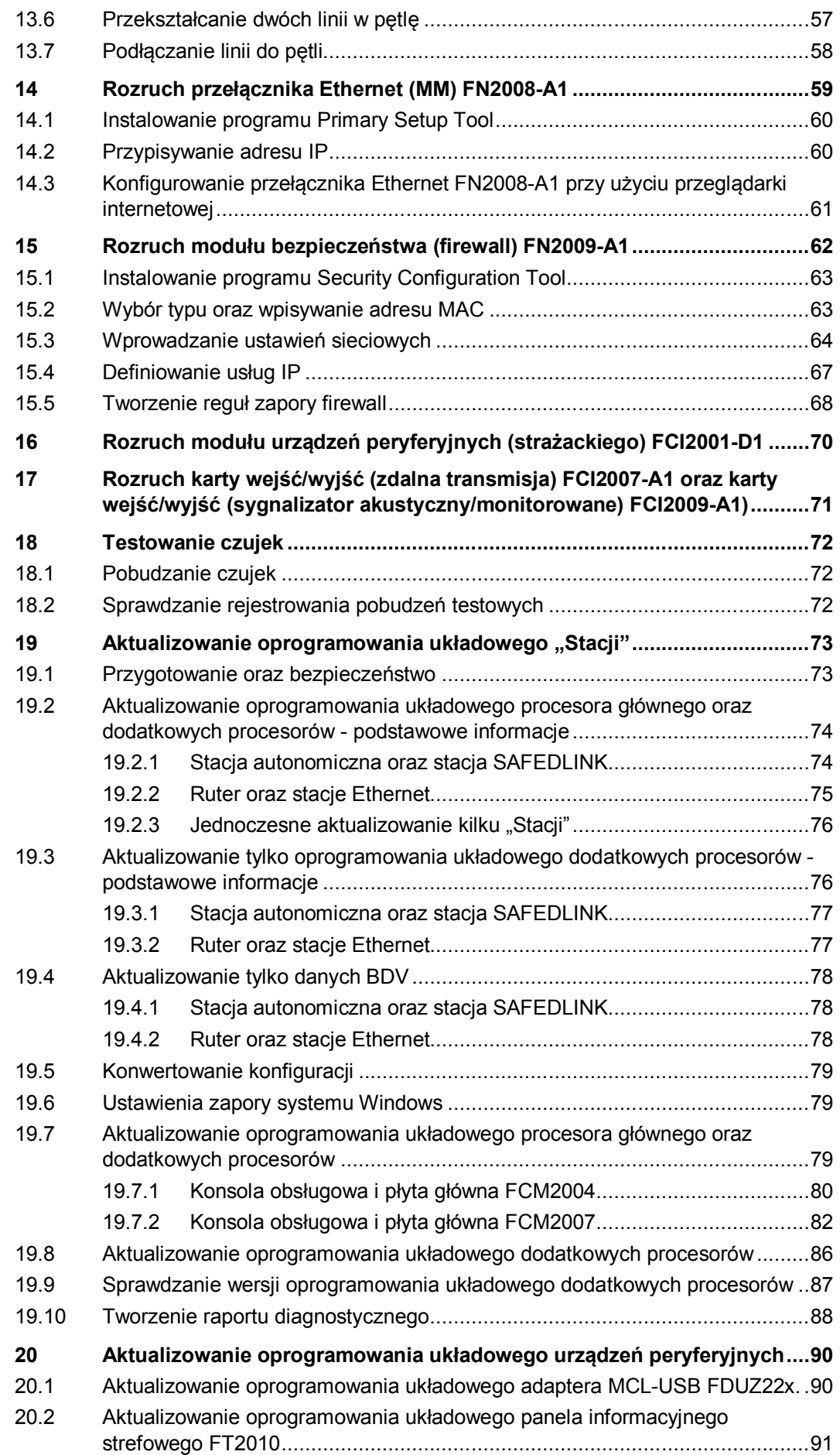

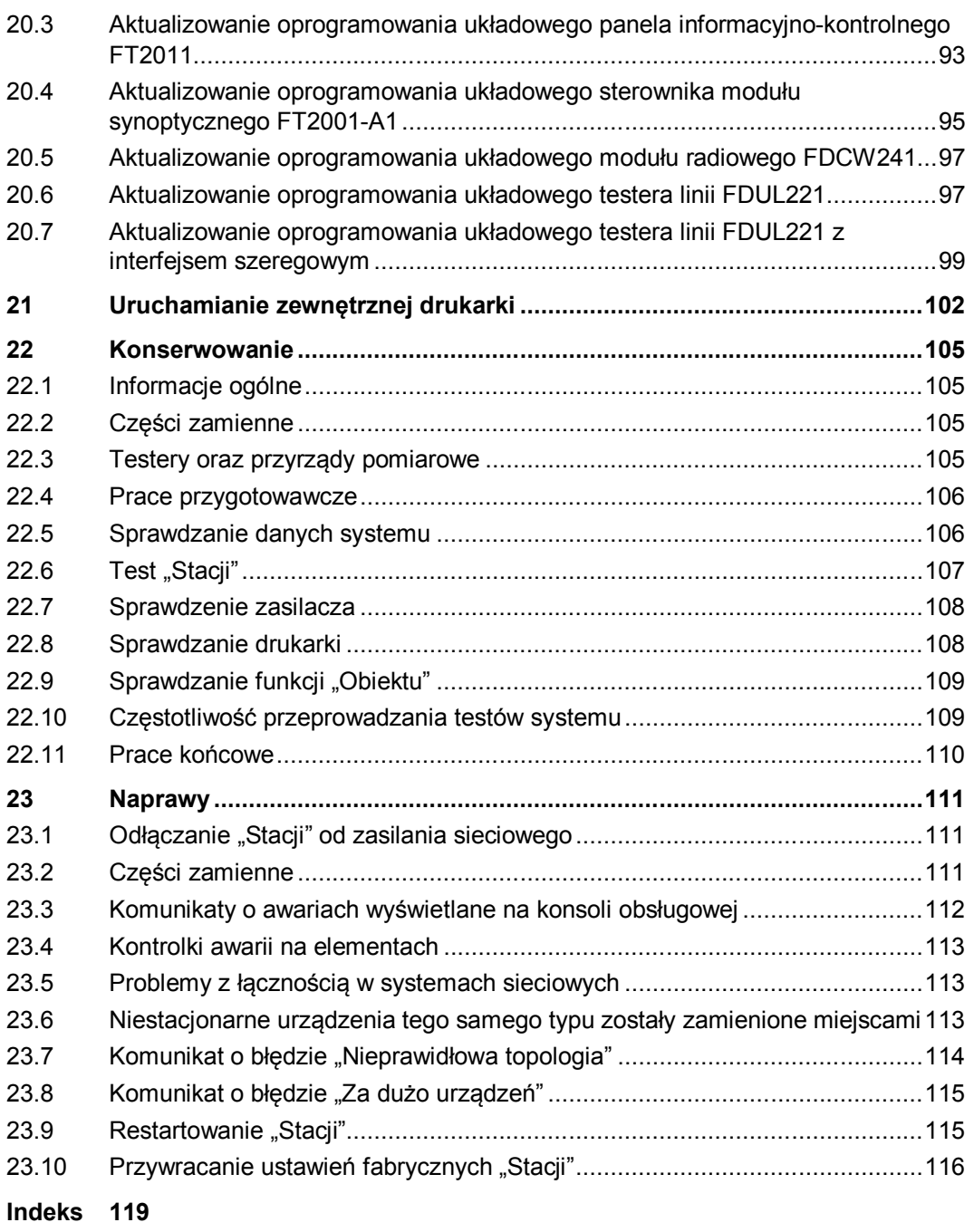

## **1 Informacje o dokumencie**

#### **Cel i przeznaczenie**

W niniejszym dokumencie opisano procedury wykonywane podczas instalowania, rozruchu, uruchamiania oraz konserwacji systemu wykrywania i sygnalizacji pożarów FS720. Więcej informacji zamieszczono w odpowiednich dokumentach, wyszczególnionych w rozdziale "Dokumenty mające zastosowanie".

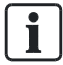

Do zrozumienia niniejszego dokumentu trzeba dokładnie zapoznać się z dokumentem A6V10210355. Patrz rozdział "Dokumenty mające zastosowanie".

#### **Zakres**

Informacje zamieszczone w niniejszym dokumencie dotyczą pakietu IP5.

#### **Grupy docelowe**

Informacje zamieszczone w niniejszym dokumencie s1 przeznaczone dla następujących grup docelowych:

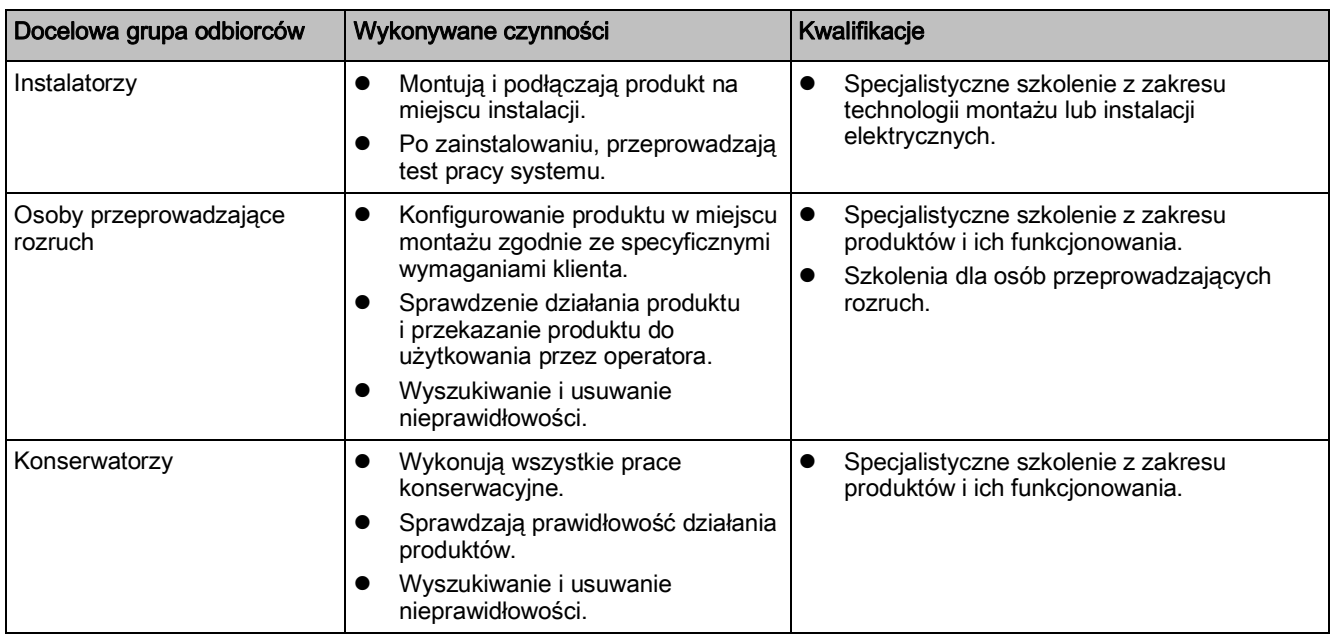

#### **Dokument referencyjny oraz język źródłowy**

- Językiem źródłowym niniejszego dokumentu jest niemiecki.
- Wersją referencyjną niniejszego dokumentu jest wersja międzynarodowa w języku angielskim. Wersja międzynarodowa nie jest lokalizowana.

Dokument referencyjny ma następujące oznaczenie:

ID\_x\_en\_--

x = wersja, en = angielski, -- = wersja międzynarodowa

#### **Oznaczenie dokumentu**

Oznaczenie dokumentu ma następującą strukturę:

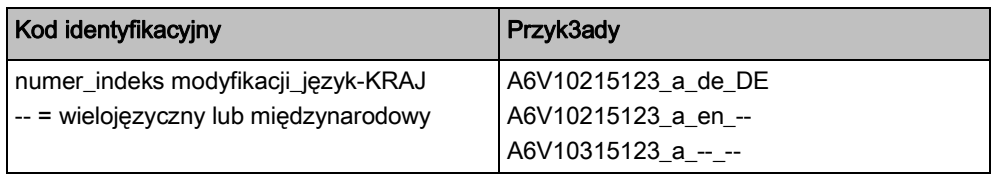

#### **Format daty**

Format daty stosowany w niniejszym dokumencie odpowiada zaleceniom międzynarodowej normy ISO 8601 (format RRRR-MM-DD).

#### **Konwencje oznaczeń stosowanych w tekście**

#### **Oznaczenia**

W niniejszym dokumencie występują specjalne oznaczenia, które przedstawiono poniżej.

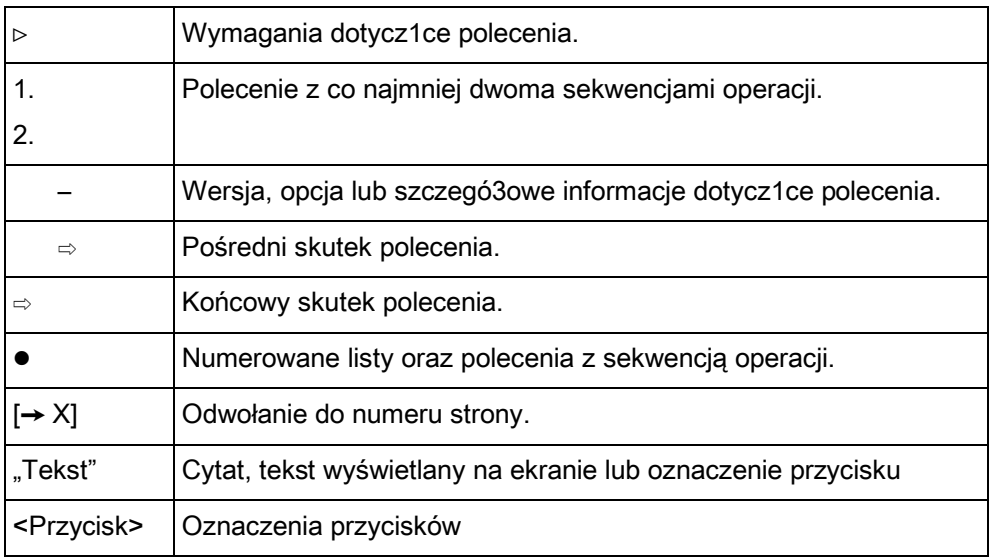

#### **Informacje uzupełniające oraz wskazówki**

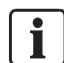

Symbol "i" oznacza informacje uzupełniające oraz wskazówki ułatwiające pracę.

### **1.1 Dokumenty mające zastosowanie**

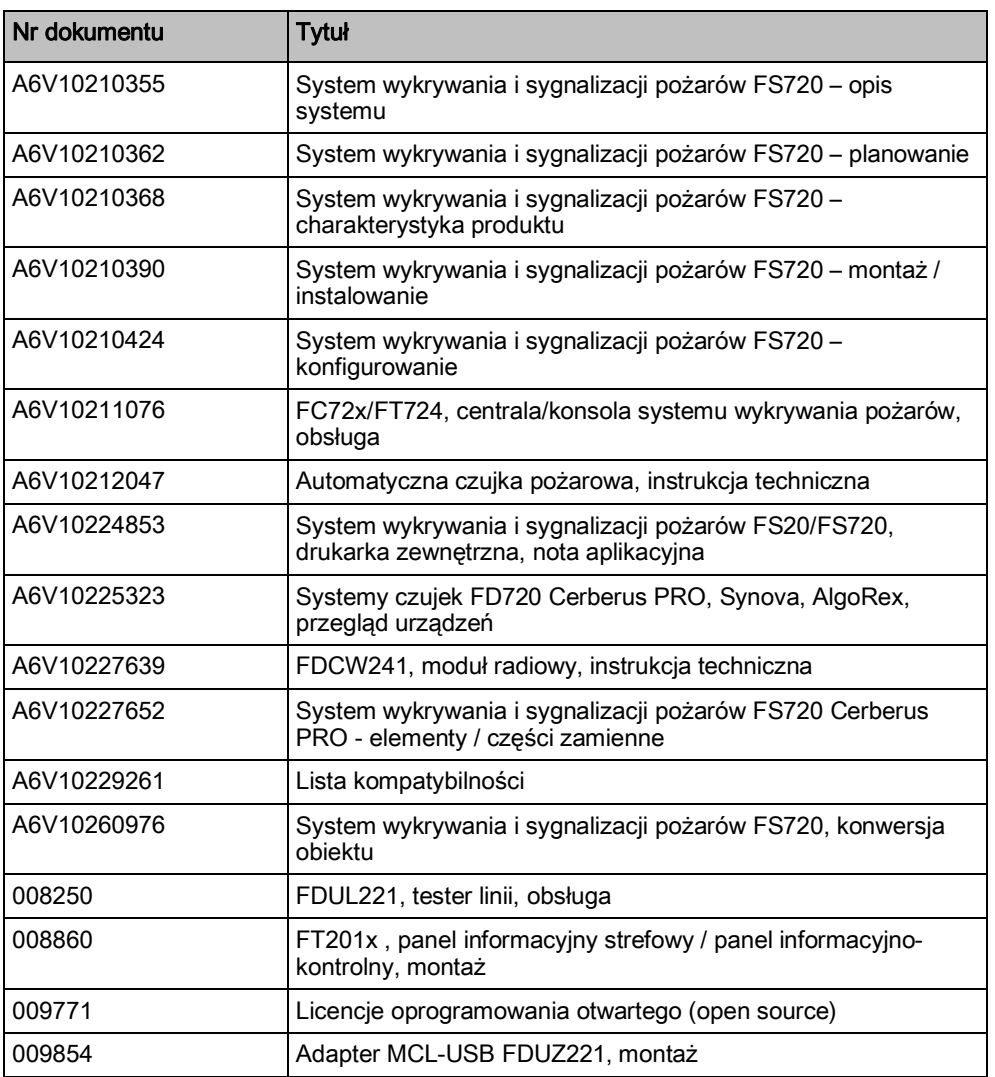

### **1.2 Centrum pobierania**

Dokumenty różnych typów, takie jak karty katalogowe, instrukcje montażu oraz teksty licencji są dostępne do pobrania pod następującym adresem:

http://siemens.com/bt/download

• W pole "Find by keywords" (wyszukiwanie wg słowa kluczowego) wpisać numer dokumentu.

 $\overline{\mathbf{i}}$ 

Na stronie głównej znajdują się też informacje dotyczące wariantów wyszukiwania oraz linki do aplikacji na urządzenia przenośne z różnymi systemami operacyjnymi.

### **1.3 Terminy techniczne**

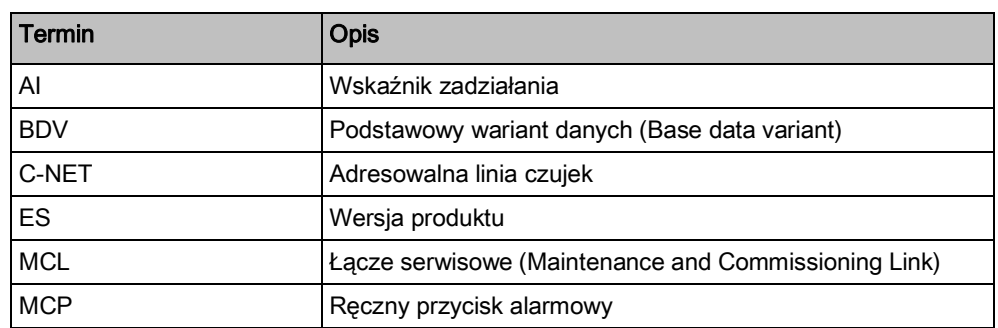

Dodatkowe terminy techniczne wraz z objaśnieniami zamieszczono w dokumencie A6V10210355, w rozdziale "Słownik". Patrz rozdział "Dokumenty mające zastosowanie".

#### **Patrz również:**

**■** Dokumenty mające zastosowanie  $[→ 9]$ 

### **1.4 Historia zmian**

Wersja dokumentu referencyjnego dotyczy wszystkich języków, na które przetłumaczono dokument referencyjny.

 $\mathbf i$ 

Pierwsze wydanie wersji w innym języku lub wariantu krajowego może mieć oznaczenie wersji inne niż "a", jeśli dokument referencyjny ma już kolejną wersję, np. "d".

W poniższej tabeli przedstawiono historię modyfikacji dokumentu:

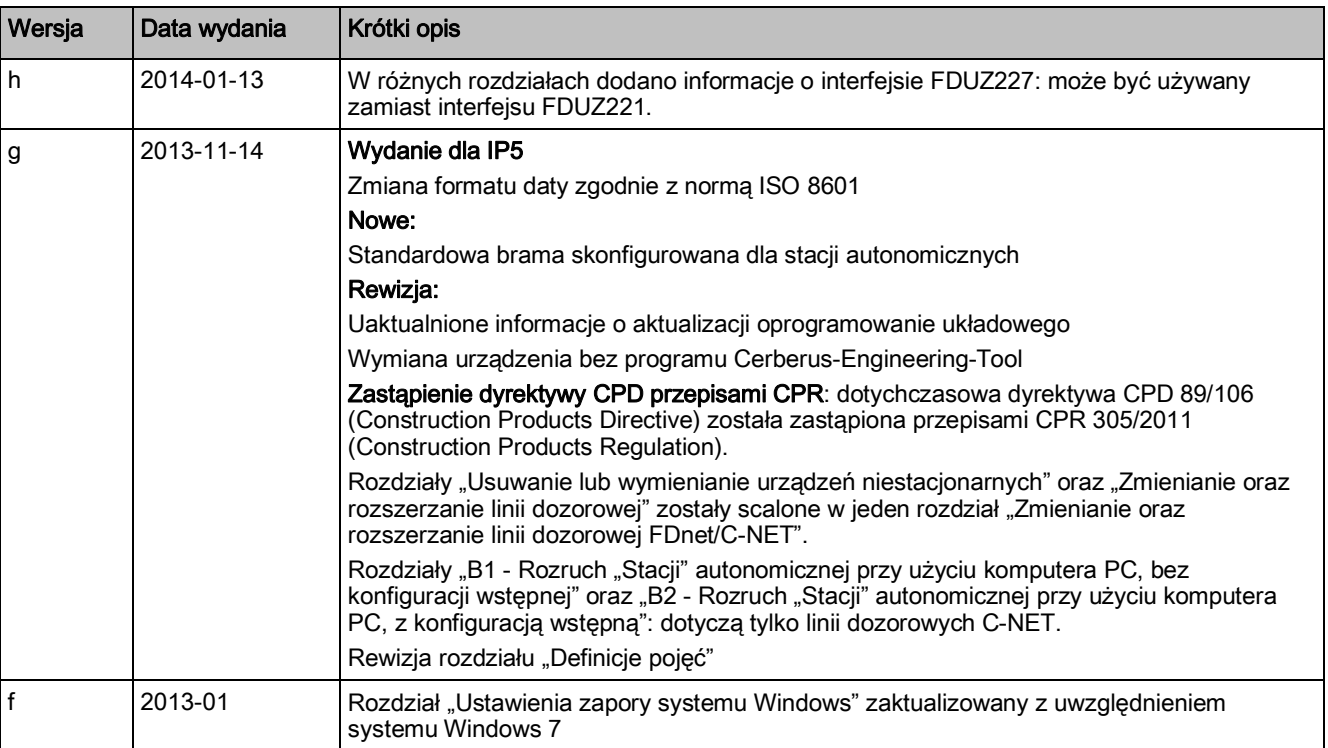

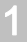

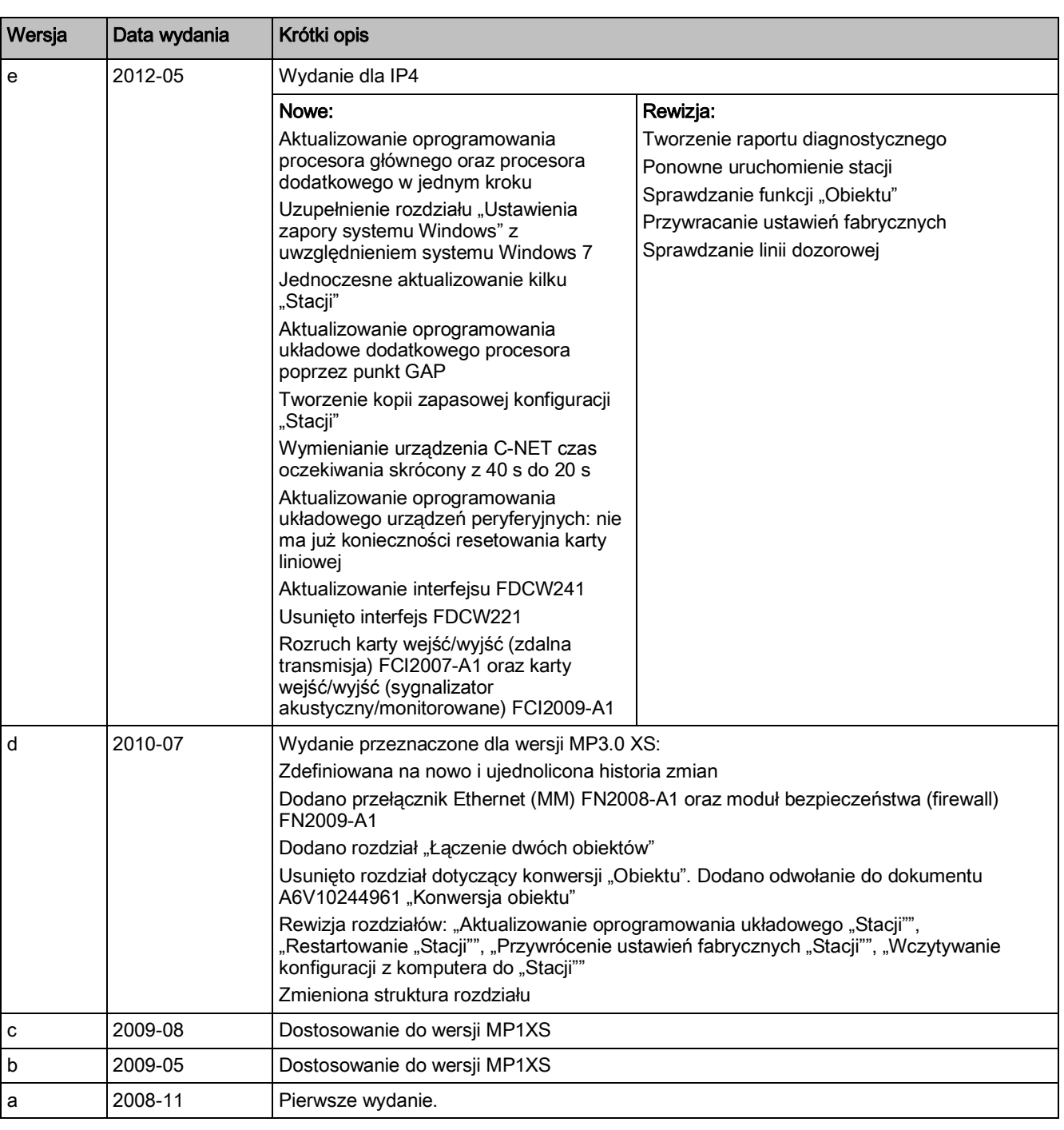

**2** 

## **2 Bezpieczeństwo**

### **2.1 Instrukcje dotyczące bezpieczeństwa**

Aby zapewnić bezpieczeństwo ludzi oraz mienia trzeba przestrzegać zaleceń zamieszczonych w dokumentacji.

Ostrzeżenia w tym dokumencie zawierają następujące elementy:

- Symbole ostrzegawcze.
- Słowo sygnalizujące niebezpieczeństwo.
- Natura oraz źródła zagrożenia.
- Skutki wystąpienia niebezpiecznej sytuacji.
- **•** sposoby ochrony przed zagrożeniem.

#### **Symbole ostrzegawcze**

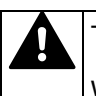

To jest podstawowy symbol ostrzegawczy. Informuje o **ryzyku utraty zdrowia**.

W celu uniknięcia obrażeń lub śmierci trzeba przestrzegać wszystkich

zaleceń oznaczonych tym symbolem.

#### **Dodatkowe symbole ostrzegawcze**

W poniższej tabeli zestawiono przykłady symboli używanych do oznaczania różnych zagrożeń, ich typów lub konsekwencji wystąpienia, a także sposobów ochrony.

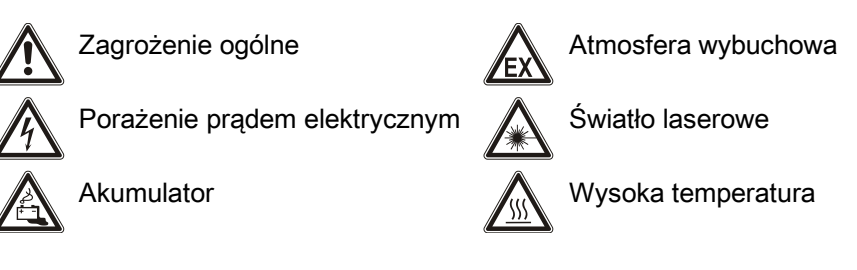

#### **Słowo sygnalizujące niebezpieczeństwo**

Słowa ostrzegawcze służą do klasyfikowania zagrożeń w sposób przedstawiony w poniższej tabeli.

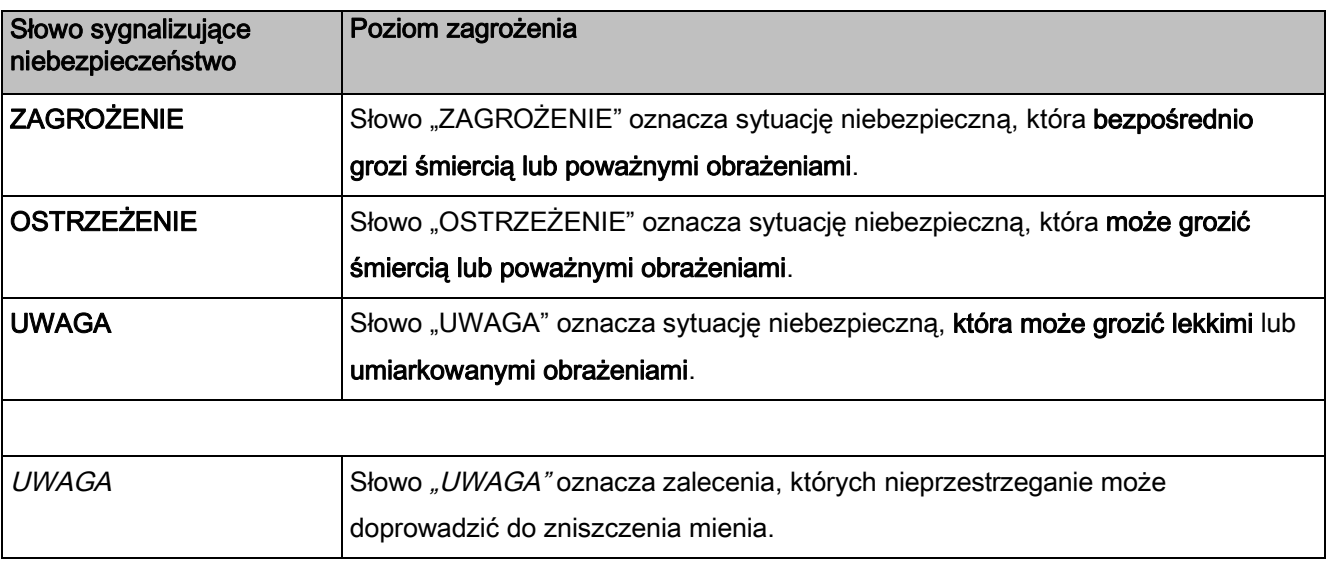

**2** 

#### **Sposób przedstawiania informacji o ryzyku obrażeń**

Informacje o ryzyku obrażeń są przedstawione w następujący sposób:

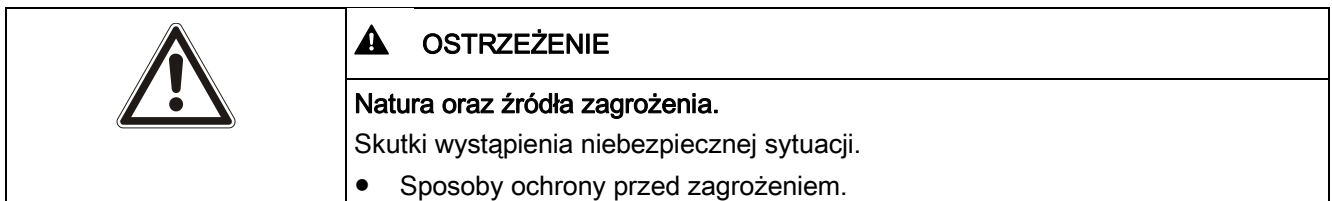

#### **Sposób przedstawiania informacji o ryzyku zniszczenia mienia**

Informacje o ryzyku zniszczenia mienia są przedstawione w następujący sposób:

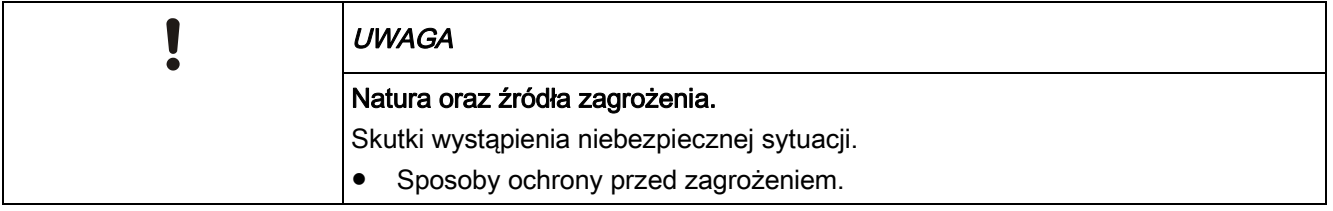

#### **2.2 Przepisy bezpieczeństwa dotyczące sposobu obsługi**

#### **Krajowe normy, przepisy i ustawodawstwo**

Produkty firmy Siemens są projektowane i wytwarzane zgodnie z odpowiednimi europejskimi i międzynarodowymi standardami bezpieczeństwa. Oprócz standardów bezpieczeństwa opisanych w niniejszym dokumencie trzeba uwzględnić wszelkie dodatkowe przepisy i regulacje krajowe dotyczące bezpieczeństwa, planowania, montażu, instalowania, obsługi lub zarządzania produktem w miejscu instalacji.

#### **Instalacje elektryczne**

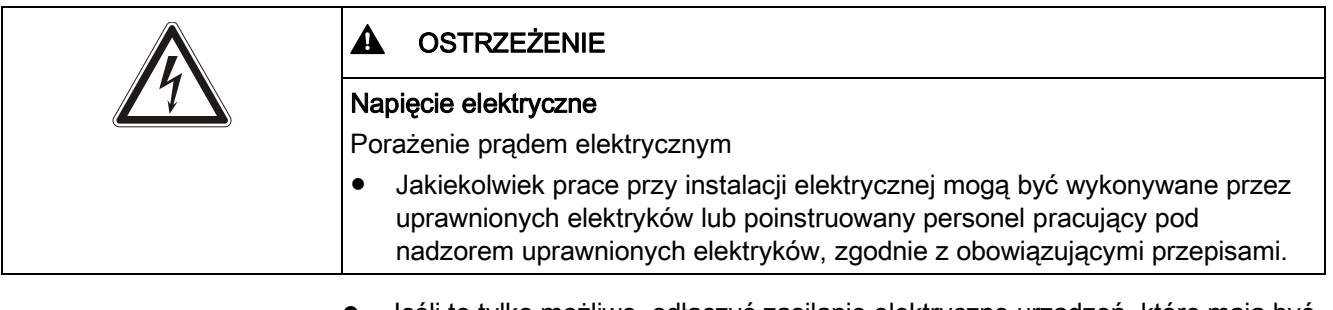

- Jeśli to tylko możliwe, odłączyć zasilanie elektryczne urządzeń, które mają być uruchamiane, serwisowane lub naprawiane.
- Obszary odłączone od napięcia trzeba zabezpieczyć przed przypadkowym włączeniem zasilania.
- $\bullet$  Zaciski połączeniowe zasilania zewnetrznego oznaczyć napisem "UWAGA zewnętrzne źródło zasilania".
- Linie zasilania poszczególnych urządzeń muszą być prowadzone oddzielnie i każdorazowo zabezpieczone osobnym, czytelnie oznaczonym bezpiecznikiem.
- Łatwo dostępne urządzenie wyłączające, zgodnie z IEC 60950-1 musi być umieszczone poza urządzeniem.
- Uziemienie trzeba wykonać zgodnie z krajowymi przepisami bezpieczeństwa.

#### **Montaż, instalowanie, rozruch oraz konserwacja**

- W razie potrzeby użycia narzędzi i osprzętu (np. drabiny), stosować tylko takie, które są bezpieczne i odpowiednie do wykonywanych prac.
- Podczas startu centrali, trzeba zapewnić stabilne warunki pracy.
- Trzeba przestrzegać wszystkich procedur opisanych w podrozdziale "Sprawdzanie działania produktu".
- Sterowania mogą być ustawione w tryb pracy normalnej tylko wtedy, gdy poprawna praca systemu została sprawdzona i system został odebrany przez użytkownika.

#### **Sprawdzanie działania produktu**

- Zabezpieczyć się przed przypadkowym wysłaniem zdalnych sygnałów alarmowych.
- Sprawdzenia oraz próby instalacji budynkowych lub urządzeń innych dostawców muszą być wykonane we współpracy z osobami wyznaczonymi przez odpowiednie firmy.
- Uruchomienie sterowań do celów testowych nie może doprowadzić do zagrożenia osób, ani do zniszczenia instalacji budynkowej. Trzeba przestrzegać następujących zaleceń:
	- do uruchamiania używać odpowiedniego potencjału; z reguły jest to potencjał instalacji budynkowych,
	- sterowanie sprawdzać tylko do poziomu interfejsu (przekaźnik z funkcją blokowania),
	- upewnić się, czy są uruchamiane tylko te sterowania, które mają być testowane.
- Przed testem działania urządzeń alarmowych poinformować osoby przebywające w obiekcie; podjąć kroki w celu zapobieżenia wybuchowi paniki.
- Poinformować ludzi o możliwości wystąpienia hałasu i zadymienia.
- Przed przeprowadzeniem prób zdalnej transmisji, poinformować stacje monitorowania, do których jest podłączony system.

#### **Modyfikowanie systemu oraz urządzeń**

Modyfikowanie systemu oraz jego poszczególnych elementów może doprowadzić do awarii, nieprawidłowego działania lub zagrożeń. Ingerencja w konstrukcję elementów systemu wymaga pisemnej zgody firmy Siemens oraz odpowiednich instytucji nadzorujących certyfikację.

#### **Moduły oraz części zamienne**

- Elementy oraz części zamienne muszą spełniać wymagania techniczne podane przez firmę Siemens. Należy używać jedynie produktów wskazanych lub zalecanych przez firmę Siemens.
- Stosować tylko bezpieczniki o parametrach zgodnych z podanymi wymaganiami.
- Użycie akumulatorów nieprawidłowego typu lub nieprawidłowe ich ładowanie grozi wybuchem. Należy stosować wyłącznie akumulatory zalecane przez producenta systemu.
- Zużyte akumulatory trzeba utylizować w sposób zgodny z przepisami dotyczącymi ochrony środowiska. Należy przestrzegać odpowiednich przepisów krajowych.

#### **Lekceważenie przepisów bezpieczeństwa**

Przed wysłaniem, produkty firmy Siemens są testowane pod kątem prawidłowej pracy, w określonych warunkach. Firma Siemens nie ponosi jakiejkolwiek odpowiedzialności za zniszczenia lub obrażenia spowodowane nieprawidłowym wykorzystaniem instrukcji lub lekceważeniem ostrzeżeń zamieszczonych w dokumentacji. Dotyczy to w szczególności:

- utraty zdrowia i zniszczenia mienia spowodowanych przez niewłaściwe użycie lub stosowanie produktu,
- obrażeń osób lub zniszczenia mienia spowodowanych lekceważeniem poleceń dotyczących bezpieczeństwa, które zamieszczono w dokumentacji lub na produkcie,
- Utraty zdrowia i zniszczenia mienia spowodowanych przez niewłaściwą obsługę.

### **2.3 Obowiązujące normy i dyrektywy**

Najnowsza lista odpowiednich standardów i zaleceń jest dostępna u lokalnego dostawcy produktów.

### **2.4 Informacje dotyczące wersji systemu**

W zależności od wersji oprogramowania układowego mogą występować ograniczenia w konfigurowaniu oraz stosowaniu urządzeń systemu wykrywania i sygnalizacji pożarów.

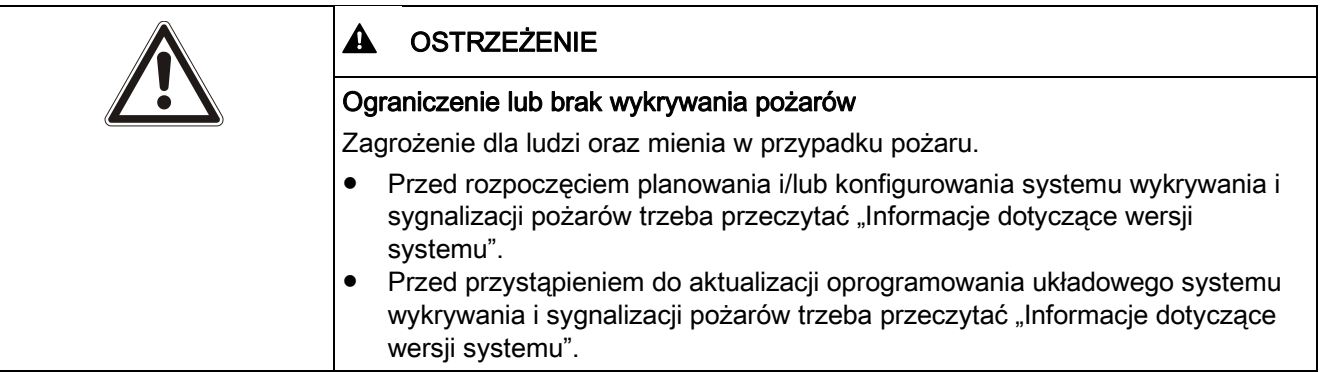

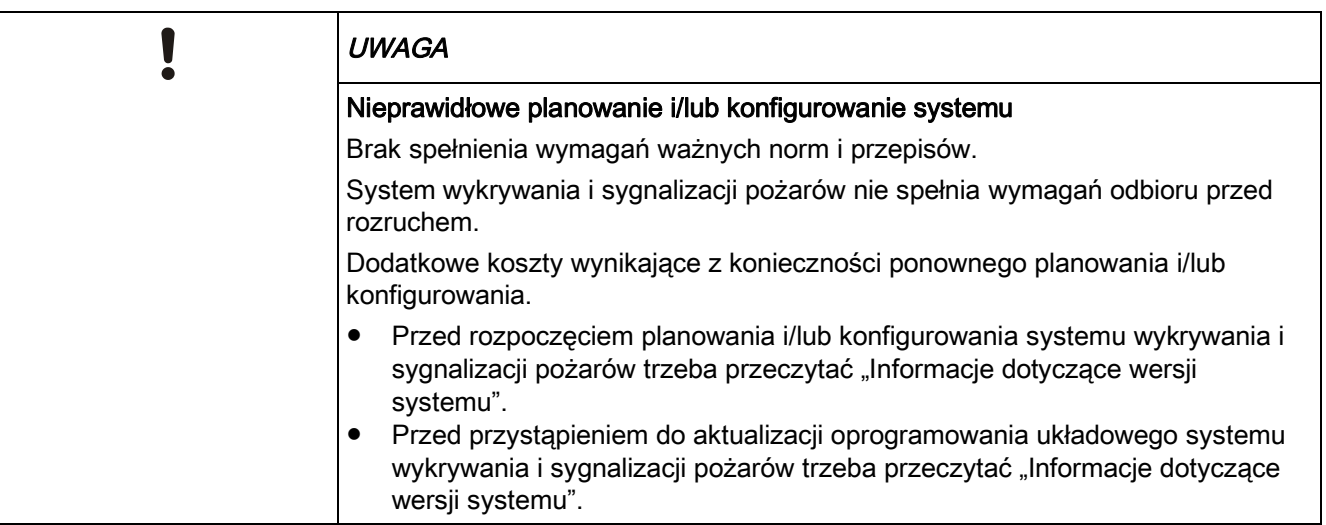

## **3 Montaż/instalowanie**

### **3.1 Instalowanie i sprawdzanie linii dozorowej**

Przeważnie urządzenia C-NET są instalowane w gnieździe i mogą być łatwo wymieniane.

Gniazda oraz urządzenia C-NET, które nie są montowane w gniazdach, wolno montować oraz demontować tylko wtedy, gdy linia dozorowa C-NET jest wyłączona i odłączona od zasilania.

#### **Warunki**

- Podczas montażu, wykonywania połączeń oraz wkładania urządzeń C-NET, linia C-NET nie jest podłączona do centrali, a zatem nie jest podłączona do zasilania.
- Do sprawdzania linie C-NET służy tester linii FDUL221.
- Rozruch stacji jest wykonywane przez odpowiednio przeszkolone osoby.

### **3.1.1 Instalowanie urządzeń z numerami seryjnymi**

Przed włożeniem lub podłączeniem urządzenia C-NET, jego **numer seryjny** trzeba nakleić na plan systemu. Pasek samoprzylepny z numerem seryjnym znajduje się na spodzie obudowy urządzenia.

- **1.** Zainstalować i podłączyć urządzenia C-NET, a nalepki z ich numerami seryjnymi przykleić w odpowiednich miejscach na planie systemu.
- **2.** W razie potrzeby, na czujkach punktowych zamontować osłony zabezpieczające przed kurzem.
- **3.** W razie potrzeby zamontować tabliczkę identyfikacyjną.

#### **3.1.2 Instalowanie urządzeń zgodnie z kolejnością okablowania**

- **1.** Zainstalować i podłączyć urządzenia C-NET, a na planie systemu udokumentować kolejność okablowania.
- **2.** W razie potrzeby, na czujkach punktowych zamontować osłony zabezpieczające przed kurzem.
- **3.** W razie potrzeby zamontować tabliczkę identyfikacyjną.

### **3.1.3 Sprawdzanie linii dozorowej**

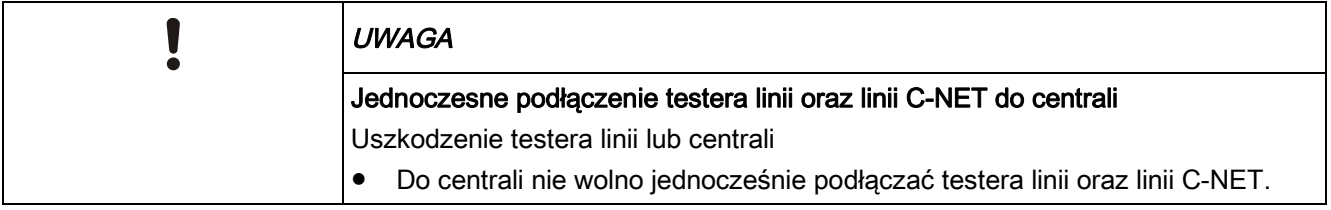

 $\mathbf i$ 

#### **Test przy odbiorze systemu**

- $\triangleright$  Linia C-NET nie jest podłączona do centrali.
- **1.** Do nowo zainstalowanej dozorowej linii C-NET podłączyć tester linii FDUL221.
- **2.** Sprawdzić, czy w linii dozorowej C-NET nie występują zwarcia, rozwarcia oraz doziemienia.
- **3.** Na podstawie informacji wyświetlanych przez tester linii sprawdzić liczbę urządzeń podłączonych do linii dozorowej C-NET.
- **4.** Sprawdzić rozmieszczenie linii otwartych oraz liczbę urządzeń w liniach otwartych.
- **5.** Sprawdzić typy wszystkich urządzeń C-NET.
- **6.** Usunąć zauważone nieprawidłowości oraz ponownie wykonać test.

Informacje o testerze linii zamieszczono w dokumencie 008250. Patrz rozdzia3 "Dokumenty mające zastosowanie".

#### **Błąd podczas wczytywania urządzeń**

Jeżeli liczba urządzeń podłączonych do linii dozorowej C-NET jest zbyt duża, aby wszystkie urządzenia były wyświetlane przez tester linii, to zostanie wyświetlony odpowiedni komunikat. W takiej sytuacji trzeba postąpić zgodnie z poniższą procedurą:

- Wczytać urządzenia z obu końców pętli. W tym celu, zamienić miejscami kable linii dozorowej w następujący sposób:
	- Linię zasilania linii dozorowej podłączyć do gniazda B.
	- Linię powrotną linii dozorowej podłączyć do gniazda A.
- Urządzenia są wczytywane od drugiego końca pętli. Dzięki temu można wczytać i wyświetlić urządzenia, których poprzednio nie dało się wczytać.

### **3.2 Montaż oraz instalowanie "Stacji"**

- **1.** Zamontować i zainstalować "Stację" zgodnie z informacjami zamieszczonymi w dokumencie A6V10210390. Patrz rozdział "Dokumenty mające zastosowanie".
- **2.** Do obudowy włożyć kable linii dozorowych oraz zasilania sieciowego, ale jeszcze nie podłączać kabli.
- **3.** Włożyć akumulatory, ale ich jeszcze nie podłączać.

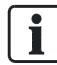

Informacje o montażu i instalowaniu elementów "Stacji" zamieszczono w dokumencie A6V10210390. Patrz rozdział "Dokumenty mające zastosowanie".

#### **Patrz również:**

**■** Dokumenty mające zastosowanie  $\rightarrow$  91

## **4 Przegląd informacji o rozruchu**

Połączenia zasilania sieciowego oraz rozruch "Stacji" sieci C-WEB, takich jak centrale FC722/FC724 oraz konsole FT724 i FT2080, są wykonywane przez osoby przeszkolone do wykonywania tych zadań.

- Rozruch "Stacji" podłączonych do sieci wymaga użycia programu Cerberus-Engineering-Tool.
- rozruch "Stacji" pracujących niezależnie może odbywać się z wykorzystaniem programu Cerberus-Engineering-Tool lub bez niego.

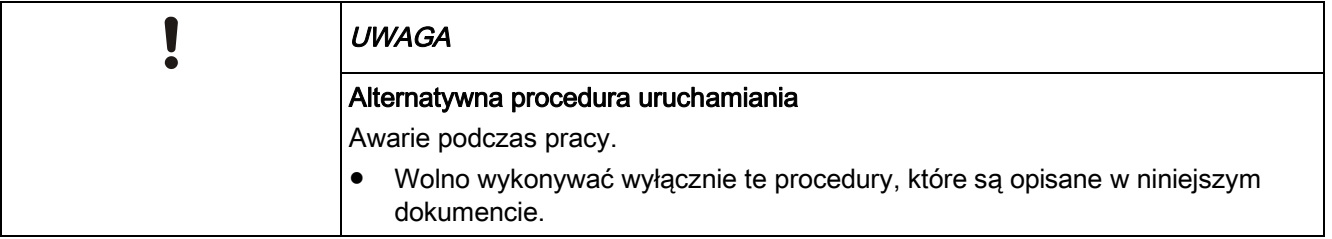

### **4.1 Warianty rozruchu**

W celu spełnienia wymagań przepisów CPR 305/2011 (Construction Products Regulation), nowo instalowany system wykrywania i sygnalizacji pożarów musi być wyposażony w oprogramowanie układowe w wersji IP5 lub nowsze.

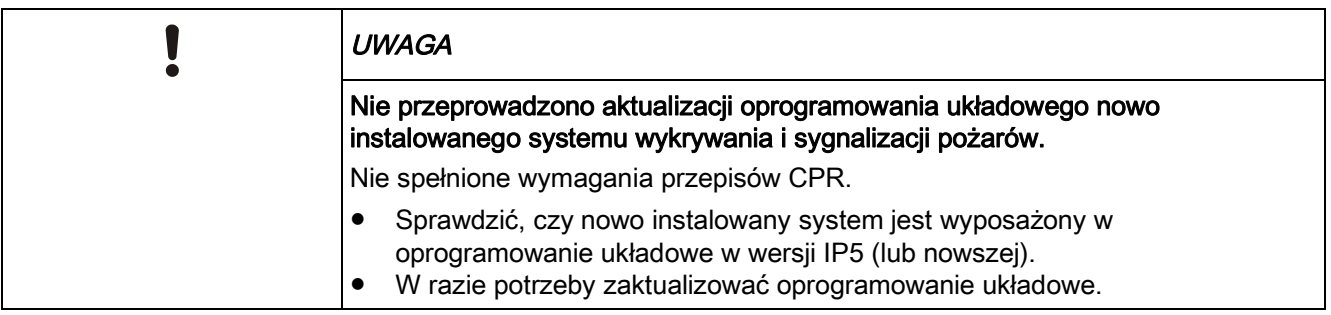

W poniższej tabeli przedstawiono przegląd procedur stosowanych w czasie rozruchu "Stacji". Litery od A, B1, B2 oraz C odnoszą się do szczegółowych opisów, które zamieszczono w następnych rozdziałach.

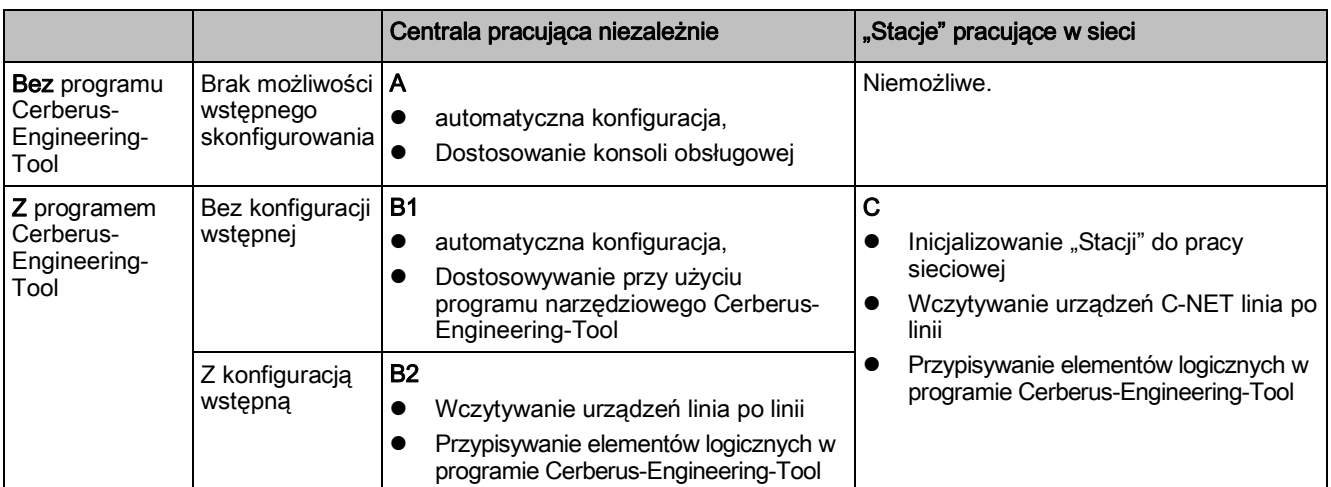

*Warianty rozruchu*

## **4.2 Definicje pojęć**

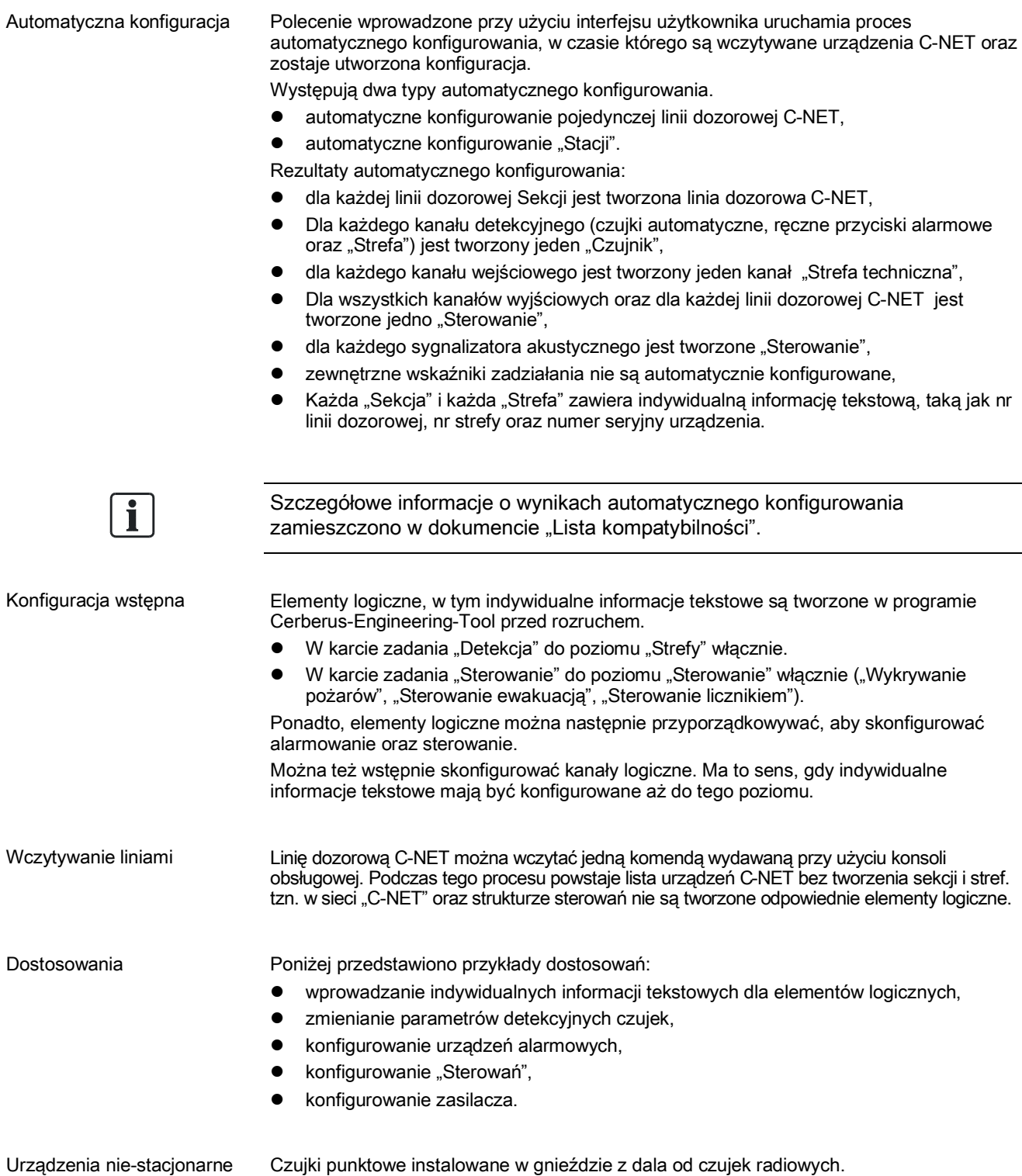

Standardowa brama (gateway)

**4** 

Urządzenia stacjonarne Wszystkie urządzenia oprócz czujek punktowych, np.:

- ręczny przycisk alarmowy,
- czujka radiowa,
- moduły wejścia/wyjścia,
- sygnalizator akustyczny,
- izolator linii,
- moduł radiowy,
- panel informacyjny strefowy,
- panel informacyjno-kontrolny,
- sterownik modułu synoptycznego.

### **4.3 Standardowa brama (gateway)**

Standardowy adres bramy stacji jest skonfigurowany jako **192.168.200.254**. Gdy jest używany ruter, nie ma potrzeby ustawiania adresu w stacji. Po rozruchu, stacja automatycznie łączy się z ruterem. Do nawiązania połączenia nie jest potrzebne oprogramowanie narzędziowe.

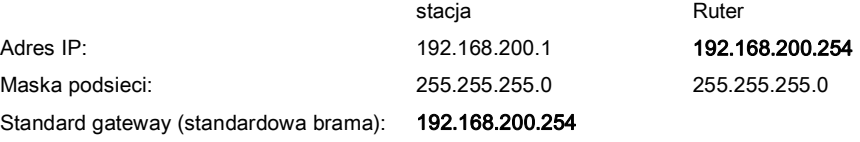

### **4.4 Skrócona instrukcja obsługi "Stacji"**

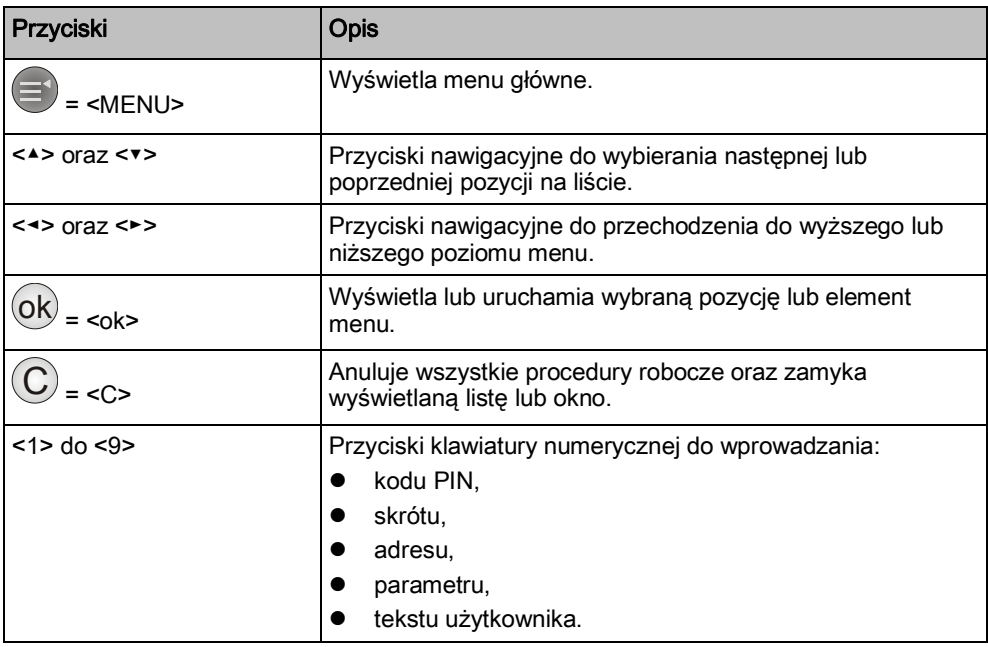

Szczegółowe informacje dotyczące obsługiwania stacji zamieszczono w dokumencie A6V10211076. Patrz rozdział "Dokumenty mające zastosowanie".

### **4.5 Licencja**

Przy pierwszym wczytaniu danych z komputera PC do "Stacji", "Stacja" otrzymuje licencję z programu Cerberus-Engineering-Tool. Aktualna licencja jest niezbędna do zapewnienia łączności między "Stacją" a programem Cerberus-Engineering-Tool.

**5** 

## **5 Nawiązywanie połączenia oraz**  komunikowanie się ze "Stacją"

W celu nawiązania łączności ze "Stacją" w "Obiekcie", komputer nie musi być podłączony bezpośrednio do "Stacji". Wystarczy, że komputer będzie podłączony do dowolnego miejsca w sieci Ethernet.

Szczegółowe informacje o możliwościach podłączania zamieszczono w dokumencie A6V10210424, w rozdziale "Nawiązywanie połączenia między komputerem a siecią systemu FS720". Patrz rozdział "Dokumenty mające zastosowanie".

#### **Patrz również:**

**■** Dokumenty mające zastosowanie  $\rightarrow$  9]

### **5.1 Podłączanie komputera do stacji**

Do wykonywania większości prac związanych z rozruchem, konserwacją i naprawami jest potrzebny komputer PC z oprogramowaniem Cerberus-Engineering-Tool. Sposób podłączania komputera do "Stacji" przedstawiono na poniższej ilustracji.

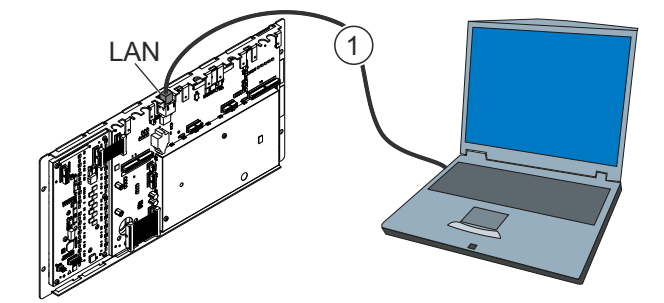

*Tylny panel stacji oraz komputer PC*

Sieć lokalna (LAN) Łacze Ethernet

1 Kable, typ CAT 5 lub CAT 7, skrosowany, maks. 100 m

## 5.2 Odłączenie komputera PC od "Stacji"

Gdy jest nawiązane połączenie między komputerem PC a "Stacją", adres IP jest przypisany do adresu MAC i pozostaje w pamięci cache nawet w przypadku krótkich przerw w połączeniu (≤2 min.). Z tego powodu trzeba stosować się do poniższych wskazówek.

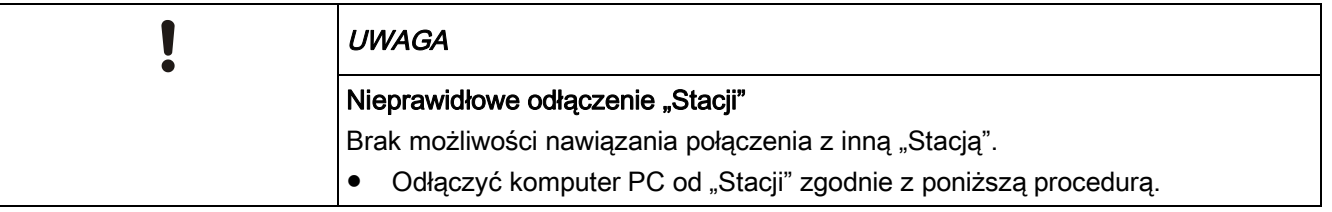

Komputer PC trzeba odłączać od "Stacji" w następujący sposób:

- **1.** W programie Cerberus-Engineering-Tool wybrać "Rozruch" > "Odłącz".
- 2. Odłączyć kabel od komputera oraz "Stacji".
- **3.** Przed nawiązaniem połączenia z inną "Stacją" odczekać ≥2 min.

### **5.3 Wczytywanie danych do "Stacji"**

Dane z programu Cerberus-Engineering-Tool są wczytywane do "Stacji" podczas wykonywania następujących komend:

- "Inicjalizuj stację"
- "Załaduj konfigurację"

Jeżeli w komputerze zainstalowano kilka kart sieciowych, to trzeba stosować się do zaleceń podanych w rozdziale "Ustawienia IP dla kilku kart sieciowych" dokumentu A6V10210424. Patrz rozdział "Dokumenty mające zastosowanie".

W poniższej tabeli zestawiono dane, które są nadpisywane w "Stacji".

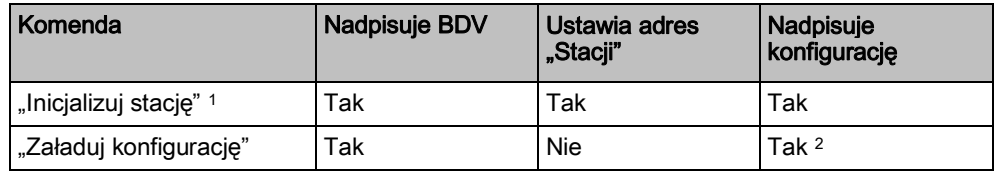

<sup>1</sup>Komenda jest wykonywana tylko dla "Stacji", która jest podłączona do komputera poprzez sieć LAN.

<sup>2</sup> Opcjonalnie można nadpisać konfigurację wszystkich "Stacji" w "Obiekcie".

#### **Patrz również:**

- **■** Wczytywanie konfiguracji z komputera do "Stacji" [→ 24]
- **■** Inicjalizowanie "Stacji" [→ 22]

### **5.4 Inicjalizowanie "Stacji"**

- Każda "Stacja" sieciowa sytemu musi mieć unikatowy adres.
- Gdy "Stacja" została uruchomiona po raz pierwszy lub zaktualizowano oprogramowanie układowe głównego procesora, "Stacji" jest nadawany adres "1". Z tego powodu trzeba inicjalizować wszystkie "Stacje" podłączone do sieci.
- Gdy dwa "Obiekty" są łączone w jeden, "Stacje" w utworzonym w ten sposób "Obiekcie" muszą mieć unikatowe adresy. Dlatego "Stacjom" z dodawanego obiektu trzeba nadać nowe adresy.
- Komenda "Inicjalizuj stację" powoduje przypisanie "Stacji" adresu zgodnego z konfiguracją "Obiektu" w programie Cerberus-Engineering-Tool.

i.

"Stacja" autonomiczna nie wymaga inicjalizowania.

Ť.

Jeżeli w komputerze zainstalowano kilka kart sieciowych, to trzeba stosować się do zaleceń podanych w rozdziale "Ustawienia IP dla kilku kart sieciowych" dokumentu A6V10210424. Patrz rozdział "Dokumenty mające zastosowanie".

**5** 

#### **"Inicjalizuj stację"**

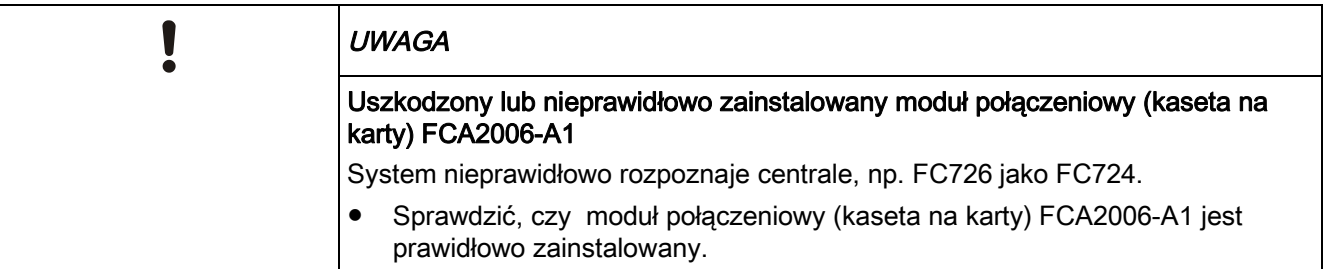

- $\triangleright$  Komputer jest lokalnie podłączony do "Stacji".
- 1. W "Strukturze sprzętowej" wybrać "Stację", która ma być inicjalizowana.
- 2. Wybrać pozycje menu "Rozruch" > "Inicjalizuj stację".
	- Zostanie wyświetlone następujące okno:

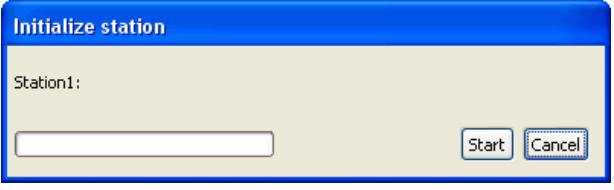

- 3. Kliknąć "Start".
	- Zostanie wyświetlone następujące okno:

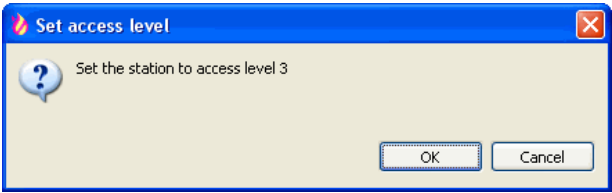

- **4.** Nacisnąć przycisk <MENU> w "Stacji" i wpisać odpowiedni kod PIN.
- **5.** W oknie "Ustaw poziom dostępu" kliknąć przycisk "OK".
	- $\Rightarrow$  "Stacja" została zainicjalizowana.
	- → "Stacja" uruchomi się ponownie.
	- Po kilku minutach dwukrotnie włączy się brzęczyk.
- **6.** Aby wyłączyć brzęczyk, nacisnąć przycisk <Potwierdź> na konsoli obsługowej. Dopóki brzęczyk nie włączy się po raz drugi, nie wykonywać żadnych czynności przy "Stacji".

#### **Patrz również:**

**■** Wczytywanie danych do "Stacji"  $[→ 22]$ 

### 5.5 Wczytywanie konfiguracji z komputera do "Stacji"

Przy użyciu funkcji "Załaduj konfigurację" można wczytać konfigurację "Obiektu" z programu Cerberus-Engineering-Tool do "Stacji".

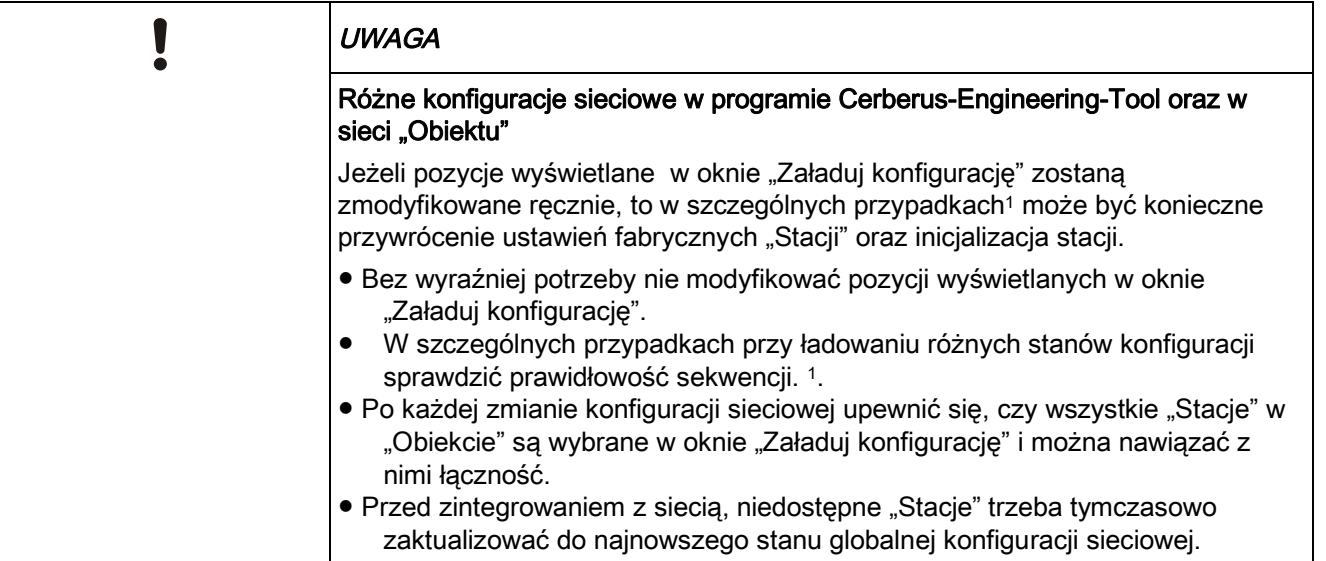

Jeżeli w komputerze zainstalowano kilka kart sieciowych, to trzeba stosować się do zaleceń podanych w rozdziale "Ustawienia IP dla kilku kart sieciowych" dokumentu A6V10210424. Patrz rozdział "Dokumenty mające zastosowanie".

- $\triangleright$  "Obiekt" jest otwarty w oprogramowaniu narzędziowym Cerberus-Engineering-Tool.
- $\triangleright$  Komputer jest podłączony do "Stacji".
- $\triangleright$  "Stacje" sieciowe zostały zainicjalizowane.
- $\triangleright$  "Stacja" oraz program Cerberus-Engineering-Tool mają ten sam identyfikator "Obiektu".
- Stacja" oraz program Cerberus-Engineering-Tool należą do tej samej organizacji.
- 1. Wybrać "Rozruch" > "Załaduj konfigurację".
	- $\Rightarrow$  Zostaną wyświetlone okna "Załaduj konfigurację" oraz "Połącz".

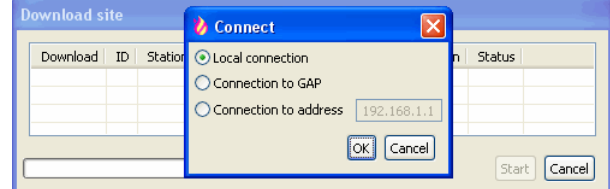

- 2. W oknie "Połącz" wybrać połączenie, a następnie kliknąć przycisk "OK".
	- $\Rightarrow$  W oknie "Załaduj konfigurację" zostaną wyświetlone "Stacje".
- **3.** Wybrać "Stacje", których konfiguracja ma być załadowana z programu Cerberus-Engineering-Tool, a następnie kliknąć przycisk "Start".

**5** 

 $\Rightarrow$  Może pojawić się okno "Ustaw poziom dostępu" z komunikatem "Ustaw w stacji poziom dostępu 3". Nacisnąć przycisk <Menu> "Stacji", wpisać kod PIN i nacisnąć przycisk <ok>.

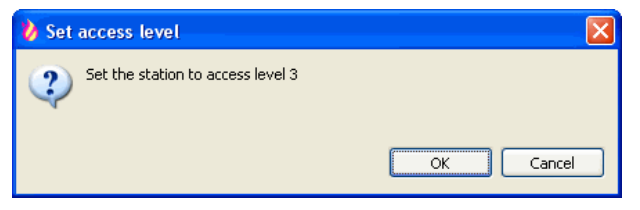

- 4. W oknie "Ustaw poziom dostępu" kliknąć przycisk "OK".
	- Zostanie wyświetlone okno "Potwierdzenie operacji".
- 5. Kliknąć przycisk "Tak".
	- $\Rightarrow$  Konfiguracja jest ładowana do "Stacji".
	- $\Rightarrow$  W oknie "Załaduj konfigurację" są wyświetlane informacje o postępie.
	- $\Rightarrow$  "Stacja" uruchomi się ponownie.
	- Po kilku minutach dwukrotnie włączy się brzęczyk.
- **6.** Aby wyłączyć brzęczyk, nacisnąć przycisk <Potwierdź> na konsoli obsługowej. Dopóki brzęczyk nie włączy się po raz drugi, nie wykonywać żadnych czynności przy "Stacji".
- <sup>1</sup> Przykłady szczególnych sytuacji:
- "Stacja" będzie dodana do "Obiektu" sieciowego a konfiguracja sieciowa zostanie załadowana po zainicjalizowaniu danej "Stacji" i będzie różnić się od globalnej konfiguracji sieciowej tego "Obiektu".
- Podczas procedury ładowania konfiguracji "Stacja" jest tymczasowo niedostępna.

W obu przedstawionych przypadkach "Stacia" może nie uruchamiać się po załadowaniu konfiguracji. Wówczas trzeba wykonać czynności opisane powyżej.

#### **Patrz również:**

**■** Wczytywanie danych do "Stacji" [→ 22]

### **5.6 Wczytywanie konfiguracji ze "Stacji" do komputera**

Przy użyciu funkcji "Ściągnij konfigurację" można wczytać konfigurację "Obiektu" do programu Cerberus-Engineering-Tool na komputerze.

- $\triangleright$  "Obiekt" jest otwarty w oprogramowaniu narzędziowym Cerberus-Engineering-Tool.
- $\triangleright$  Komputer jest podłączony do "Stacji".
- $\triangleright$  "Stacja" oraz program Cerberus-Engineering-Tool mają ten sam identyfikator "Obiektu".
- $\triangleright$  "Stacja" oraz program Cerberus-Engineering-Tool należą do tej samej organizacji.
- 1. Wybrać "Rozruch" > "Ściagnij konfiguracje".
	- Zostaną wyświetlone okna "Ściągnij konfigurację" oraz "Połącz".

Tworzenie kopii zapasowej konfiguracji "Stacji"

**5** 

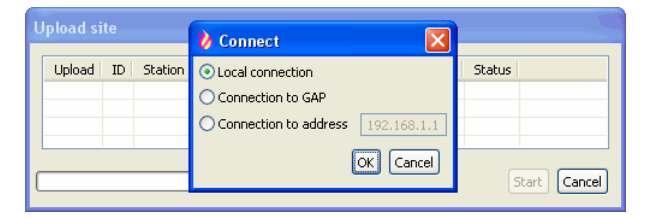

- **2.** W oknie "Połącz" wybrać połączenie, a następnie kliknąć przycisk "OK".
	- $\Rightarrow$  W oknie "Ściągnij konfigurację" zostaną wyświetlone "Stacje".
- **3.** Wybrać "Stacje", których konfiguracja ma być załadowana do programu Cerberus-Engineering-Tool, a następnie kliknąć przycisk "Start".
	- $\Rightarrow$  Zostanie wyświetlone okno "Potwierdzenie operacji".
- 4. Kliknąć przycisk "Tak".
- $\Rightarrow$  Konfiguracja jest wczytywana do komputera.
- $\Rightarrow$  W oknie "Ściągnij konfigurację" są wyświetlane informacje o postępie.

### **5.7 Tworzenie kopii zapasowej konfiguracji "Stacji"**

Przy użyciu funkcji "Utwórz kopię zapasową konfiguracji wbudowanej" można utworzyć kopię zapasową konfiguracji "Obiektu".

Pełną kopię zapasową można wykonać tylko wtedy, gdy są spełnione następujące warunki:

- Wszystkie "Stacje" "Obiektu, muszą być podłączone do sieci oraz uruchomione.
- Identyfikator "Obiektu" we wszystkich "Stacjach" musi zgadzać się z identyfikatorem "Obiektu" wczytanego do programu Cerberus-Engineering-Tool.
- Podstawowe warianty danych (BDV) wszystkich "Stacji" muszą być kompatybilne z BDV "Obiektu" wczytanego do programu Cerberus-Engineering-Tool.
	- Wersje danych BDV są kompatybilne wtedy, gdy mają identyczne numery wersji główny i pomocniczy. Numer wersji naprawiania błędów nie wpływa na kompatybilność.
- Kody kraju wszystkich "Stacji" muszą być zgodne z BDV "Obiektu" wczytanego do programu Cerberus-Engineering-Tool.

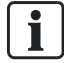

Szczegółowe informacje o nazwach oraz wersjach BDV zamieszczono w dokumencie A6V10210424. Patrz rozdział "Dokumenty mające zastosowanie".

Jeżeli wyżej wymienione warunki nie są spełnione, to zostanie wyświetlony odpowiedni komunikat i zostanie utworzona niekompletna kopia zapasowa. W takim przypadku do nazwy pliku z kopią zapasową zostanie dodane słowo "incomplete" (niekompletna).

#### **Tworzenie kopii zapasowej**

- $\triangleright$  . Obiekt" jest otwarty w oprogramowaniu narzędziowym Cerberus-Engineering-Tool.
- $\triangleright$  Komputer jest podłączony do "Stacji".
- 1. Wybrać "Rozruch" > "Utwórz kopię zapasową konfiguracji wbudowanej".

**5** 

 Zostaną wyświetlone okna "Utwórz kopię zapasową konfiguracji wbudowanej" oraz "Połącz".

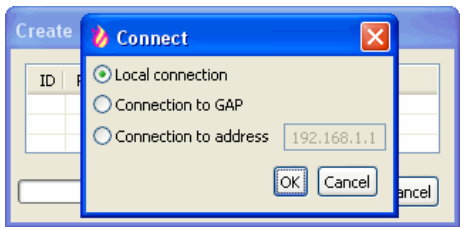

- 2. W oknie "Połącz" wybrać połączenie, a następnie kliknąć przycisk "OK".
- $\Rightarrow$  Konfiguracja "Obiektu" zostanie wczytana do komputera i zapisana jako plik z kopią zapasową.
- $\Rightarrow$  W oknie "Utwórz kopię zapasową konfiguracji wbudowanej" są wyświetlane informacje o postępie.

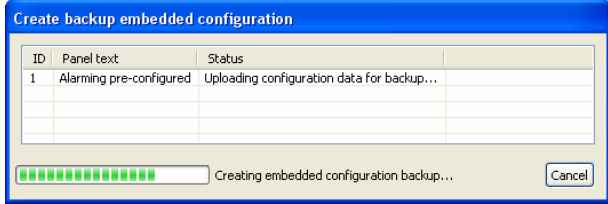

#### **Plik z kopią zapasową**

- Standardowo plik z kopią zapasową jest zapisywany w następującym katalogu: C:\Documents and Settings\All Users\Application Data\Siemens\FX7230
- Plik z kopią zapasową ma następującą nazwę: <Nazwa "Obiektu"> <licznik kopii zapasowych>(\_incomplete).fsc

Przykład: Obiekt\_testowy\_007\_incomplete.fsc

- "Nazwa" obiektu: Nazwa "Obiektu".
- Licznik kopii zapasowych: trzycyfrowy numer automatycznie przyporządkowywany każdej kopii zapasowej.
- "incomplete" (niekompletna): gdy utworzenie kompletnej kopii zapasowej nie było możliwe, do nazwy pliku jest dodawane słowo "incomplete" (niekompletna).
- Zapisywanych jest maksymalnie dziesięć kopii zapasowych "Obiektu". Jeżeli zostanie utworzonych więcej plików z kopią zapasową, to najstarszy plik zostanie usunięty.

W ustawieniach wstępnych można zdefiniować automatyczne tworzenie pliku z kopią zapasową za każdym razem, gdy przy użyciu polecenia "Załaduj konfigurację" jest wczytywana konfiguracji z komputera do "Stacji". W tym celu wybrać "Opcje" > "Ustawienia" > "Ustawienia rozruchu".

## **6 Podstawowe etapy rozruchu**

W dalszej części dokumentu opisano podstawowe etapy rozruchu, których nazwy występują w kilku rozdziałach.

### **6.1 Przygotowanie "Stacji" do rozruchu**

- **1.** Podłączyć kable linii dozorowych oraz urządzeń peryferyjnych.
- **2.** Podłączyć zasilanie (sieciowe oraz akumulatory).
	- → "Stacja" włączy się i wczyta informacje o urządzeniach wewnętrznych.
	- $\Rightarrow$  W tym czasie miga kontrolka "Usterka" a na wyświetlaczu są widoczne informacje o postępie.
	- $\Rightarrow$  Podczas uruchamiania jest wyświetlana wersja oprogramowania układowego F-FXS7211.
- **3.** Zaczekać, aż na wyświetlaczu pojawi się informacja o wyborze BDV.
- **4.** Nacisnąć przycisk programowy "Instaluj", a następnie przycisk programowy "Tak".
	- "Stacja" uruchomi się ponownie.
	- $\Rightarrow$  W tym czasie miga kontrolka "Usterka" a na wyświetlaczu są widoczne informacje o postępie.
- **5.** Zaczekać, aż będzie świecić się tylko zielona kontrolka "System ZAŁ.", na wyświetlaczu będą widoczne standardowe informacje i będzie można obsługiwać "Stację".
- **6.** Nacisnąć przycisk <MENU> i wybrać pozycję "Logowanie/wylogowanie".
	- Zostanie wyświetlona prośba o podanie kodu PIN.
- **7.** Wpisać kod PIN, a następnie nacisnąć przycisk <ok>.
	- Zostanie wyświetlony komunikat "Użytkownik zalogowany".
	- Zostanie wyświetlone menu główne.
- 8. Sprawdzić, czy do "Stacji" jest wczytana najnowsza wersja oprogramowania układowego. W tym celu, w menu wybrać "Stacia" > "Topologia" > "Stacia" > ., Struktura sprzętowa" > "Opcje".
	- $\Rightarrow$  Zostaną wyświetlone wersja "Stacji" oraz dane konfiguracji.
- **9.** W razie potrzeby zaktualizować oprogramowanie układowe.
- **10.** Wpisać datę oraz godzinę. W tym celu w menu wybrać "Nastawy" > "Komendy systemowe" > "Ustaw czas systemu".

i

W zależności od konfiguracji "Stacji", mogą być wyświetlane dodatkowe komunikaty.

### **6.2 Przygotowanie "Stacji" do rozruchu – bez instalowania BDV**

- **1.** Podłączyć kable linii dozorowych oraz urządzeń peryferyjnych.
- **2.** Podłączyć zasilanie (sieciowe oraz akumulatory).
	- "Stacja" włączy się i wczyta informacje o urządzeniach wewnętrznych.
	- $\Rightarrow$  W tym czasie miga kontrolka "Usterka" a na wyświetlaczu są widoczne informacje o postępie.
	- $\Rightarrow$  Podczas uruchamiania jest wyświetlana wersja oprogramowania układowego F-FXS7211.
- **3.** Zaczekać, aż na wyświetlaczu pojawi się informacja o wyborze BDV.
- $\Rightarrow$  . Stacia" jest gotowa do uruchomienia.

Dalsza procedura nie wymaga instalowania BDV. Dzięki temu unika się konieczności ponownego uruchomienia "Stacji".

### **6.3 Automatyczne konfigurowanie "Stacji"**

- **1.** W menu głównym wybrać "Topologia" > "Struktura sprzętowa" > "Stacja".
- 2. Nacisnąć przycisk programowy "Więcej opcji", a następnie wybrać "Wybór komendy".
- **3.** Wybrać polecenie "Automatyczne konfigurowanie stacji".
- $\Rightarrow$  "Stacja" zostanie skonfigurowana automatycznie.
- $\Rightarrow$  Po pomyślnym zakończeniu automatycznego konfigurowania pojawi się następujący komunikat: "Komenda wykonana".

Szczegółowe informacje o wynikach automatycznego konfigurowania zamieszczono w dokumencie "Lista kompatybilności". Patrz rozdział "Dokumenty mające zastosowanie".

#### **Patrz również:**

**■** Dokumenty mające zastosowanie  $[→ 9]$ 

 $\mathbf i$ 

Ĭ.

### **6.4 Automatyczne konfigurowanie linii dozorowej**

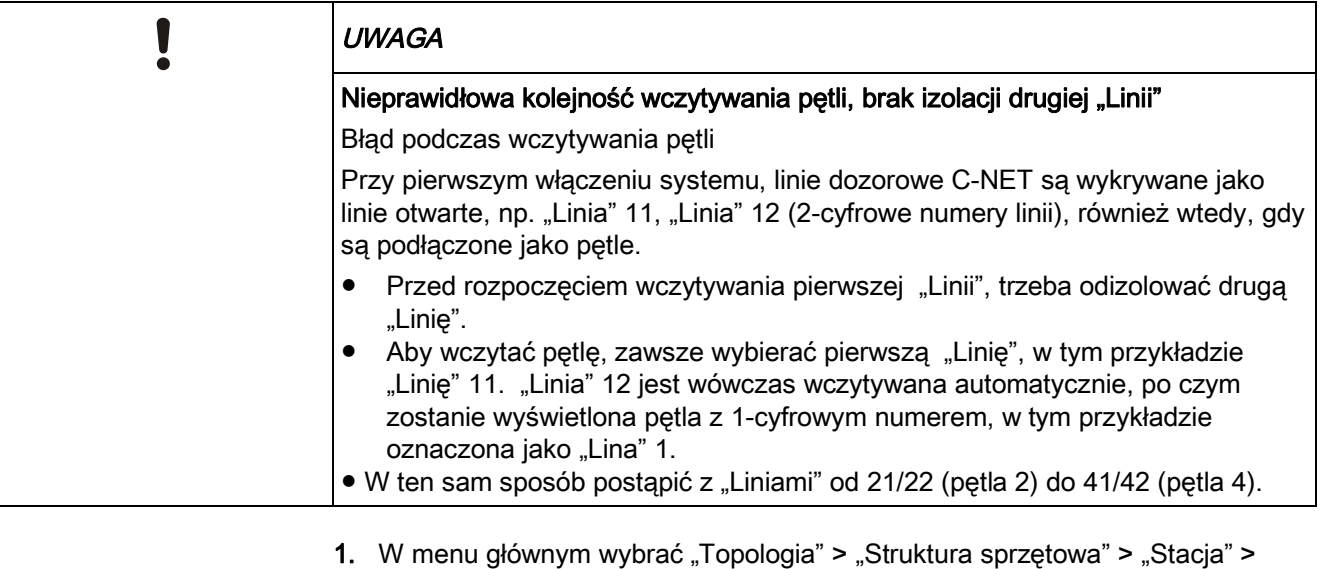

- "Karta liniowa" > "Linia dozorowa". **2.** Nacisnąć przycisk programowy "Więcej opcji", a następnie wybrać "Wybór
- **3.** Wybrać polecenie "Automatyczne konfigurowanie linii".
- Linia dozorowa C-NET zostanie skonfigurowana automatycznie.
- $\Rightarrow$  Po pomyślnym zakończeniu automatycznego konfigurowania pojawi się następujący komunikat: "Komenda wykonana".

Szczegółowe informacje o wynikach automatycznego konfigurowania zamieszczono w dokumencie "Lista kompatybilności". Patrz rozdział "Dokumenty mające zastosowanie".

#### **Patrz również:**

**■** Dokumenty mające zastosowanie  $[→ 9]$ 

### **6.5 Wczytywanie automatycznie utworzonej konfiguracji do komputera PC**

- **1.** Wybrać pozycje menu "Plik" > "Nowy obiekt".
	- Zostanie wyświetlone okno "Utwórz nowy obiekt".
- 2. Wybrać opcję "Ściągnij konfigurację".
- 3. Kliknąć "Dalej".

komendy".

- Zostaną wyświetlone okna "Utwórz obiekt wczytując konfigurację ze stacji" oraz "Połacz".
- 4. W oknie "Połącz" wybrać "Połączenie lokalne", a następnie kliknąć "OK".
	- $\Rightarrow$  Do programu Cerberus-Engineering-Tool zostanie wczytana konfiguracja.
	- $\Rightarrow$  W oknie "Utwórz obiekt wczytując konfigurację ze stacji" są wyświetlane informacje o postępie.

 $\mathbf i$ 

- $\Rightarrow$  Po wczytaniu danych zostanie wyświetlone okno "Właściwości obiektu".
- 5. W razie potrzeby zmienić ustawienia, a następnie kliknąć przycisk "OK".
	- Zostanie wyświetlone okno "Potwierdzenie nowego obiektu".
- **6.** Kliknać przycisk "Tak".
- $\Rightarrow$  "Obiekt" jest otwarty w oprogramowaniu narzędziowym Cerberus-Engineering-Tool.

#### **6.6 Dostosowywanie konfiguracji**

Program Cerberus-Engineering-Tool umożliwia dostosowanie konfiguracji "Obiektu", np.:

- zmienianie tekstów użytkownika,
- ustawianie właściwości oraz zestawów parametrów,
- zmienianie przyporządkowania "Stref" oraz "Sekcji",
- konfigurowanie sterowań,
- konfigurowanie modułów obsługowych,
- konfigurowanie sieci.

Informacje o konfigurowaniu oraz rozruchu "Obiektu" zamieszczono w dokumencie A6V10210424. Patrz rozdział "Dokumenty mające zastosowanie".

#### **Patrz również:**

**■** Dokumenty mające zastosowanie [→ 9]

### **6.7 Włączanie linii dozorowej**

- **1.** W menu głównym wybrać "Topologia" > "Struktura sprzetowa" > "Stacia" > "Karta liniowa" > "Linia dozorowa".
- 2. Nacisnąć przycisk programowy "Więcej opcji", a następnie wybrać "Wybór komendy".
- 3. Wybrać komendę "WŁĄCZ linię dozorową".
- → Zgaśnie żółta kontrolka LED "Wyłączenie".
- Linia dozorowa została włączona.

#### **6.8 Wyłączanie linii dozorowej**

- **1.** W menu głównym wybrać "Topologia" > "Struktura sprzętowa" > "Stacja" > "Karta liniowa" > "Linia dozorowa".
- 2. Nacisnąć przycisk programowy "Więcej opcji", a następnie wybrąć "Wybór komendy".
- **3.** Wybrać komende "WYŁĄCZ linię dozorową".
- → Włączy się żółta kontrolka LED "Wyłączenie".
- $\Rightarrow$  Linia dozorowa została wyłączona.

### **6.9 Ponowne uruchamianie linii dozorowej**

- **1.** W menu głównym wybrać "Topologia" > "Struktura sprzętowa" > "Stacja" > "Karta liniowa" > "Linia dozorowa".
- 2. Nacisnąć przycisk programowy "Więcej opcji", a następnie wybrać "Wybór komendy".
- **3.** Wybrać polecenie "Ponownie uruchom linię".
- Linia dozorowa C-NET została ponownie uruchomiona.
- $\Rightarrow$  Po ponownym uruchomieniu linii pojawi się następujący komunikat: "Komenda wykonana".

### **6.10 Wyłączanie "Strefy"**

- **1.** W menu głównym wybrać "Topologia" > "Struktura wykrywcza" > "Obszar" > "Sekcja" > "Strefa".
- **2.** Nacisnąć przycisk programowy "Więcej opcji", a następnie wybrać "Wybór komendy".
- **3.** Wybrać komendę "WYŁĄCZ".
- → Włączy się żółta kontrolka LED "Wyłączenie".
- $\Rightarrow$  "Strefa" jest wyłączona.

### **6.11 Włączanie "Strefy"**

- **1.** W menu głównym wybrać "Topologia" > "Struktura wykrywcza" > "Obszar" > "Sekcia" > "Strefa".
- 2. Nacisnąć przycisk programowy "Więcej opcji", a następnie wybrać "Wybór komendy".
- **3.** Wybrać komendę "WŁĄCZ".
- $\Rightarrow$  Zgaśnie żółta kontrolka LED "Wyłączenie".
- → "Strefa" jest włączona.

### **6.12 Wczytywanie urządzeń linii dozorowej**

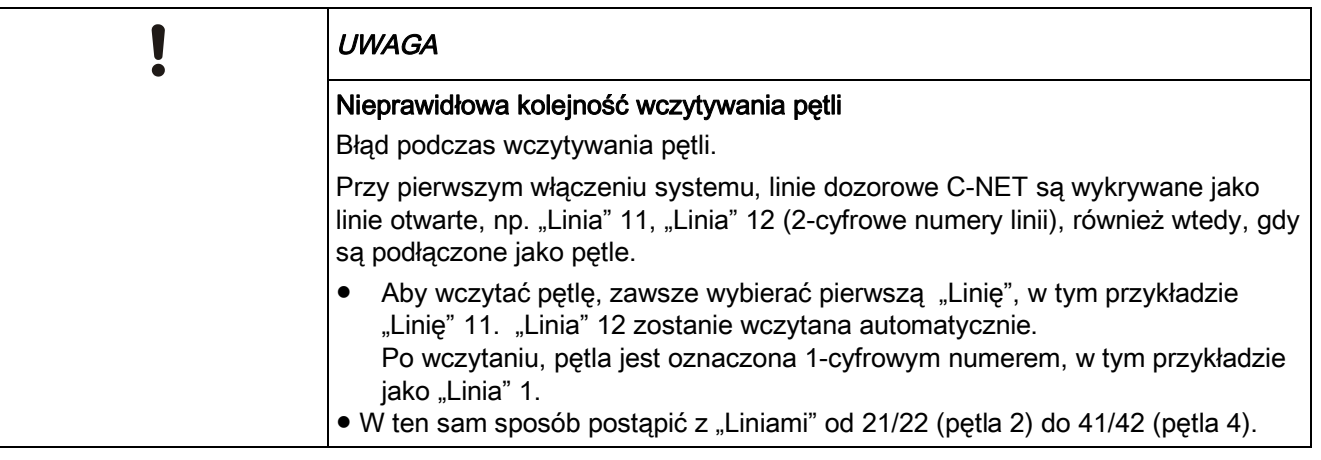

- **1.** W menu głównym wybrać "Topologia" > "Struktura sprzętowa" > "Stacja" > "Karta liniowa" > "Linia dozorowa".
- 2. Nacisnąć przycisk programowy "Więcej opcji", a następnie wybrać "Wybór komendy".
- **3.** Wybrać komendę "Wczytaj zainstalowane urządzenia".
	- $\Rightarrow$  Są wczytywane urządzenia C-NET.
	- $\Rightarrow$  Po pomyślnym zakończeniu wczytywania pojawi się następujący komunikat: "Komenda wykonana".

### **6.13 Odłączanie urządzenia**

Aby na stałe wyjąć urządzenie (oraz w razie potrzeby gniazdo), odinstalować je, a następnie odłączyć przewody linii dozorowej.

Więcej informacji o instalowaniu oraz odinstalowywaniu zamieszczono w dokumentacji odpowiedniego urządzenia.

### **6.14 Usuwanie urządzenia przy użyciu konsoli obsługowej**

**1.**Zaznaczyć odpowiedni komunikat o awarii urządzenia.

- 2. Nacisnąć przycisk programowy "Więcej opcji".
- **3.** Wybrać "Przełącz na widok pełny".
	- Zostanie wyświetlony kanał logiczny. Niektóre urządzenia są wyświetlane bezpośrednio.
- 4. Nacisnać przycisk programowy "Więcej opcji".
- 5. Wybrać pozycję menu "Przejdź do łącza".
	- $\Rightarrow$  Zostanie wyświetlony kanał fizyczny.
- 6. Nacisnąć przycisk programowy "Poziom wyższy".
	- $\Rightarrow$  Zostanie wyświetlone "Urządzenie".
- **7.** Nacisnąć przycisk programowy "Więcej opcji".
- 8. Wybrać pozycję menu "Wybór komendy".
- 9. Wybrać polecenie "Usuń urządzenie".
- $\Rightarrow$  Centrala usunie fizyczną reprezentację usuwanego urządzenia.
- $\Rightarrow$  Element kanału logicznego pozostanie w "Strefie".

### **6.15 Usuwanie elementów**

Jeżeli urządzenie C-NET zostało odinstalowane na stałe, to w oprogramowaniu Cerberus-Engineering-Tool trzeba usunąć odpowiedni element, np. "Strefę" z drzew struktury logicznej. Elementy można wyszukiwać funkcją "Znajdź".

Więcej informacji zamieszczono w dokumencie A6V10210424. Patrz rozdział "Dokumenty mające zastosowanie".

#### **Patrz również:**

**■** Dokumenty mające zastosowanie  $\rightarrow$  9]

### **6.16 Włączanie trybu testowego**

- 1. W menu głównym wybrać "Topologia" > "Struktura wykrywcza".
- **2.** Wybrać element, który ma być przełączony w tryb testowy: "Obszar", "Sekcja" lub "Strefa".
- **3.** Nacisnąć przycisk programowy "Więcej opcji", a następnie wybrać "Wybór komendy".
- **4.** Wybrać komendę z poniższej tabeli.
- Włączy się żółta kontrolka LED "Test czujek".
- $\Rightarrow$  Element znajduje się w trybie testowym.

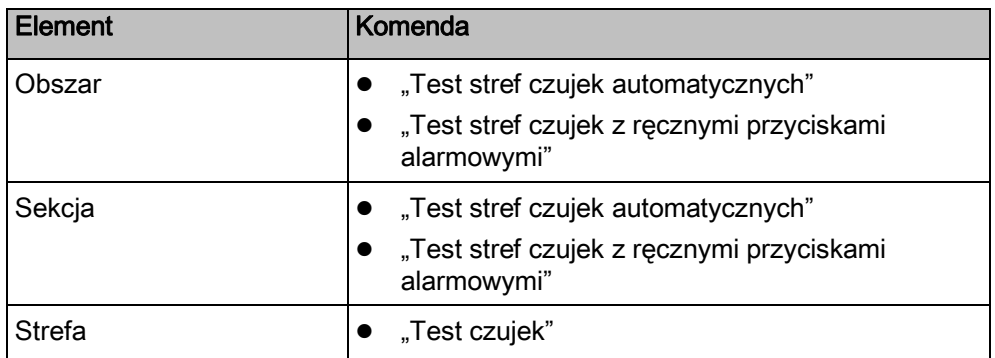

### **6.17 Przełączanie w normalny tryb pracy**

Dostępna jest uproszczona procedura włączania normalnego trybu roboczego w pojedynczych "Strefach". Opisano ją w podrozdziale: "Przełączanie "Stref" w normalny tryb pracy".

#### Przełączanie "Obszaru", "Sekcji" lub "Strefy" w normalny tryb pracy"

- 1. W menu głównym wybrać "Topologia" > "Struktura wykrywcza".
- 2. Wybrać element, który ma być przełączony w normalny tryb pracy: "Obszar", "Sekcja" lub "Strefa".
- **3.** Nacisnąć przycisk programowy "Więcej opcji", a następnie wybrać "Wybór komendy".
- **4.** Wybrać komendę z poniższej tabeli.
- $\Rightarrow$  Element zostanie przełączony w normalny tryb pracy.
- $\Rightarrow$  Żółta kontrolka LED "Test czujek" wyłączy się.

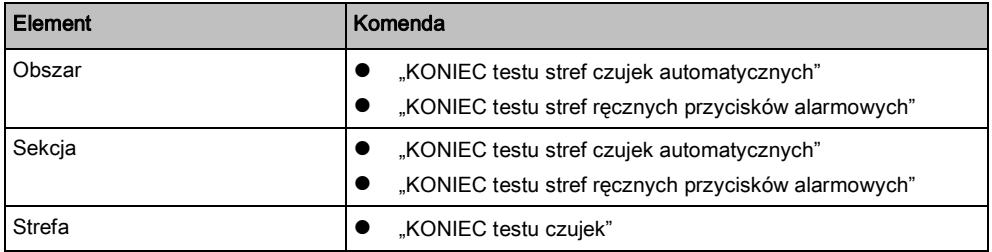

34

Polecenia w menu "Wybór komendy"

i.

Normalny tryb roboczy można też włączyć odpowiednim poleceniem dla wyższego poziomu. Na przykład, test można wyłączyć w "Strefie", "Sekcji" lub .Obszarze".

#### Przełączanie "Strefy" w normalny tryb pracy

Dostępna jest uproszczona procedura włączania normalnego trybu roboczego w pojedynczych "Strefach":

- 1. W menu głównym wybrać "Komunikaty" > "Informacje testowe".
- **2.** Wybrać "Strefę" znajdującą się w trybie testowym, po czym nacisnąć przycisk programowy "Wybór komendy".
- **3.** Wybrać komendę "KONIEC testu czujek".
- $\Rightarrow$  "Strefa" zostanie przełączona w normalny tryb pracy.
- $\Rightarrow$  Żółta kontrolka LED "Test czujek" wyłączy się.

### **6.18 Usuwanie błędów lokalizacji**

- 1. Aby zaznaczyć odpowiednią czujkę, w menu głównym wybrać "Topologia" > "Struktura sprzętowa" > "Stacja" > "Karta liniowa" > "Linia dozorowa".
- 2. Nacisnąć przycisk programowy "Więcej opcji", a następnie wybrać "Wybór komendy".
- 3. Wybrać polecenie "Akceptuj wymienione urządzenia".
- $\Rightarrow$  Komunikaty o błędach nie są już wyświetlane.

Jeżeli brakuje urządzeń lub typy urządzeń nie są zgodne z topologią linii dozorowej C-NET, to komunikaty o błędach będą nadal wyświetlane.

### **6.19 Sprawdzanie funkcji "Obiektu"**

Do sprawdzania działania "Obiektu" służą różne tryby testowe:

Informacje o testowaniu "Obiektu" zamieszczono w dokumencie A6V10211076, w rozdziale "Testowanie". Patrz rozdział "Dokumenty mające zastosowanie".

#### **Patrz również:**

**■** Dokumenty mające zastosowanie  $\rightarrow$  91

### **6.20 Prace końcowe**

- **1.** Sprawdzić wskazanie godziny oraz daty. W razie potrzeby skorygować wskazania. W tym celu w menu głównym wybrać "Nastawy" > "Komendy systemowe" > "Ustaw czas systemu".
- **2.** Ustawić kody PIN dla poziomów dostępu 1, 2.1, 2.2 oraz 3. W tym celu, w menu głównym wybrać "Nastawy/zarządzanie PIN" > "Nowy PIN.
- **3.** Zamontować pokrywę obudowy.
- **4.** Wypełnić tabliczkę informacyjną, która powinna znajdować się na zewnątrz obudowy: wpisać numer obiektu oraz datę uruchomienia.
	- Użyć niezmywalnego pisaka.
**7** 

# **7 A - Rozruch "Stacji" autonomicznej bez użycia komputera PC**

Procedura opisana w niniejszym rozdziale dotyczy wyłącznie "Stacji" autonomicznych.

Przy tym wariancie uruchamiania wykonuje się rozruch "Stacji" bez użycia komputera PC oraz programu Cerberus-Engineering-Tool.

### **Warunki**

- Zainstalowano linie dozorowe oraz urządzenia C-NET.
- Dla linii dozorowych przeprowadzono test przed odbiorem.
- "Stacja" jest już zainstalowana, ale jeszcze nie zostały podłączone akumulatory.
- Do "Stacji" zostały włożone kable linii dozorowych oraz zasilania sieciowego, ale jeszcze nie zostały podłączone.

Dodatkowe informacje o poszczególnych czynnościach zamieszczono na stronach, które wyszczególniono poniżej.

### **Rozruch**

- **1.** W razie potrzeby skonfigurować zasilacz. Patrz [→ 38]
- **2.** Przygotować "Stację" do rozruchu. Patrz [→ 28]
- **3.** Uruchomić funkcję automatycznego konfigurowania:
	- "Automatyczne konfigurowanie" "Stacji" Patrz [→ 29] LUB
	- Automatyczne konfigurowanie poszczególnych linii dozorowych Patrz  $[\rightarrow 30]$
- **4.** Dostosować automatycznie utworzoną konfigurację przy użyciu konsoli, np.:
	- zmienianie tekstów użytkownika. Patrz [→ 38]
	- Ustawianie zestawów parametrów urządzeń C-NET. Patrz [→ 39]
- **5.** Przeprowadzić test "Obiektu" i rozwiązać ewentualne problemy. Patrz [→ 35]
- **6.** Wykonać prace końcowe. Patrz [→ 35]

i.

## **7.1 konfigurowanie zasilacza.**

Gdy "Stacja" jest wyposażona w zasilacz i akumulatory, zasilacza nie trzeba konfigurować. We wszystkich pozostałych przypadkach trzeba skonfigurować zasilanie. W tym celu można wykonać odpowiednie połączenia.

W poniższej tabeli przedstawiono przypadki, w których trzeba na nowo wykonać połączenia sygnałów do monitorowania zasilania.

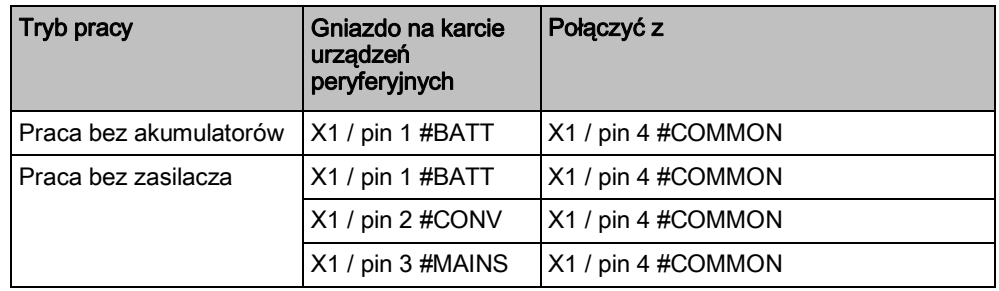

*konfigurowanie zasilacza.*

Informacje o przeznaczeniu styków zamieszczono w dokumencie nr A6V10210368. Patrz rozdział "Dokumenty mające zastosowanie".

### **Patrz również:**

**■** Dokumenty mające zastosowanie  $[→ 9]$ 

## **7.2 Wpisywanie tekstów użytkownika przy użyciu konsoli obsługowej**

- **1.** W menu głównym wybrać "Topologia" > "Struktura wykrywcza" > "Obszar" > "Sekcja" > "Strefa".
- **2.** Wybrać element, który ma być oznaczony tekstem użytkownika.
- **3.** Nacisnąć przycisk programowy "Więcej opcji", a następnie wybrać "Wybór komendy".
- 4. Wybrać komendę "Ustaw tekst użytkownika".
- **5.** Przy użyciu klawiatury numerycznej wpisać tekst użytkownika.
- **6.** Aby zapisać tekst użytkownika, nacisnąć przycisk <ok>. "Stacji" nie trzeba ponownie uruchamiać.

### **Wyświetlanie tekstów użytkownika**

• Wszystkie elementy oprócz "Strefy":

Jeżeli pojawia się komunikat powiązany z danym elementem, to wyświetlany jest odpowiedni tekst. Jeżeli do danego elementu nie przypisano żadnego tekstu, to zostanie wyświetlony tekst zaprogramowany dla najbliższego elementu nadrzędnego (np. "Czujka" > "Linia" > "Karta liniowa").

• Element "Strefa":

Jeżeli pojawi się komunikat alarmowy dla "Strefy", to zostanie wyświetlony indywidualny tekst czujki (czujnika). Jeżeli do "Czujki" nie przypisano tekstu użytkownika, to jest wyświetlany tekst zaprogramowany dla "Strefy". Jeżeli do "Strefy" również nie przypisano tekstu użytkownika, to jest wyświetlany tekst zaprogramowany dla naibliższego elementu nadrzednego (np. "Czujka" > .Strefa" > .Sekcia" > .Obszar").

**7** 

## **7.3 Ustawianie parametrów detekcyjnych czujek**

- **1.** W menu głównym wybrać "Topologia" > "Struktura wykrywcza" > "Obszar" > "Sekcja" > "Strefa" > "Czujka".
- 2. Nacisnąć przycisk programowy "Więcej opcji".
- **3.** Wybrać "Wybór komendy".
- **4.** Wybrać odpowiednią komendę:
	- "Wybierz OBSŁUGA OBECNA"
	- "Wybierz OBSŁUGA NIEOBECNA"
	- "Wybierz PS"
- **5.** Wybrać żądany zestaw parametrów.
- $\Rightarrow$  Pojawi się następujący komunikat: "Komenda wykonana".

# **8 B1 - Rozruch "Stacji" autonomicznej przy użyciu komputera PC, bez konfiguracji wstępnej**

Wykonując ten wariant uruchamiania, najpierw automatycznie skonfigurować "Stację". Następnie ręcznie dostosować konfigurację automatyczną przy użyciu programu Cerberus-Engineering-Tool.

Procedura opisana w niniejszym rozdziale dotyczy wyłącznie "Stacji" autonomicznych oraz obowiązuje wyłącznie dla linii dozorowych C-NET.

### **Warunki**

- Zainstalowano linie dozorowe oraz urządzenia C-NET.
- Dla linii dozorowych przeprowadzono test przed odbiorem.
- "Stacja" jest już zainstalowana, ale jeszcze nie zostały podłączone akumulatory.
- Do "Stacji" zostały włożone kable linii dozorowych oraz zasilania sieciowego, ale jeszcze nie zostały podłączone.
- Na komputerze PC zainstalowano program Cerberus-Engineering-Tool.
- W komputerze PC są dostępna aktualna wersja oprogramowania układowego oraz BDV.

 $\mathbf i$ 

i.

Dodatkowe informacje o poszczególnych czynnościach zamieszczono na stronach, które wyszczególniono poniżej.

### **Rozruch**

- **1.** Przygotować "Stację" do rozruchu. Patrz [→ 28]
- **2.** Uruchomić funkcję automatycznego konfigurowania:
	- Automatyczne konfigurowanie "Stacji". Patrz  $[\rightarrow 29]$ LUB
	- Automatyczne konfigurowanie poszczególnych linii dozorowych Patrz  $[\rightarrow 30]$
- **3.** Podłączyć komputer do "Stacji". Patrz [→ 21]
- **4.** Wczytać automatycznie utworzoną konfigurację do komputera PC. Patrz [→ 30]
- **5.** Dostosować konfigurację w programie Cerberus-Engineering-Tool. Patrz [→ 31]
- **6.** Wczytać konfigurację z komputera do "Stacji". Patrz [→ 24]
- **7.** Przeprowadzić test "Obiektu". Patrz [→ 35]
- **8.** Usunąć wykryte błędy i wczytać poprawioną konfigurację z komputera do "Stacji". Patrz  $[\rightarrow 24]$
- **9.** Odłączyć komputer do "Stacji". Patrz [→ 21]
- **10.** Wykonać prace końcowe. Patrz [→ 35]

# **9 B2 - Rozruch "Stacji" autonomicznej przy użyciu komputera PC, z konfiguracją wstępną**

Procedura opisana w niniejszym rozdziale dotyczy wyłącznie linii dozorowych C-NET.

Przy tym wariancie uruchamiania najpierw w programie Cerberus-Engineering-Tool konfiguruje się ręcznie "Obiekt" aż do poziomu "Linii". Następnie wczytuje się urządzenia C-NET i ręcznie dostosowuje się konfigurację w programie Cerberus-Engineering-Tool.

### **Warunki**

i.

i.

- Zainstalowano linie dozorowe oraz urządzenia C-NET.
- Dla linii dozorowych przeprowadzono test przed odbiorem.
- "Stacja" jest już zainstalowana, ale jeszcze nie zostały podłączone akumulatory.
- Do "Stacji" zostały włożone kable linii dozorowych oraz zasilania sieciowego, ale jeszcze nie zostały podłączone.
- Na komputerze PC zainstalowano program Cerberus-Engineering-Tool.
- W komputerze PC są dostępna aktualna wersja oprogramowania układowego oraz BDV.

Dodatkowe informacje o poszczególnych czynnościach zamieszczono na stronach, które wyszczególniono poniżej.

### **Rozruch**

- **1.** W programie Cerberus-Engineering-Tool utworzyć "Obiekt" oraz skonfigurować go ręcznie do poziomu "Strefy"
- **2.** Przygotować "Stację" do rozruchu bez instalowania BDV. Patrz [→ 29]
- **3.** Podłączyć komputer do "Stacji". Patrz [→ 21]
- **4.** Wczytać konfigurację z komputera do "Stacji". Patrz [→ 24]
- **5.** Wczytać urządzenia C-NET. Patrz [→ 32]
- **6.** Wczytać konfigurację ze "Stacji" do komputera. Patrz [→ 25]
- **7.** Dostosować konfigurację w programie Cerberus-Engineering-Tool. Patrz [→ 31]
- **8.** Wczytać konfiguracje z komputera do "Stacji". Patrz [→ 24]
- **9.** Przeprowadzić test "Obiektu". Patrz [→ 35]
- **10.** Usunąć wykryte błędy i wczytać poprawioną konfigurację z komputera do "Stacji". Patrz [→ 24]
- **11.** Odłaczyć komputer do "Stacii". Patrz [→ 21]
- **12.** Wykonać prace końcowe. Patrz [→ 35]

# **10 C – Rozruch "Stacji" pracujących w sieci**

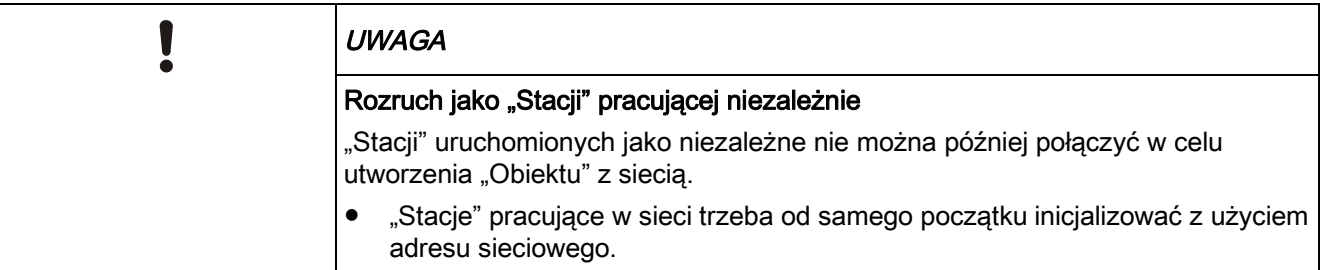

### **Warunki**

- Zainstalowano linie dozorowe oraz urządzenia C-NET.
- Dla linii dozorowych przeprowadzono test przed odbiorem.
- "Stacia" jest już zainstalowana, ale jeszcze nie zostały podłaczone akumulatory.
- Do "Stacji" zostały włożone kable linii dozorowych oraz zasilania sieciowego, ale jeszcze nie zostały podłączone.
- Na komputerze PC zainstalowano program Cerberus-Engineering-Tool.
- W komputerze PC są dostępna aktualna wersja oprogramowania układowego oraz BDV.

Dodatkowe informacje o poszczególnych czynnościach zamieszczono na stronach, które wyszczególniono poniżej.

### **Rozruch**

 $\mathbf i$ 

- 1. W programie Cerberus-Engineering-Tool utworzyć "Obiekt" oraz "Stacje", a następnie w razie potrzeby skonfigurować je.
- **2.** Przygotować poszczególne "Stacje" do rozruchu bez instalowania BDV. Patrz  $[\rightarrow 29]$
- **3.** Podłaczyć komputer do poszczególnych "Stacii". Patrz [→ 21]
- **4.** Wykonać inicjalizację każdej ze "Stacji". Patrz [→ 22]
- **5.** Wczytać urządzenia C-NET dla wszystkich "Stacji". Patrz [→ 32]
- **6.** Wczytać konfigurację ze "Stacji" do komputera. Patrz [→ 25]
- **7.** Dostosować konfigurację w programie Cerberus-Engineering-Tool. Patrz [→ 31]
- **8.** Wczytać konfigurację z komputera do "Stacji". Patrz [→ 24]
- **9.** Przeprowadzić test "Obiektu". Patrz [→ 35]
- **10.** Usunąć wykryte błędy i wczytać poprawioną konfigurację z komputera do "Stacji". Patrz [→ 24]
- **11.** Odłączyć komputer do "Stacji". Patrz [→ 21]
- **12.** Wykonać prace końcowe. Patrz [→ 35]

# **11 Dodawanie "Stacji" do istniejącego "Obiektu"**

### **Warunki**

- Zainstalowano linie dozorowe oraz urządzenia C-NET.
- Dla linii dozorowych przeprowadzono test przed odbiorem.
- "Stacja" jest już zainstalowana, ale jeszcze nie zostały podłączone akumulatory.
- Do "Stacji" zostały włożone kable linii dozorowych oraz zasilania sieciowego, ale jeszcze nie zostały podłączone.
- Na komputerze PC zainstalowano program Cerberus-Engineering-Tool.
- W komputerze PC są dostępna aktualna wersja oprogramowania układowego oraz BDV.

Dodatkowe informacje o poszczególnych czynnościach zamieszczono na stronach, które wyszczególniono poniżej.

### **Rozruch**

- 1. W programie Cerberus-Engineering-Tool utworzyć "Stację", która ma być dodana, oraz w razie potrzeby skonfigurować ją.
- **2.** Przygotować "Stację" do rozruchu bez instalowania BDV. Patrz [→ 29]
- **3.** Podłączyć komputer do "Stacji". Patrz [→ 21]
- **4.** Wykonać inicjalizację "Stacji". Patrz [→ 22]
- **5.** Wczytać urządzenia C-NET. Patrz [→ 32]
- **6.** Wczytać konfigurację ze "Stacji" do komputera. Patrz [→ 25]
- **7.** Dostosować konfigurację w programie Cerberus-Engineering-Tool. Patrz [→ 31]
- **8.** Wczytać konfigurację z komputera do "Stacji". Patrz [→ 24]
- **9.** Przeprowadzić test "Obiektu". Patrz [→ 35]
- **10.** Usunąć wykryte błędy i wczytać poprawioną konfigurację z komputera do "Stacji". Patrz  $[\rightarrow 24]$
- **11.** Odłączyć komputer do "Stacji". Patrz [→ 21]
- **12.** Wykonać prace końcowe. Patrz [→ 35]

# **12 Łączenie dwóch "Obiektów"**

Można połączyć dwa "Obiekty", tak aby powstał jeden.

### **Warunki**

- Oba "Obiekty" należą do tej samej organizacji.
- Oba "Obiekty" mają takie same wersję oprogramowania układowego oraz BDV (wersja 32 lub nowsza)
- Oba "Obiekty" mają po jednej sieci.
- Po połączeniu obu "Obiektów" nie zostanie przekroczona maksymalna liczba "Stacji" dozwolona dla jednego "Obiektu".
- Po połączeniu obu "Obiektów" nie zostanie przekroczona maksymalna liczba podsieci SAFEDLINK dozwolona dla jednego "Obiektu".
- Wykonano połączenia między obydwoma "Obiektami":
	- W "Stacjach", które mają pełnić funkcję rutera zainstalowano przełącznik Ethernet (MM) FN2008-A1 i podłączono go do sieci światłowodowej (C-WEB/LAN).
	- Duże podsieci SAFEDLINK są w stanie początkowym i nie zostały jeszcze podzielone.
	- Podsieci Ethernet są w stanie początkowym.

Dodatkowe informacje o poszczególnych czynnościach zamieszczono na stronach, które wyszczególniono poniżej.

### **Rozruch**

 $\mathbf i$ 

- **1.** Dodać "Obiekt" B do "Obiektu" A. Patrz [→ 45]
- **2.** Wykonać inicjalizację wszystkich "Stacji", które mają nowe adresy. Patrz [→ 22]
- **3.** Wczytać konfigurację wszystkich "Stacji" "Obiektu" A z komputera do "Stacji". Patrz  $\rightarrow$  241
- **4.** Fizycznie połączyć oba "Obiekty". Patrz [→ 47]
- 5. Wczytać konfigurację połączonego "Obiektu" ze "Stacji" do komputera. Patrz  $[\rightarrow 25]$
- **6.** Dostosować konfiguracje w programie Cerberus-Engineering-Tool. Patrz [→ 31]
- **7.** Wczytać konfigurację z komputera do "Stacji". Patrz [→ 24]
- **8.** Przeprowadzić test "Obiektu". Patrz [→ 35]
- **9.** Usunąć wykryte błędy i wczytać poprawioną konfigurację z komputera do "Stacji". Patrz  $[\rightarrow 24]$

## 12.1 Dodawanie "Obiektu" B do "Obiektu" A

- $\triangleright$  "Obiekt" A jest otwarty w oprogramowaniu narzędziowym Cerberus-Engineering-Tool.
- 1. W menu "Edycja" wybrać pozycję "Łącz obiekty".
	- Zostanie wyświetlone następujące okno:

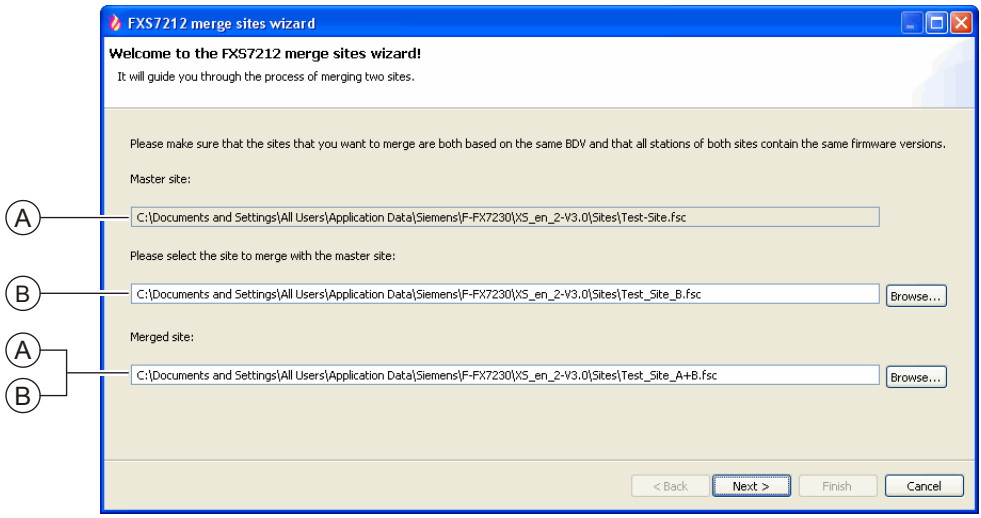

- **2.** Wpisać ścieżkę dostępu oraz nazwę "Obiektu" B, który ma być połączony z "Obiektem" A.
- **3.** Wpisać ścieżkę dostępu oraz nazwę nowego "Obiektu", który powstanie w wyniku łączenia.
- 4. Kliknąć "Dalej".
	- Zostaną sprawdzone warunki łączenia.
	- Wyniki zostaną wyświetlone w następującym oknie:

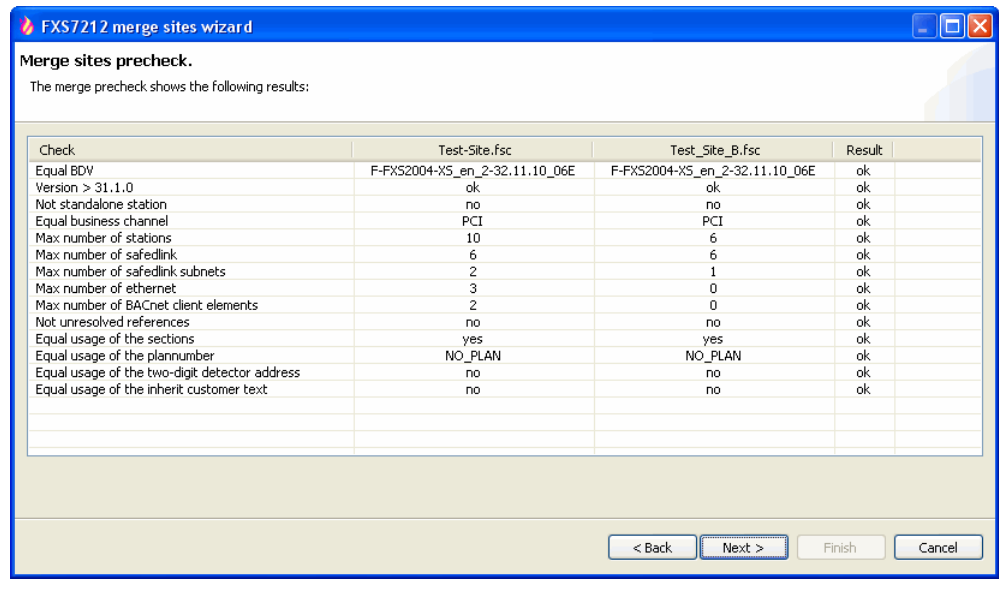

**5.** Jeśli w kolumnie "Wynik" nie ma nieprawidłowości (same wskazania "ok"), kliknąć przycisk "Dalej". W przypadku nieprawidłowości, kliknąć "Anuluj". Następnie rozwiązać problemy tak, aby zostały spełnione warunki wyświetlane w kolumnie "Sprawdź".

 $\Rightarrow$  Program Cerberus-Engineering-Tool sprawdza, czy występują konflikty adresów na poziomie "Stacji" i proponuje nowe adresy.

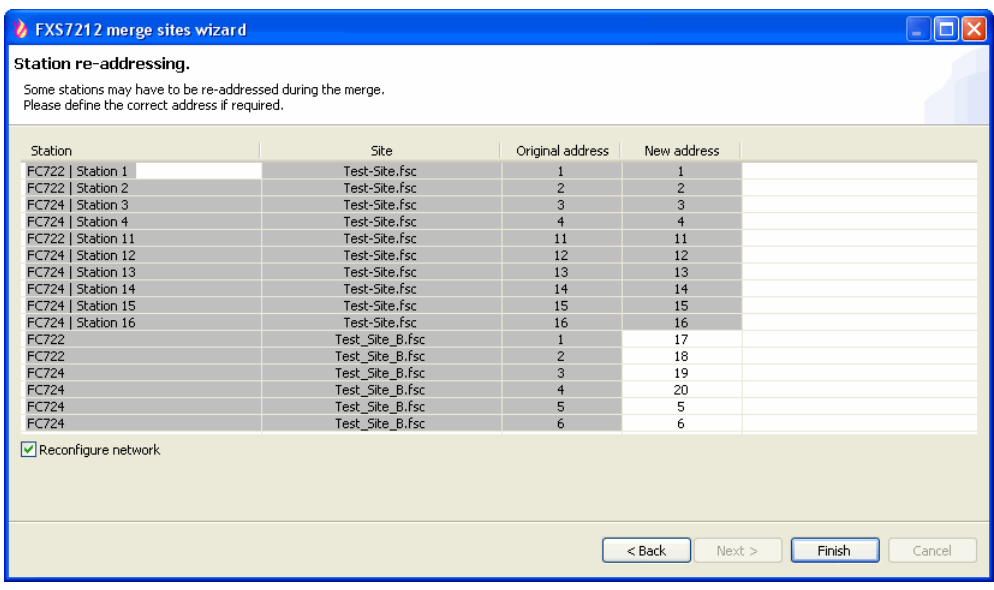

- **6.** Sprawdzić proponowane adresy "Stacji" w "Obiekcie" B i w razie potrzeby dostosować je. Kolumnę "Nowy adres" można edytować.
- **7.** Aby przywrócić fabryczne konfiguracje sieci początkowych "Obiektów", zaznaczyć pole "Rekonfiguruj sieć". Zostaną wówczas przywrócone wszystkie fabryczne ustawienia konfiguracji sieciowej.
- 8. Kliknąć "Zakończ".
	- "Obiekty" zostaną połączone.
	- Zostanie wyświetlone okno, które przedstawiono poniżej. Kolumna "Wymagana czynność" zawiera informacje o "Stacjach" wymagających inicjalizacji oraz "Stacjach", dla których wystarczy wczytać konfigurację.

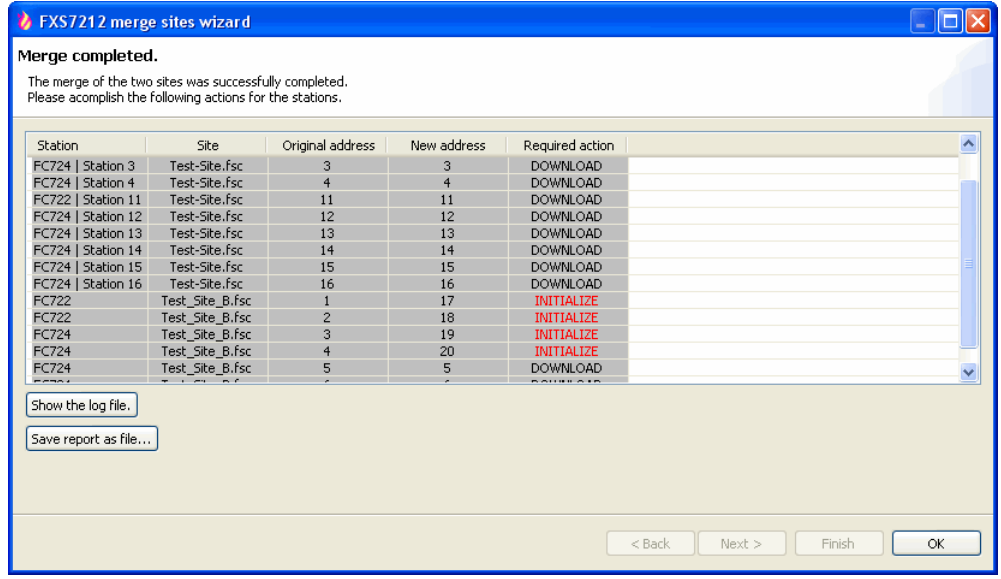

- 9. Aby wyświetlić log, kliknąć "Pokaż plik z logiem".
- 10. Aby zapisać i wydrukować raport z łączenia, kliknąć "Zapisz raport jako plik...". Raport ten zawiera też informacje o "Stacjach", które wymagają inicjalizacji.
- 11. Aby zamknąć okno, kliknąć przycisk "OK".

# **12.2 Fizyczne łączenie "Obiektów"**

Fizycznie połączyć oba "Obiekty".

Więcej informacji zamieszczono w dokumencie A6V10210390. Patrz rozdział "Dokumenty mające zastosowanie".

### **Patrz również:**

■ Dokumenty mające zastosowanie  $[→ 9]$ 

# **13 Zmienianie oraz rozszerzanie linii dozorowej FDnet/C-NET**

# **13.1 Rozszerzanie linii dozorowej w celu dodania urządzeń**

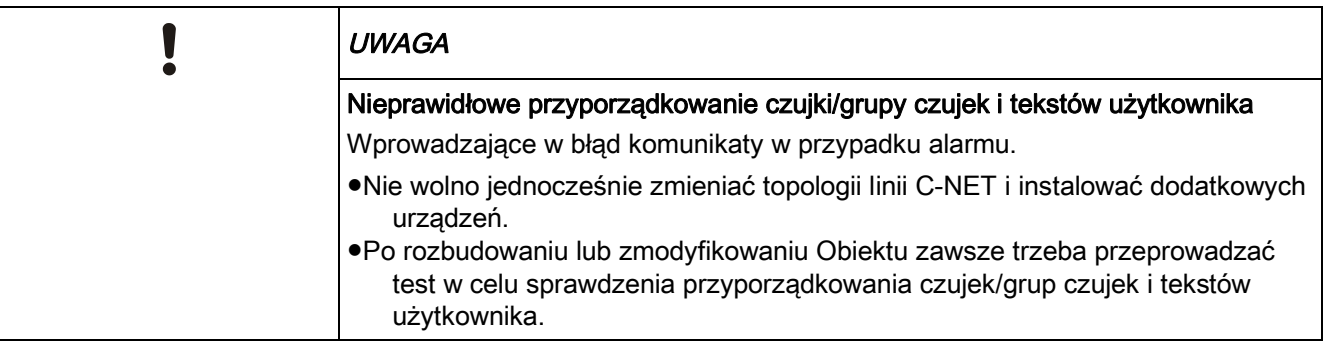

 $\mathbf i$ 

Dodatkowe informacje o poszczególnych czynnościach zamieszczono na stronach, które wyszczególniono poniżej.

- **1.** Wyłączyć linię dozorową C-NET. Patrz [➙ 31]
- **2.** Zamontować i podłączyć nowe urządzenia. Patrz [➙ 48]
- **3.** Wczytać urządzenia C-NET. Patrz [➙ 32]
- **4.** Podłączyć komputer do "Stacji". Patrz [→ 21]
- **5.** Wczytać konfigurację ze "Stacji" do komputera. Patrz [→ 25]
- **6.** Skonfigurować nowe urządzenia. Patrz [→ 49]
- **7.** Wczytać konfigurację z komputera do "Stacji". Patrz [→ 24]
- **8.** Przeprowadzić test "Obiektu". Patrz [→ 35]
- **9.** Usunąć wykryte błędy i wczytać poprawioną konfigurację z komputera do "Stacji". Patrz [→ 24]
- **10.** Odłączyć komputer do "Stacji". Patrz [→ 21]

## **13.1.1 Montaż oraz podłączanie nowych urządzeń**

Podczas rozbudowywania linii, trzeba wykonać wszelkie prace związane z okablowaniem gniazda począwszy od urządzeń, które zostały już zlokalizowane. Przy ponownym wkładaniu, urządzenia trzeba umieścić dokładnie w tych samych miejscach (zwrócić uwagę na numery seryjne).

- **1.** Wyjąć urządzenia z gniazd.
- **2.** Zamontować i podłączyć nowe urządzenia, takie jak gniazda czujek.
- **3.** Włożyć urządzenia do nowych gniazd oraz zanotować ich numery seryjne na planie obiektu.

### **13.1.2 Konfigurowanie nowego urządzenia**

- **1.** W programie Cerberus-Engineering-Tool rozszerzyć konfigurację, np. w "Strukturze wykrywczej".
- **2.** W programie Cerberus-Engineering-Tool przypisać wczytane urządzenia do elementów struktury wykrywczej lub struktury sterowań.
- **3.** W razie potrzeby skonfigurować dodatkowe "Sterowania" (również dla kliku "Stacji") korzystając z planu obiektu lub sfinalizować dostępne "Sterowania".

## **13.2 Wymienianie urządzenia stacjonarnego na urządzenie tego samego typu**

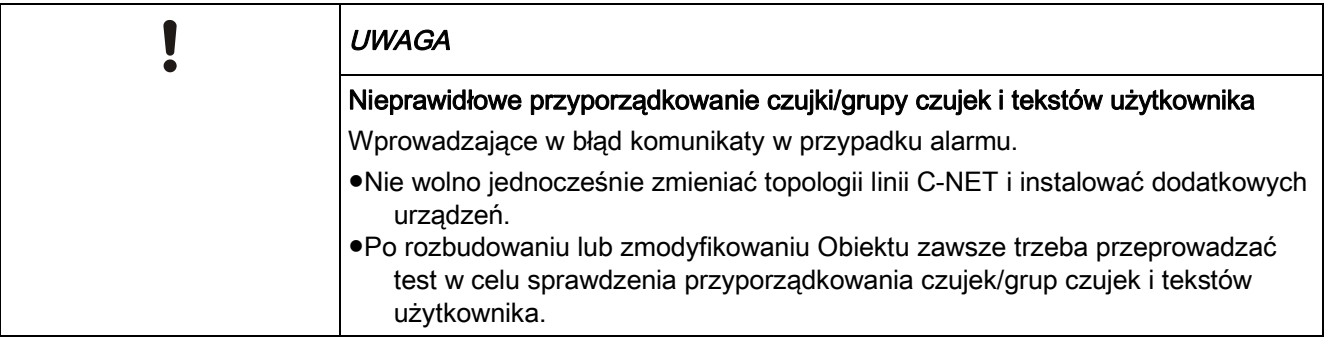

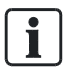

Dodatkowe informacje o poszczególnych czynnościach zamieszczono na stronach, które wyszczególniono poniżej.

- **1.** Wyłączyć linię dozorową C-NET. Patrz [→ 31]
- **2.** Wymienić urządzenie C-NET na urządzenie tego samego typu. Można wymienić kilka urządzeń.
- **3.** Usunąć błędy lokalizacji. Patrz [→ 35]
- **4.** Podłączyć komputer do "Stacji". Patrz [→ 21]
- **5.** Wczytać konfigurację ze "Stacji" do komputera. Patrz [→ 25]
- **6.** Przeprowadzić test "Obiektu". Patrz [→ 35]
- **7.** Usunąć wykryte błędy i wczytać poprawioną konfigurację z komputera do "Stacji". Patrz [→ 24]
- **8.** Odłączyć komputer do "Stacji". Patrz [→ 21]

Informacje o instalowaniu oraz odinstalowywaniu zamieszczono w dokumentacji odpowiedniego urządzenia C-NET.

Informacje o sposobie wymieniania czujek radiowych zamieszczono w dokumencie A6V10227639. Patrz rozdział "Dokumenty mające zastosowanie".

### **Patrz również:**

**■** Dokumenty mające zastosowanie  $[→ 9]$ 

## **13.3 Trwałe usuwanie urządzeń stacjonarnych**

Ĭ.

Dodatkowe informacje o poszczególnych czynnościach zamieszczono na stronach, które wyszczególniono poniżej.

- **1.** Wyłączyć linię dozorową C-NET. Patrz [➙ 31]
- **2.** Usunąć urządzenia C-NET. Patrz [➙ 33]
- **3.** Włączyć linię dozorową C-NET. Patrz [➙ 31]
	- $\Rightarrow$  Dla każdego brakującego urządzenia centrala zasygnalizuje "Usterkę".
- **4.** Usunąć urządzenia C-NET przy użyciu konsoli obsługowej. Patrz [➙ 33]
- **5.** Podłaczyć komputer do "Stacii". Patrz [→ 21]
- **6.** Wczytać konfiguracje ze "Stacji" do komputera. Patrz [→ 25]
- **7.** Przypisać elementy logiczne w programie Cerberus-Engineering-Tool. Patrz  $[\rightarrow 33]$
- **8.** Wczytać konfigurację z komputera do "Stacji". Patrz [→ 24]
- **9.** Odłączyć komputer do "Stacji". Patrz [→ 21]

## **13.4 Usuwanie lub wymienianie urządzeń niestacjonarnych**

W skład rodziny produktów wchodzą gniazda czujek z zestykiem pętli lub bez niego.

### **13.4.1 Gniazdo z zestykiem pętli**

Gdy urządzenie C-NET zostanie wyjęte, zestyk pętli zapobiega przerwaniu linii dozorowej C-NET, a tym samym wygenerowaniu komunikatu o awarii.

Prace opisane w niniejszym rozdziale można wykonywać, gdy linia dozorowa C-NET jest włączona.

### **13.4.1.1 Tymczasowe usuwanie pojedynczego urządzenia**

### **niestacjonarnego**

Może zajść konieczność tymczasowego wyjęcia urządzenia C-NET z gniazda. Następnie, to samo urządzenie C-NET trzeba włożyć dokładnie do tego samego gniazda w sieci C-NET.

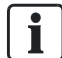

Aby umożliwić ponowne włożenie urządzeń w te same gniazda, zapisać numer seryjny oraz położenie każdego z urządzeń C-NET.

- **1.** Usunąć urządzenie C-NET.
	- $\Rightarrow$  Centrala wykryje brak urządzenia C-NET i zasygnalizuje "Usterkę".
- **2.** Wykonać prace.
- **2.** Włożyć urządzenie C-NET do tego samego gniazda, w którym było zainstalowane.

4. Potwierdzić "Usterkę".

 $\mathbf i$ 

 $\mathbf i$ 

i.

- Jeśli "Usterka" nie jest już sygnalizowana, centrala zaktualizuje ustawienia urządzenia C-NET, które zostało ponownie podłączone.
- $\Rightarrow$  Jeżeli "Usterka" jest nadal sygnalizowana i/lub linia dozorowa nie znajduje się w stanie normalnym, to linię dozorową trzeba ponownie uruchomić.

Prace opisane w niniejszym rozdziale można wykonywać, gdy linia dozorowa C-NET jest włączona.

### **Patrz również:**

**■** Ponowne uruchamianie linii dozorowej [→ 32]

# **13.4.1.2 Wymienianie urządzenia niestacjonarnego na urządzenie tego samego typu**

Dodatkowe informacje o poszczególnych czynnościach zamieszczono na stronach, które wyszczególniono poniżej.

- **1.** Włączyć tryb testowy. Patrz [→ 34]
- **2.** Wymienić urządzenie C-NET. Patrz [➙ 51]
- **3.** Włączyć normalny tryb pracy. Patrz [→ 34]
- **4.** Podłączyć komputer do "Stacji". Patrz [→ 21]
- **5.** Wczytać konfigurację ze "Stacji" do komputera. Patrz [→ 25]
- **6.** Odłączyć komputer do "Stacji". Patrz [→ 21]

Prace opisane w niniejszym rozdziale można wykonywać, gdy linia dozorowa C-NET jest włączona.

#### Wymienianie urządzenia 13.4.1.2.1

- **1.** Wyjąć z gniazda urządzenie, które ma być wymienione.
- **2.** Odczekać ok. 20 sekund.
- **3.** Włożyć urządzenie tego samego typu.
	- $\Rightarrow$  Gdy urządzenie zostanie prawidłowo włożone, wewnętrzny wskaźnik zadziałania miga przez 10 sekund.

Jeśli wskaźnik zadziałania nie miga, wykonać następujące czynności:

- **1.** Upewnić się, czy urządzenia nie włożono zbyt szybko.
- **2.** Sprawdzić, czy w linii dozorowej nie brakuje innych urządzeń.
- **3.** Sprawdzić, czy nie włożono urządzenia innego typu. W takim przypadku, włożyć urządzenie tego samego typu.
- **4.** Ponownie uruchomić linię.

# **13.4.1.3 Wymienianie urządzenia niestacjonarnego na urządzenie innego typu**

Dodatkowe informacje o poszczególnych czynnościach zamieszczono na stronach, które wyszczególniono poniżej.

- **1.** Wyjąć urządzenie C-NET z gniazda.
	- $\Rightarrow$  "Stacja" wykryje brak urządzenia i zasygnalizuje "Usterkę".
- **2.** Przy użyciu konsoli obsługowej centrali usunąć poszczególne urządzenia C-NET. Patrz [→ 33]
- **3.** Do gniazda włożyć nowe urządzenie C-NET.
- **4.** Wczytać urządzenia C-NET. Patrz [➙ 32]
- **5.** Podłączyć komputer do "Stacji". Patrz [→ 21]
- **6.** Wczytać konfigurację ze "Stacji" do komputera. Patrz [→ 25]
- **7.** Wymienić urządzenie C-NET w "Strefie". Patrz [→ 52]
- **8.** Wczytać konfigurację z komputera do "Stacji". Patrz [→ 24]
- **9.** Odłączyć komputer do "Stacji". Patrz [→ 21]

 $\mathbf i$ 

Prace opisane w niniejszym rozdziale można wykonywać, gdy linia dozorowa C-NET jest włączona.

#### Wymienianie urządzenia w "Strefie" 13.4.1.3.1

- **1.** W oprogramowaniu Cerberus-Engineering-Tool wybrać "Strefę", w której ma być wymienione urządzenie. W tym celu można użyć funkcji "Znajdź" lub "Znajdź i zamień".
- **2.** Wymienić urządzenie C-NET.

Więcej informacji zamieszczono w dokumencie A6V10210424. Patrz rozdział "Dokumenty mające zastosowanie".

### **13.4.2 Gniazdo bez zestyku pętli**

Jeżeli zostanie wyjęte urządzenie C-NET, to część linii dozorowej znajdująca się za jego gniazdem zostanie odłączona. Gdy dane urządzenie jest podłączone do linii lub linii bocznej, następuje przerwanie komunikacji między centralą a następnymi urządzeniami. Centrala sygnalizuje wówczas brak takich urządzeń. Prace opisane w niniejszym rozdziale wolno wykonywać tylko wtedy, gdy linia dozorowa C-NET jest wyłączona.

### **13.4.2.1 Tymczasowe usuwanie pojedynczego urządzenia**

### **niestacjonarnego**

Może zajść konieczność tymczasowego wyjęcia urządzenia C-NET z gniazda. Następnie, to samo urządzenie trzeba włożyć dokładnie do tego samego gniazda w sieci C-NET.

W celu uniknięcia dodatkowych czynności, zaznaczyć przyporządkowanie urządzeń do poszczególnych gniazd.

Dodatkowe informacje o poszczególnych czynnościach zamieszczono na stronach, które wyszczególniono poniżej.

- **1.** Wyłączyć linię dozorową C-NET. Patrz [➙ 31]
- **2.** Wyjąć urządzenie C-NET z gniazda.
- **3.** Wykonać prace.
- **4.** Ponownie włożyć urządzenie C-NET do odpowiedniego gniazda.
- **5.** Włączyć linię dozorową C-NET. Patrz [→ 31]

Jeżeli czujki zostały zamienione miejscami lub nie zostały włożone, to na konsoli zostaną wyświetlone następujące komunikaty:

"Strefa", nr seryjny ("Nr ID"), "Błąd lokalizacji urządzenia".

### **Patrz również:**

 Niestacjonarne urządzenia tego samego typu zostały zamienione miejscami [→ 113]

# **13.4.2.2 Wymienianie urządzenia niestacjonarnego na urządzenie tego samego typu**

Dodatkowe informacje o poszczególnych czynnościach zamieszczono na stronach, które wyszczególniono poniżej.

- **1.** Wyłączyć linię dozorową C-NET. Patrz [→ 31]
- **2.** Wymienić urządzenie C-NET na urządzenie tego samego typu. Można wymienić kilka urządzeń.
- **3.** Usunąć błędy lokalizacji. Patrz [→ 35]
- **4.** Podłączyć komputer do "Stacji". Patrz [→ 21]
- **5.** Wczytać konfigurację ze "Stacji" do komputera. Patrz [→ 25]
- **6.** Odłączyć komputer do "Stacji". Patrz [→ 21]

## **13.4.2.3 Wymienianie urządzenia niestacjonarnego na urządzenie innego typu**

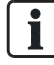

 $\mathbf i$ 

Dodatkowe informacje o poszczególnych czynnościach zamieszczono na stronach, które wyszczególniono poniżej.

- **1.** Wyłączyć linię dozorową C-NET. Patrz [➙ 31]
- **2.** Wyjąć urządzenie C-NET z gniazda.
- $\Rightarrow$  "Stacja" wykryje brak urządzenia i zasygnalizuje "Usterkę".
- **3.** Przy użyciu konsoli obsługowej centrali usunąć poszczególne urządzenia C-NET. Patrz [→ 33]
- **4.** Do gniazda włożyć nowe urządzenie C-NET.
- **5.** Wczytać urządzenia C-NET. Patrz [→ 32]
- **6.** Podłączyć komputer do "Stacji". Patrz [→ 21]
- **7.** Wczytać konfigurację ze "Stacji" do komputera. Patrz [→ 25]
- **8.** Wymienić urządzenie C-NET w "Strefie". Patrz [→ 54]
- **9.** Wczytać konfigurację z komputera do "Stacji". Patrz [→ 24]
- **10.** Odłaczyć komputer do "Stacii". Patrz [→ 21]

#### Wymienianie urządzenia w "Strefie" 13.4.2.3.1

- 1. W oprogramowaniu Cerberus-Engineering-Tool wybrać "Strefę", w której ma być wymienione urządzenie. W tym celu można użyć funkcji "Znajdź" lub "Znajdź i zamień".
- **2.** Wymienić urządzenie C-NET.

Więcej informacji zamieszczono w dokumencie A6V10210424. Patrz rozdział "Dokumenty mające zastosowanie".

### **Patrz również:**

**■** Dokumenty mające zastosowanie  $[→ 9]$ 

### **13.4.3 Tymczasowe usuwanie kilku urządzeń niestacjonarnych**

Poniższa procedura dotyczy zarówno gniazd z zestykiem pętli, jak i gniazd bez zestyku pętli.

Podczas prac malarskich może zajść potrzeba tymczasowego usunięcia urządzeń C-NET z pomieszczenia. Każde z urządzeń C-NET trzeba następnie włożyć do tego gniada, z którego zostało wyjęte. Urządzeń C-NET nie wolno zamieniać miejscami.

 $\mathbf{i}$ 

W celu uniknięcia dodatkowych czynności, zaznaczyć przyporządkowanie urządzeń do poszczególnych gniazd.

Dodatkowe informacje o poszczególnych czynnościach zamieszczono na stronach, które wyszczególniono poniżej.

- **1.** Wyłączyć "Strefę". Patrz [→ 32]
- **2.** Wyjąć urządzenia C-NET z gniazd.
- **3.** Wykonać prace.
- **4.** Ponownie włożyć urządzenia C-NET do odpowiednich gniazd.
- **5.** Włączyć "Strefę". Patrz [→ 32]
	- $\Rightarrow$  Dla wszystkich ponownie włożonych urządzeń C-NET jest sygnalizowany błąd lokalizacji.

**6.** Ponownie uruchomić linię dozorową C-NET. Patrz [→ 32]

Jeżeli czujki zostały zamienione miejscami lub nie zostały włożone, to na konsoli zostaną wyświetlone następujące komunikaty:

"Strefa", nr seryjny ("Nr ID"), "Błąd lokalizacji urządzenia".

Prace opisane w niniejszym rozdziale można wykonywać, gdy linia dozorowa C-NET jest włączona.

### **13.4.4 Trwałe usuwanie urządzeń niestacjonarnych**

Poniższa procedura dotyczy zarówno gniazd z zestykiem pętli, jak i gniazd bez zestyku pętli.

 $\mathbf i$ 

Dodatkowe informacje o poszczególnych czynnościach zamieszczono na stronach, które wyszczególniono poniżej.

- **1.** Wyłączyć linię dozorową C-NET. Patrz [➙ 31]
- **2.** Wyjąć urządzenia C-NET oraz ich gniazda. Patrz [→ 33]
- **3.** Włączyć linię dozorową C-NET. Patrz [→ 31]
- **4.** Przy użyciu konsoli obsługowej centrali usunąć poszczególne urządzenia C-NET. Patrz [→ 33]
- **5.** Podłączyć komputer do "Stacji". Patrz [→ 21]
- **6.** Wczytać konfigurację ze "Stacji" do komputera. Patrz [→ 25]
- **7.** Przypisać elementy logiczne w programie Cerberus-Engineering-Tool. Patrz  $[\rightarrow 33]$
- **8.** Wczytać konfigurację z komputera do "Stacji". Patrz [→ 24]
- **9.** Odłączyć komputer do "Stacji". Patrz [→ 21]

## **13.5 Wymienianie ręcznych przycisków alarmowych tego samego typu**

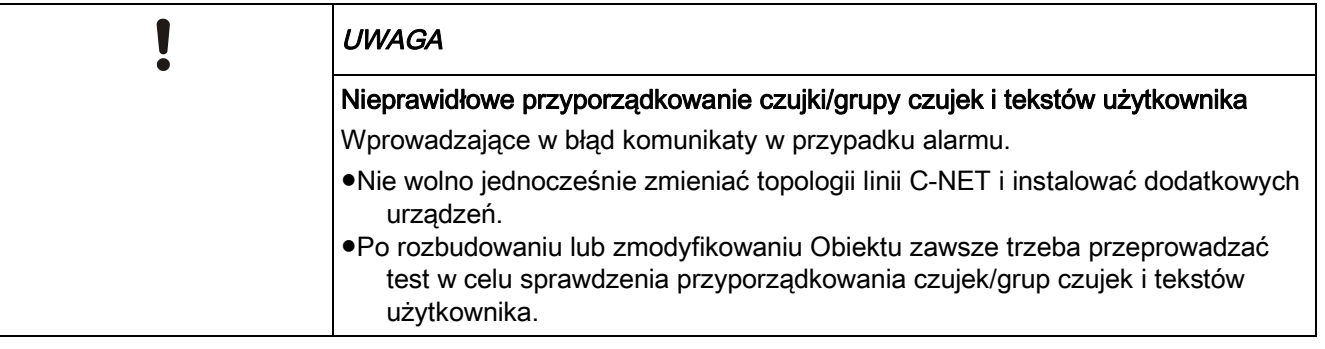

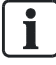

Dodatkowe informacje o poszczególnych czynnościach zamieszczono na stronach, które wyszczególniono poniżej.

- **1.** Włączyć tryb wymieniania. Patrz [→ 56]
- **2.** Wymienić ręczny przycisk alarmowy na przycisk tego samego typu.
- **3.** Wyłączyć tryb wymieniania. Patrz [→ 57]
- **4.** Sprawdzić reczny przycisk alarmowy. Patrz [→ 57]
- **5.** Włączyć normalny tryb pracy. Patrz [→ 34]
- **6.** Podłączyć komputer do "Stacji". Patrz [→ 21]
- **7.** Wczytać konfigurację ze "Stacji" do komputera. Patrz [→ 25]
- **8.** Przeprowadzić test "Obiektu". Patrz [→ 35]
- **9.** Usunąć wykryte błędy i wczytać poprawioną konfigurację z komputera do "Stacji". Patrz  $[\rightarrow 24]$
- **10.** Odłączyć komputer do "Stacji". Patrz [→ 21]

Więcej informacji o instalowaniu oraz odinstalowywaniu zamieszczono w dokumentacji odpowiedniego ręcznego przycisku alarmowego.

### **13.5.1 Włączanie trybu wymieniania**

- 1. W menu głównym wybrać "Funkcje" > "Wszystkie funkcje" > "Czujka".
- **2.** W pozycji "Strefa" wpisać adres strefy, a następnie nacisnąć przycisk <ok>.
- **3.** W pozycji "Czujka" wpisać adres czujki (ręcznego przycisku alarmowego), a następnie nacisnąć przycisk <ok>.
- 4. Wybrać pozycję menu "WŁĄCZ tryb wymiany urządzeń".
- $\Rightarrow$  Po pomyślnym włączeniu pojawi się następujący komunikat: "Komenda wykonana".
- <sup>→</sup> Włączy się żółta kontrolka LED "Wyłączenie".
- Zostało wyłączone zasilanie linii dozorowej.

### **13.5.2 Wyłączanie tryb wymieniania**

- 1. W menu głównym wybrać "Funkcje" > "Wszystkie funkcje" > "Czujka".
- **2.** W pozycji "Strefa" wpisać adres strefy, a następnie nacisnąć przycisk <ok>.
- **3.** W pozycji "Czujka" wpisać adres czujki (recznego przycisku alarmowego), a następnie nacisnąć przycisk <ok>.
- 4. Wybrać pozycję menu "WYŁĄCZ tryb wymiany urządzeń".
- $\Rightarrow$  Po pomyślnym wyłączeniu pojawi się następujący komunikat: "Komenda wykonana".
- $\Rightarrow$  Zgaśnie żółta kontrolka LED "Wyłączenie".
- Włączy się żółta kontrolka LED "Test czujek".
- $\Rightarrow$  Reczny przycisk alarmowy znajduje się w trybie testowym.

### **13.5.3 Sprawdzanie ręcznego przycisku alarmowego**

- **1.** Na podstawie kontrolki LED sprawdzić, czy ręczny przycisk alarmowy znajduje się w trybie testowym.
- **2.** Przy użyciu odpowiednich narzędzi pobudzić ręczny przycisk alarmowy.

Informacje na ten temat zamieszczono w dokumentacji ręcznego przycisku alarmowego.

## **13.6 Przekształcanie dwóch linii w pętlę**

Dodatkowe informacje o poszczególnych czynnościach zamieszczono na stronach, które wyszczególniono poniżej.

- $\triangleright$  Obie linie są przypisane do jednej pary linii, np. "Linia" 11 i "Linia" 12.
- **1.** Wyłączyć linie dozorowe C-NET. Patrz [→ 31]
- **2.** Podłączyć obie linie do pętli. Szczegółowe informacje na ten temat zamieszczono w dokumencie A6V10210390. Patrz rozdział "Dokumenty mające zastosowanie".
- **3.** Wczytać urządzenia C-NET. Patrz [→ 32] Rozpocząć od pierwszej "Linii" (w tym przykładzie "Linii" 11).
	- $\Rightarrow$  Druga "Linia" zostanie rozpoznana, po czym zostanie utworzona petla (w naszym przykładzie "Linia" 1).
- **4.** Podłączyć komputer do "Stacji". Patrz [→ 21]
- **5.** Wczytać konfigurację ze "Stacji" do komputera. Patrz [→ 25]
- **6.** Przeprowadzić test "Obiektu". Patrz [→ 35]
- **7.** Usunąć wykryte błędy i wczytać poprawioną konfigurację z komputera do "Stacji". Patrz  $[\rightarrow 24]$
- **8.** Odłączyć komputer do "Stacji". Patrz [→ 21]

### **Patrz również:**

**Dokumenty mające zastosowanie [** $\rightarrow$  **9]** 

# **13.7 Podłączanie linii do pętli**

 $\mathbf i$ 

Dodatkowe informacje o poszczególnych czynnościach zamieszczono na stronach, które wyszczególniono poniżej.

- **1.** Wyłączyć linię dozorową C-NET. Patrz [➙ 31]
- **2.** Fizycznie podłączyć linię do pętli. Szczegółowe informacje na ten temat zamieszczono w dokumencie A6V10210390. Patrz rozdział "Dokumenty mające zastosowanie".
- **3.** Wczytać urządzenia C-NET. Patrz [➙ 32]
- **4.** Podłączyć komputer do "Stacji". Patrz [→ 21]
- **5.** Wczytać konfigurację ze "Stacji" do komputera. Patrz [→ 25]
- **6.** Przeprowadzić test "Obiektu". Patrz [→ 35]
- **7.** Usunąć wykryte błędy i wczytać poprawioną konfigurację z komputera do "Stacji". Patrz  $[\rightarrow 24]$
- **8.** Odłączyć komputer do "Stacji". Patrz [→ 21]

### **Patrz również:**

■ Dokumenty mające zastosowanie  $[→ 9]$ 

# **14 Rozruch przełącznika Ethernet (MM) FN2008-A1**

Niniejszy opis dotyczy prawidłowego integrowania przełącznika Ethernet (MM) FN2008-A1 z systemem wykrywania i sygnalizacji pożarów. Szczegółowe informacje o urządzeniu są na płycie CD dostarczanej w zestawie oraz na stronie WWW: http://support.automation.siemens.com (Oznaczenie producenta: Scalance X204-2)

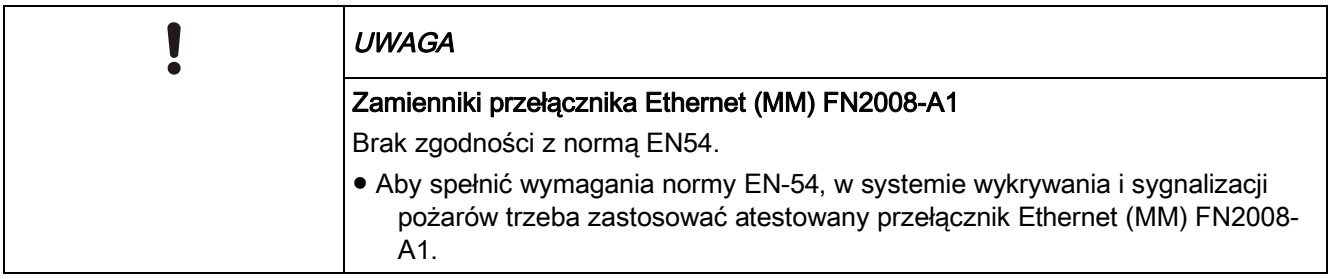

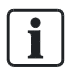

Przełącznik Ethernet (MM) FN2008-A1A1 jest urządzeniem klasy A i może wywoływać zakłócenia radiowe w obszarach mieszkalnych. W przypadku występowania zakłóceń trzeba zastosować się do zaleceń zamieszczonych w dokumencie Przełącznik Ethernet (MM) FN2008-A1. Patrz rozdział "Dokumenty mające zastosowanie".

### **Rozruch**

- **1.** Zainstalować program "Primary Setup Tool". Patrz [→ 60]
- **2.** Przypisać adres IP. Patrz [→ 60]
- **3.** Przy użyciu przeglądarki internetowej skonfigurować przełącznik Ethernet FN2008-A1. Patrz  $[\rightarrow 61]$
- **4.** W programie Cerberus-Engineering-Tool, utworzyć żądane linki np. do następujących funkcji monitorowania w "Strefie technicznej":
	- zasilacza nadmiarowego,
	- zestyku sygnalizującego błędy.

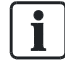

Ť.

Szczegółowe informacje o tworzeniu linków zamieszczono w dokumencie A6V10210424, patrz "Dokumenty mające zastosowanie".

Przełącznik Ethernet FN2008A1 nie ma fabrycznie ustawionego adresu IP. Adres IP trzeba przypisać ręcznie.

### **Patrz również:**

**■** Dokumenty mające zastosowanie  $\rightarrow$  91

## **14.1 Instalowanie programu Primary Setup Tool**

 $\mathbf i$ 

Program "Primary Setup Tool" jest dostarczany wraz z przełącznikiem Ethernet FN2008-A1.

- Uruchomić instalator programu "Primary Setup Tool".
- $\Rightarrow$  Zostanie zainstalowany program "Primary Setup Tool".
- $\Rightarrow$  Zostana zainstalowane protokoły DLC oraz PROFINET RT.
- Na podstawie protokołu DLC program Primary Setup Tool rozpoznaje przełącznik(i) Ethernet FN2008-A1 bez adresu IP.

 $\mathbf i$ 

 $\mathbf i$ 

W programie Primary Setup Tool, przełącznik Ethernet FN2008-A1 jest wyświetlany jako X204-2.

## **14.2 Przypisywanie adresu IP**

W programie Primary Setup Tool, przełącznik Ethernet FN2008-A1 jest wyświetlany jako X204-2.

- $\triangleright$  Na komputerze PC zainstalowano program Primary Setup Tool.
- Do systemu fizycznie podłączono kilka przełączników Ethernet FN2008-A1.
- **1.** Do dowolnego, dostępnego portu P1…P4 w przełączniku FN2008-A1 podłączyć komputer PC przy użyciu kabla sieciowego.
- **2.** Aby uruchomić program Primary Setup Tool wybrać "Start" > "Programy" > "Simatic".
	- $\Rightarrow$  W programie Primary Setup Tool jest widoczny przynajmniej jeden przełącznik Ethernet FN2008-A1 (X204-2).
- **3.** Wybierać kolejne przełączniki Ethernet FN2008-A1 i nadawać im unikatowe adresy IP (192.168.1.xxx).
- **4.** W widoku drzewa kliknąć podłączony przełącznik Ethernet FN2008-A1, a następnie wybrać pozycje menu "Load" (wczytaj).
	- $\Rightarrow$  Przypisany adres IP zostanie zapisany w przełączniku Ethernet FN2008-A1.
- **5.** Wczytywanie adresu IP powtórzyć dla każdego przełącznika Ethernet FN2008- A1.
- $\Rightarrow$  Każdy przełącznik Ethernet FN2008-A1 w systemie ma indywidualny adres IP.

# **14.3 Konfigurowanie przełącznika Ethernet FN2008-A1 przy użyciu przeglądarki internetowej**

Konfiguracja jest dostępna za pośrednictwem managera lokalizacji. Zalecamy użycie konfiguracji i ewentualne wprowadzenie modyfikacji dostosowujących do specyficznych wymagań danego systemu.

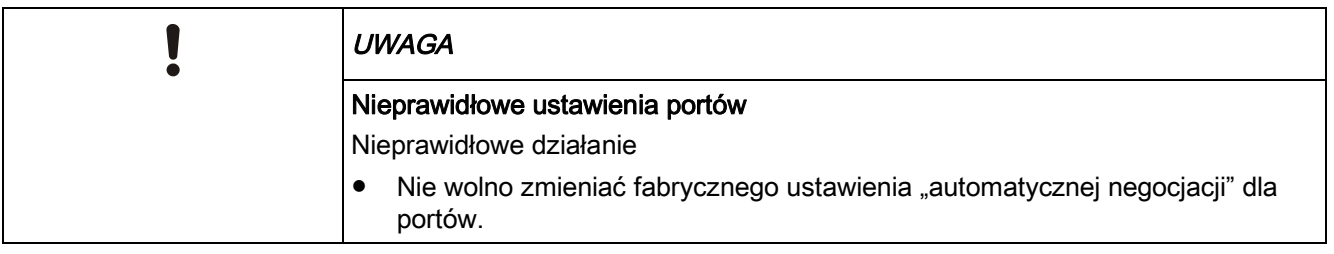

- **1.** Uruchomić przeglądarkę internetową, a następnie w pole adresu wpisać adres przełącznika Ethernet FN2008-A1.
	- Zostanie wyświetlone okno logowania.
- **2.** Zalogować się:
	- User name (nazwa użytkownika) = "admin"
	- Password (hasło) = "admin"
- **3.** W widoku drzewa wybrać "System" > "Passwords" (hasła), a następnie w niżej wymienionych polach ustawić nowe hasła użytkownika oraz administratora:
	- "New User Password" (nowe hasło użytkownika),
	- "New Admin Password" (nowe hasło administratora).
- 4. Potwierdzić wpisane hasła przyciskiem "Confirmation" (Potwierdź).
- **5.** Kliknąć "Set Values" (ustaw wartości).
- **6.** W widoku drzewa wybrać "X204-2" > "Ring" (pierścień) i zaznaczyć pole "Enable ring redundancy" (włącz redundancję pierścienia).
	- Wybrać tryb automatycznego wykrywania redundancji ("Automatic Redundancy Detection").
- **7.** W widoku drzewa wybrać "X204-2" > "Fault Mask" (maska usterek) i dla każdego podłączonego portu zaznaczyć pole "Enable Link Down Monitoring" (włącz monitorowanie wyłączenia łącza):
	- Porty 5 i 6 = pierścień
	- Port 1 = podłączona "Stacja"
	- Porty 2 do 4 tylko, gdy podłączono więcej "Stacji"
- Przełącznik Ethernet FN2008-A1 jest skonfigurowany.

# **15 Rozruch modułu bezpieczeństwa (firewall) FN2009-A1**

Niniejszy opis dotyczy prawidłowego konfigurowania modułu bezpieczeństwa (firewall) FN2009-A1 i integrowania go z systemem wykrywania i sygnalizacji pożarów. Szczegółowe informacje o urządzeniu są na płycie CD dostarczanej w zestawie oraz na stronie WWW: http://support.automation.siemens.com (Oznaczenie producenta: Scalance S612)

Konfiguracja jest dostępna za pośrednictwem managera lokalizacji. Zalecamy użycie konfiguracji i ewentualne wprowadzenie modyfikacji dostosowujących do specyficznych wymagań danego systemu.

### **Rozruch**

- **1.** Zainstalować program "Security Configuration Tool". Patrz [→ 63]
- **2.** Wybrać typ oraz wpisać adres MAC. Patrz [→ 63]
- **3.** Wpisać ustawienia sieciowe. Patrz [→ 64]
	- Wczytać konfigurację.
- **4.** Zdefiniować usługi IP. Patrz [→ 67]
- **5.** Utworzyć reguły zapory firewall. Patrz [→ 68]
	- Wczytać konfigurację.

 $\overline{\mathbf{i}}$ 

 $\mathbf i$ 

Moduł bezpieczeństwa (firewall) FN2009-A1 jest urządzeniem klasy A i może wywoływać zakłócenia radiowe w obszarach mieszkalnych. W przypadku występowania zakłóceń zastosować się do zaleceń zamieszczonych w dokumencie A6V10210390. Patrz rozdział "Dokumenty mające zastosowanie".

Moduł bezpieczeństwa FN2009-A1 nie ma fabrycznie ustawionego adresu IP. Adres IP trzeba przypisać ręcznie.

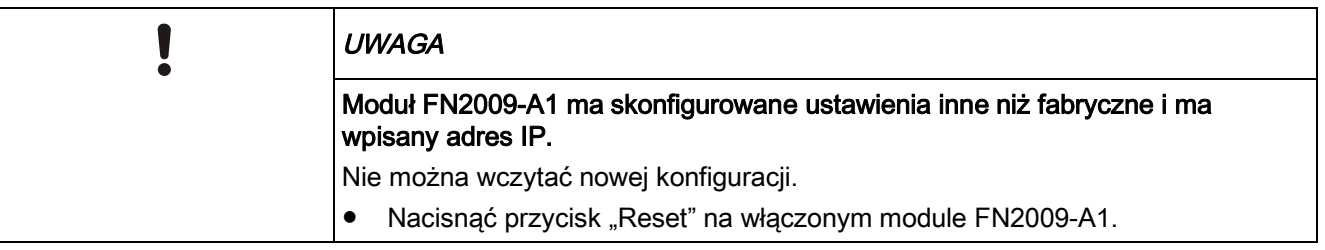

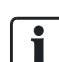

## **15.1 Instalowanie programu Security Configuration Tool**

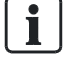

i.

Program "Security Configuration Tool" jest dostarczany wraz z modułem FN2009-A1.

- Zainstalować program "Security Configuration Tool".
- $\Rightarrow$  Program jest instalowany w standardowym folderze "SIMATIC" > "SCALANCE" > "Security" > "Security Configuration Tool".
- Można skonfigurować moduł FN2009-A1.

W programie Security Configuration Tool, moduł FN2009-A1 jest wyświetlany jako S612V2.

## **15.2 Wybór typu oraz wpisywanie adresu MAC**

Odpowiedni adres MAC jest widoczny na panelu czołowym modułu FN2009-A1. Typ modułu FN2009-A1 to S612V2.

### **Przygotowanie**

- $\triangleright$  Komputer jest podłączony do modułu FN2009-A1.
- $\triangleright$  Uruchomiono program "Security Configuration Tool".
- 1. Utworzyć nowy projekt. W tym celu wybrać pozycje menu "Project" > "New" (Projekt > Nowy), a następnie wpisać dane administracyjne projektu, nazwę użytkownika oraz hasło.
- **2.** Zapisać nowy projekt.
- **3.** Wybrać "View" > "Advanced Mode" (Widok > Tryb zaawansowany).
- W tym trybie można wyświetlić więcej pól do wpisywania ustawień.

### **Wybieranie typu**

- 1. Kliknąć pole pod etykietą "Type" (typ).
	- $\Rightarrow$  Zostanie wyświetlony przycisk do rozwijania listy.

Wprowadzanie ustawień sieciowych

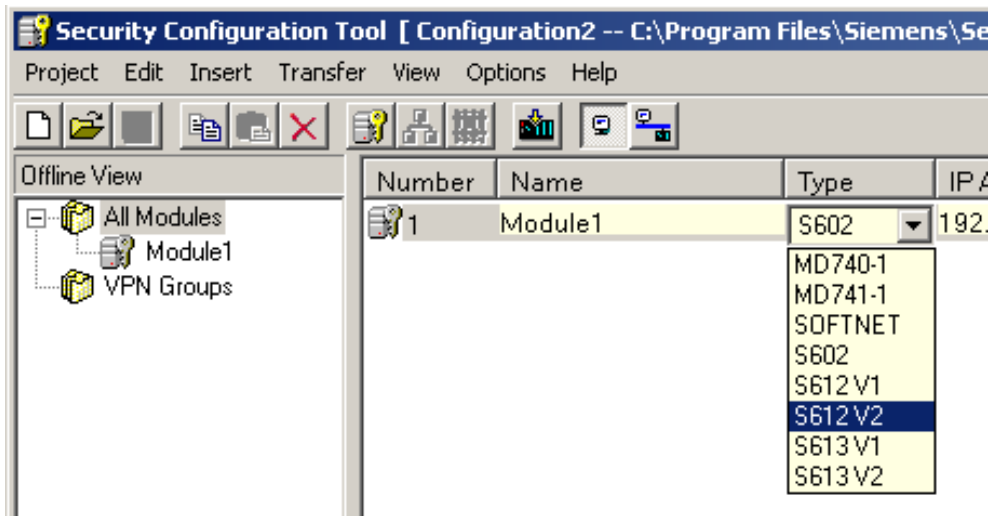

- **2.** Wybrać "S612V2".
- $\Rightarrow$  Typ został wybrany.

### **Wpisywanie adresu MAC**

- $\triangleright$  Adres MAC jest znany.
- 1. Dwukrotnie kliknąć pole pod etykietą "MAC Address".
	- Adres MAC można edytować.

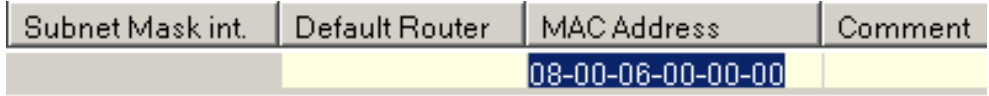

- **2.** Wpisać adres MAC modułu FN2009-A1.
- $\Rightarrow$  Adres MAC został wpisany.

## **15.3 Wprowadzanie ustawień sieciowych**

- $\triangleright$  Znana jest topologia sieci.
- $\triangleright$  Wybrano tryb zaawansowany "Advanced Mode".
- Wpisać ustawienia sieciowe w następującej kolejności:
	- zewnętrzny adres IP "IP Address ext.",
	- tryb rutingu "Routing Mode",
	- dane rutera "Router".
	- Do modułu FN2009-A1 wczytać ustawienia lokalne.

### Wpisywanie zewnętrznego adresu IP "IP Address ext."

- 1. Dwukrotnie kliknąć pole pod etykietą "IP Address ext.".
	- Zewnętrzny adres IP modułu FN2009-A1 można edytować.
- **2.** Wpisać następujący adres: 10.169.29.80.

**15** 

### Wprowadzenie trybu rutingu, "Routing Mode"

Poniższa procedura dotyczy planowanego dostępu do stacji GAP z włączonym serwerem DHCP.

Adres "192.168.201.X" trzeba zmienić odpowiednio ustawień rutera zapasowego lub ustawień adresu IP.

- $\triangleright$  W oknie "View" (widok) został wybrany Moduł 1 "Module 1".
- 1. Nacisnąć przycisk <F4> na klawiaturze lub z menu wybrać "Edit" > "Properties" (Edycja > Właściwości).
	- Zostanie wyświetlone okno "Module Properties" (Właściwości modułu).

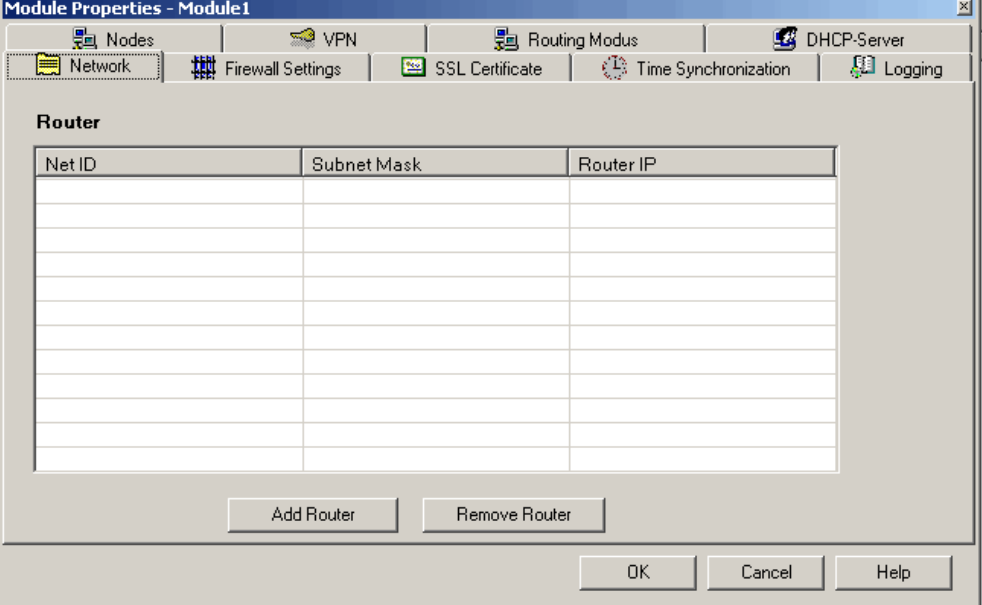

- 2. Wybrać zakładkę "Routing Mode" (tryb rutingu).
	- Zostanie wyświetlone następujące okno ustawień:

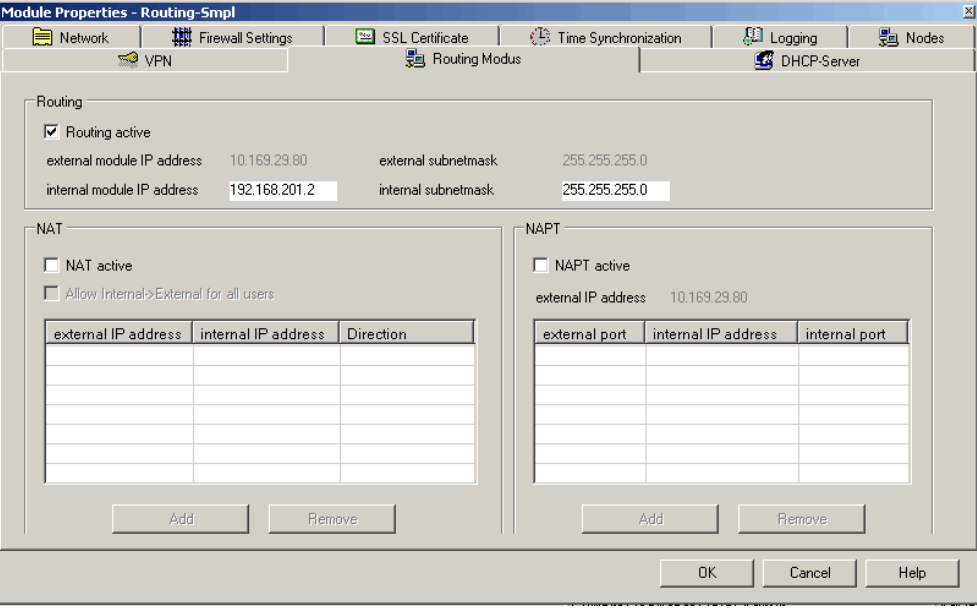

**3.** Zaznaczyć pole "Routing active" (Włącz ruting).

i.

- 4. W pole "internal module IP address" (wewnętrzny adres IP modułu) wpisać następujący adres: 192.168.201.2.
- **5.** Zatwierdzić dane przyciskiem "OK".
- $\Rightarrow$  Zostanie automatycznie utworzona wewnetrzna maska podsieci "Internal subnet mask".
- $\Rightarrow$  Tryb rutingu "Routing Mode" jest włączony.

### **Wpisywanie danych rutera, "Router"**

Poniższa procedura dotyczy planowanego dostępu do stacji GAP z włączonym serwerem DHCP.

- **1.** Ponownie wyświetlić okno "Module Properties" (Właściwości modułu).
	- Zostanie wyświetlona zakładka "Sieć".
- 2. Kliknąć "Add Router" (Dodaj ruter).
	- $\Rightarrow$  Maska podsieci ("Sub-net Mask") "255.255.255.0" jest już wpisana.
- **3.** Zmienić maskę podsieci z "255.255.255.0" na "255.255.0.0".
- **4.** Wpisać następujące dane sieci:
	- "Router IP" (adres IP rutera): 192.168.201.1
	- "Network ID" (identyfikator sieci): 192.168.0.0
- **5.** Zatwierdzić dane przyciskiem "OK".
- $\Rightarrow$  Dane rutera zostały wprowadzone.

### **Wczytywanie ustawień lokalnych do modułu FN2009-A1.**

- $\triangleright$  Adres MAC został wpisany.
- $\triangleright$  Adres IP został wpisany.
- **1.** W projekcie zaznaczyć moduł FN2009-A1.
- 2. Wybrać pozycję menu "Transfer" > "To module" (Transfer > Do modułu).
- Ustawienia sieciowe są wczytywane do modułu FN2009-A1.
- $\Rightarrow$  Ustawienia sieciowe zostały wprowadzone.

## **15.4 Definiowanie usług IP**

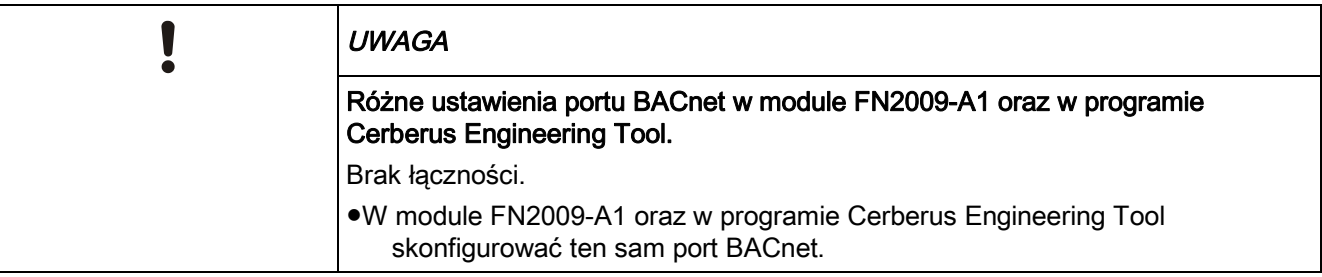

- **1.** Z menu wybrać "Options" > "IP Service Definitions" (Opcje > Definicje usług IP).
	- Jest wyświetlane okno "IP Service Definitions" (Definicje usług IP).

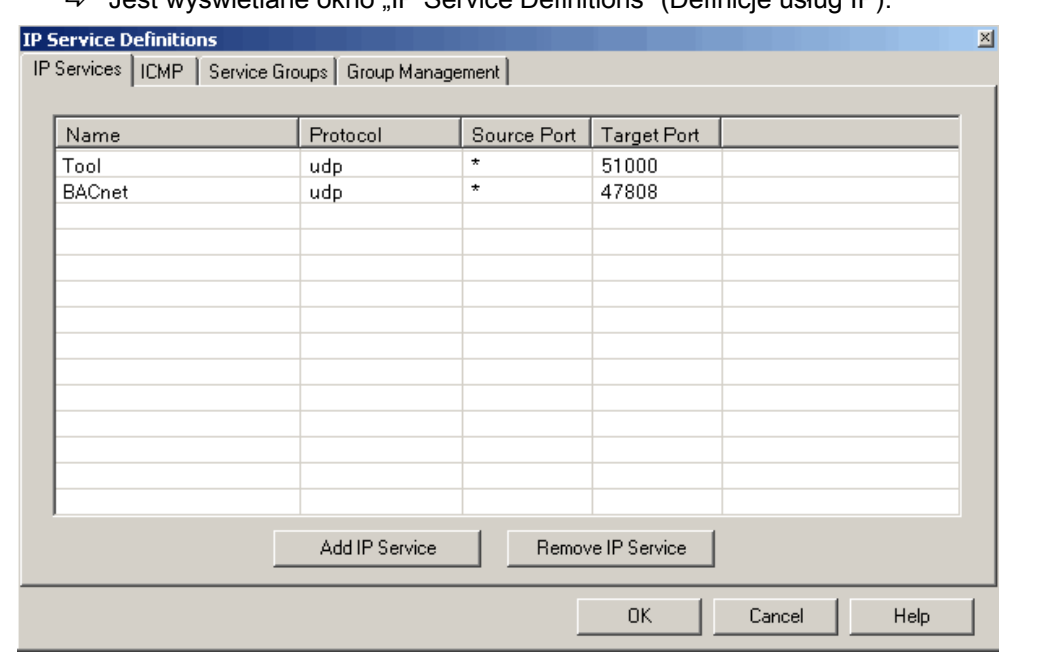

- 2. Wybrać zakładkę "IP Services" (Usługi IP).
- 3. Kliknąć "Add IP Service" (Dodaj usługę IP).
	- $\Rightarrow$  Jednej usłudze IP odpowiada jeden wiersz.
- **4.** Wpisać dwie wymagane usługi IP, tak jak to przedstawiono na powyższej ilustracji:
	- "Name" (Nazwa): "Tool" (Narzędzie), "Protocol" (Protokół): "udp", "Source Port" (Port źródłowy): "\*", "Target Port" (Port docelowy): 51000
	- "Name" (Nazwa): "BACnet", "Protocol" (Protokół): "udp", "Source Port" (Port źródłowy): "\*", "Target Port" (Port docelowy): 47808
	- Wymagane usługi IP zostały utworzone.
- **5.** Wybrać zakładkę "ICMP".
- **6.** Kliknąć "Add ICMP Service" (Dodaj usługę ICMP).
	- Jednej usłudze ICMP odpowiada jeden wiersz.
- **7.** Wpisać dwie opcjonalne usługi ICMP, tak jak to przedstawiono na poniższej ilustracji:
- "Name" (Nazwa): "ICMP0", "Type" (Typ): "Echo Request" (Żądanie echo), "Code" (Kod): "No code" (Bez kodu).
- "Name" (Nazwa): "ICMP0", "Type" (Typ): "Echo Reply" (Odpowiedź echo), "Code" (Kod): "No code" (Bez kodu).
- Opcjonalne usługi IP zostały utworzone.

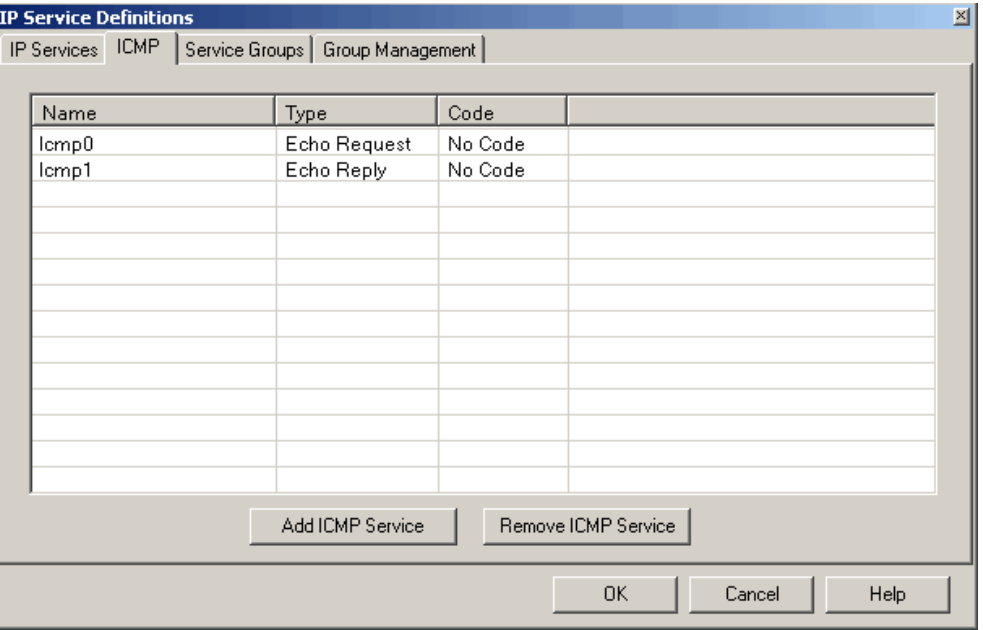

- 8. Zatwierdzić dane przyciskiem "OK".
- Definicje usług IP zostały utworzone.

## **15.5 Tworzenie reguł zapory firewall**

- Zostały utworzone definicje usług IP.
- $\triangleright$  Znane są adresy sieciowe.
- **1.** Prawym przyciskiem myszy kliknąć moduł, dla którego mają być utworzone reguły zapory firewall.

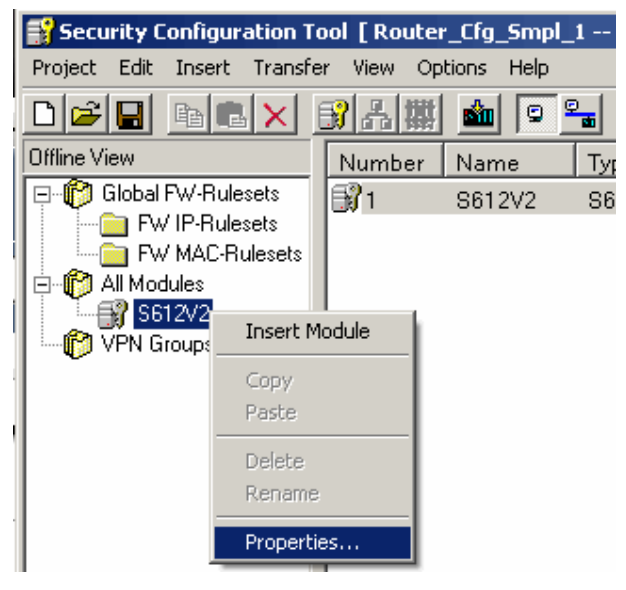

2. Wybrać "Właściwości...".

- Zostanie wyświetlone okno "Module Properties" (Właściwości modułu) z ustawieniami wybranego modułu.
- **3.** Wybrać zakładkę "Firewall Settings" (Ustawienia zapory firewall).

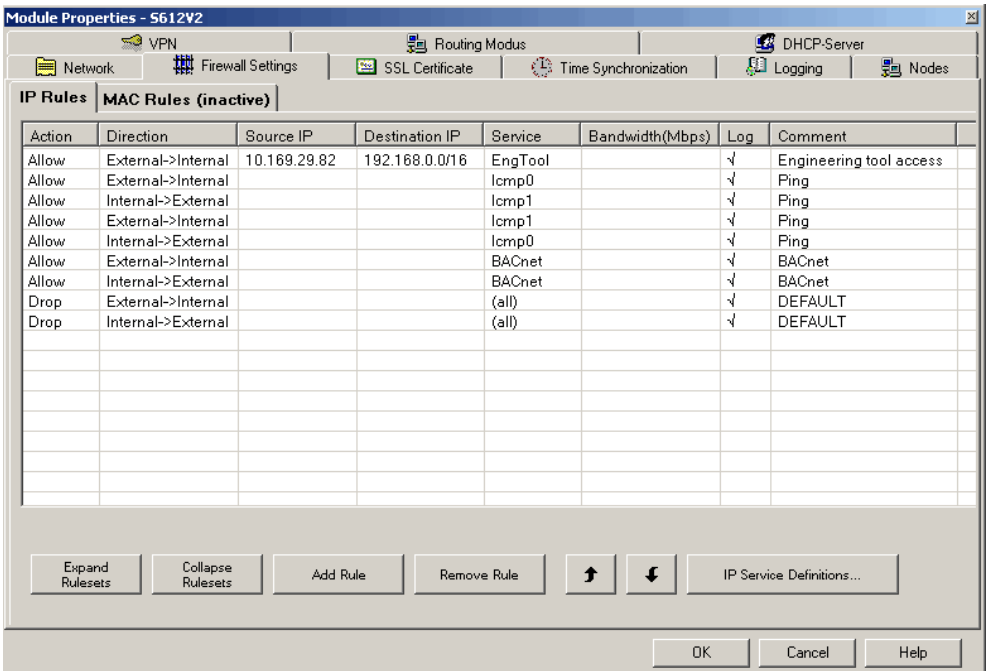

 $\Rightarrow$  Zostanie wyświetlone następujące okno, z pustymi polami:

- **4.** Dla każdej z tworzonych reguł zapory firewall trzeba kliknąć przycisk "Add Rule" (Dodaj regułę).
- **5.** Z rozwijanych list wybrać odpowiednie ustawienia oraz usługi IP.
- **6.** Wpisać wymagane adresy IP.
- **7.** Zatwierdzić dane przyciskiem "OK".
- $\Rightarrow$  Reguły zapory firewall zostały utworzone.

### **Wczytywanie ustawień zapory firewall do modułu FN2009-A1**

- $\triangleright$  Reguły zapory firewall zostały utworzone.
- **1.** W projekcie zaznaczyć moduł FN2009-A1.
- 2. Wybrać pozycję menu "Transfer" > "To module" (Transfer > Do modułu).
- $\Rightarrow$  Reguły zapory firewall są wczytywane do modułu FN2009-A1.

# **16 Rozruch modułu urządzeń peryferyjnych (strażackiego) FCI2001-D1**

Moduł urządzeń peryferyjnych strażacki FCI2001-D1 wykrywa zwarcia oraz rozwarcia linii monitorowanych wejść i wyjść. Wartości rezystancji linii można wczytywać i zapisywać w pamięci jednym naciśnięciem przycisku. Gdy wartość rezystancji wykracza poza dopuszczalny zakres, centrala sygnalizuje zwarcie lub rozwarcie linii.

Monitorowane wejścia i wyjścia zestawiono w poniższej tabeli.

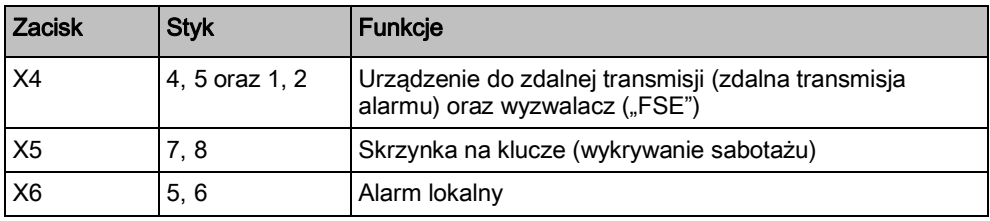

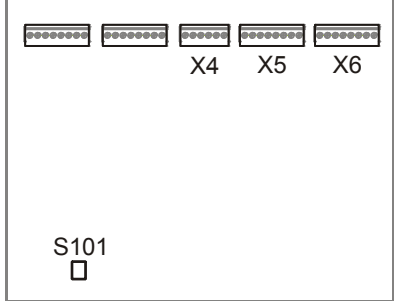

*Widok modułu urządzeń peryferyjnych (strażackiego)*

| Zaciski połączeniowe |
|----------------------|
|                      |

S101 Przycisk

### **Sposób postępowania**

- **1.** Sprawdzić, czy nie występują zwarcia lub rozwarcia w podłączonych liniach.
- **2.** Podłączyć linie.
	- Podczas rozruchu centrali są sygnalizowane komunikaty o usterkach, o ile ustawienia są zgodne ze standardowymi.
- **3.** Nacisnąć przycisk S101.
- Zostaną wczytane wartości rezystancji.

# **17 Rozruch karty wejść/wyjść (zdalna transmisja) FCI2007-A1 oraz karty wejść/wyjść (sygnalizator akustyczny/monitorowane) FCI2009-A1)**

Karta wejść/wyjść (zdalna transmisja) FCI2007-A1 oraz karta wejść/wyjść (sygnalizator akustyczny/monitorowane) FCI2009-A1 umożliwiają wykrywanie zwarcia oraz rozwarcia linii monitorowanych wyjść. Wartości rezystancji linii można wczytywać i zapisywać w pamięci jednym naciśnięciem przycisku. Gdy wartość rezystancji wykracza poza dopuszczalny zakres, centrala sygnalizuje zwarcie lub rozwarcie linii.

Przed rozruchem trzeba skalibrować następujące wyjścia:

- $\bullet$  FCI2007-A1: "OUT1" do "OUT3",
- FCI2009-A1: "OUT1" do "OUT8".

Więcej informacji o kartach wejść/wyjść FCI2007-A1 i FCI2009-A1 oraz o projektowaniu monitorowanych wyjść zamieszczono w dokumentach A6V10210362 i A6V10210368. Patrz rozdział "Dokumenty mające zastosowanie".

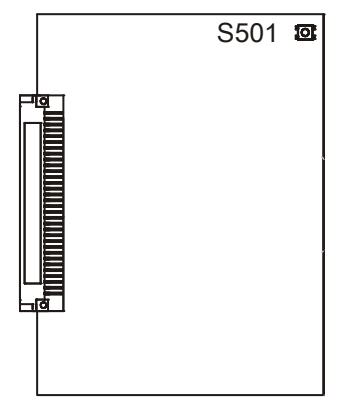

*Karta wejść/wyjść FCI2007-A1 i/lub FCI2009-A1*

S501 Przycisk

### **Sposób postępowania**

- **1.** Sprawdzić, czy nie występują zwarcia lub rozwarcia w podłączonych liniach.
- **2.** Podłączyć linie.
	- $\Rightarrow$  Podczas rozruchu centrali są sygnalizowane komunikaty o usterkach, o ile ustawienia są zgodne ze standardowymi.
- **3.** Nacisnąć przycisk S501.
- $\Rightarrow$  Zostaną wczytane wartości rezystancji.

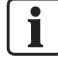

Wartości rezystancji można też wczytać przy użyciu konsoli obsługowej centrali.

 $\mathbf i$ 

# **18 Testowanie czujek**

Osoby wykonujące rozruch sprawdzają działanie czujek automatycznych oraz "Ręcznych przycisków alarmowych".

Dodatkowe informacje o poszczególnych czynnościach zamieszczono na stronach, które wyszczególniono poniżej.

- $\triangleright$  Linia dozorowa została uruchomiona.
- **1.** Włączyć tryb testowy. Patrz [→ 34]
- **2.** Zainicjować test czujek. Patrz [➙ 72]
- **3.** Włączyć normalny tryb pracy. Patrz [→ 34]
- **4.** Sprawdzić, czy zostało zarejestrowane pobudzenie czujek/przycisków. Patrz  $[\rightarrow 72]$

## **18.1 Pobudzanie czujek**

- $\triangleright$  Świeci się kontrolka "TEST CZUJEK".
- **1.** Przy użyciu odpowiednich narzędzi pobudzić wszystkie czujki automatyczne oraz ręczne przyciski alarmowe.
- **2.** Zapisać kolejność pobudzania czujek/przycisków.
- Po każdym pobudzeniu, miga wskaźnik zadziałania czujki.
- Włącza się też zewnętrzny wskaźnik zadziałania, o ile jest podłączony do danej czujki i jest odpowiednio skonfigurowany.

Szczegółowe informacje o pobudzaniu czujek zamieszczono w dokumencie A6V10212047. Patrz rozdział "Dokumenty mające zastosowanie".

### **Patrz również:**

**■** Dokumenty mające zastosowanie  $[→ 9]$ 

## **18.2 Sprawdzanie rejestrowania pobudzeń testowych**

- **1.** Sprawdzić, czy zostało zarejestrowane pobudzenie czujek/przycisków. Można to zrobić na dwa sposoby:
	- Konsola obsługowa: w menu głównym wybrać "Pamieć zdarzeń".
	- Program Cerberus-Engineering-Tool: Wybrać pozycje menu "Rozruch" > "Ściągnij zdarzenia".
- **2.** W razie potrzeby usunąć nieprawidłowości, np. gdy nie miga wskaźnik zadziałania lub gdy brakuje wpisów o zarejestrowanych pobudzeniach.
# **19 Aktualizowanie oprogramowania układowego "Stacji"**

## **19.1 Przygotowanie oraz bezpieczeństwo**

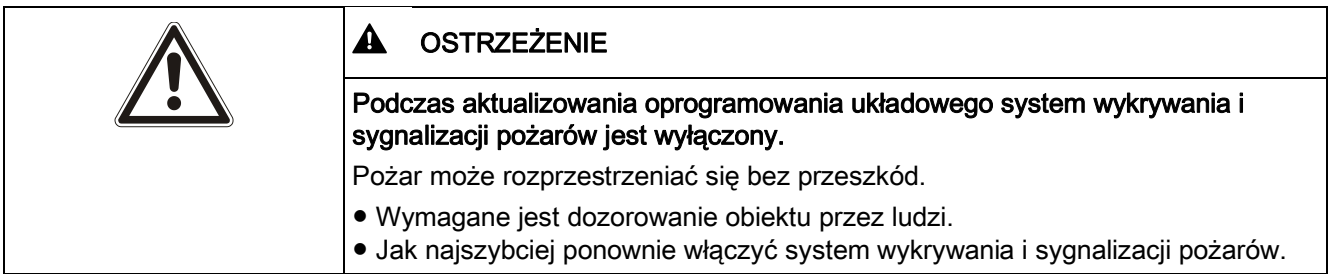

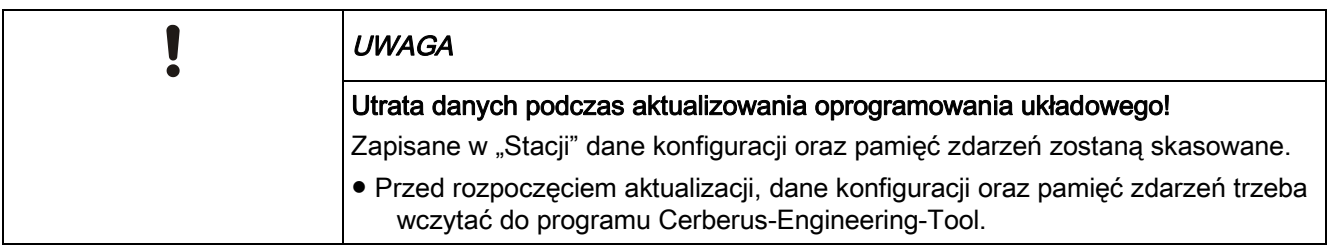

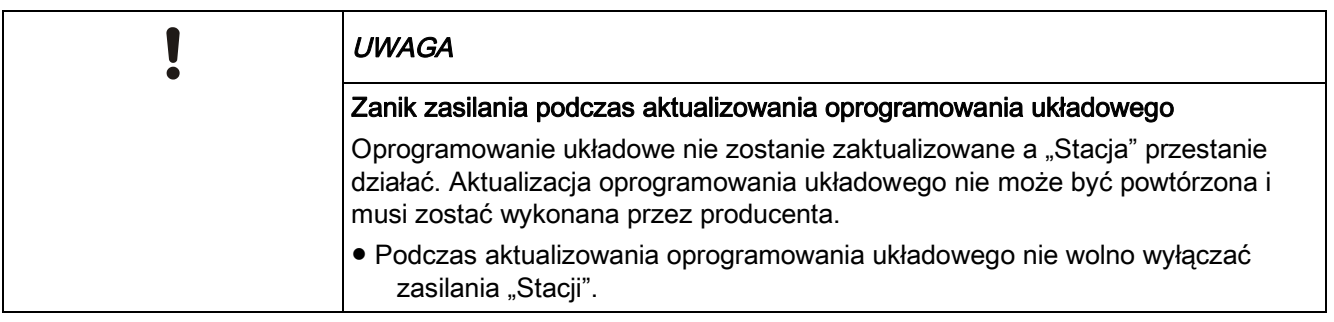

Przed rozpoczęciem aktualizowania oprogramowania układowego trzeba zastosować się do poniższych zaleceń.

- Oprogramowanie układowe trzeba aktualizować oddzielnie w każdej "Stacji". Wyjątek: "Stacja" podłączona do sieci C-WEB/LAN. Patrz rozdział "Jednoczesne aktualizowanie kilku "Stacji"".
- Kopia zapasowa danych
	- Podczas aktualizowania oprogramowania układowego głównego procesora zostaną skasowane dane konfiguracji, pamięci zdarzeń oraz licznik alarmów. Przed rozpoczęciem aktualizacji, dane konfiguracji oraz pamięci zdarzeń trzeba wczytać do programu Cerberus-Engineering-Tool. Więcej informacji o pamięci zdarzeń oraz liczniku alarmów zamieszczono w dokumencie Cerberus-Engineering-Tool. Patrz rozdział "Dokumenty mające zastosowanie".
- Konwertowanie danych konfiguracji
	- Jeżeli nowe oprogramowanie układowe i dotychczasowa konfiguracja nie są kompatybilne, to aktualizacja oprogramowania układowego wymaga też konwersji danych konfiguracji.
- Kompatybilność BDV
- Wersje danych BDV są kompatybilne wtedy, gdy mają identyczne numery wersji główny i pomocniczy. Numer wersji naprawiania błędów nie wpływa na kompatybilność. Szczegółowe informacje o nazwach oraz wersjach BDV zamieszczono w dokumencie A6V10210424. Patrz rozdział "Dokumenty mające zastosowanie".
- Procedury aktualizowania oprogramowania układowego zależą od konfiguracji "Stacji". "Stację" można skonfigurować jako:
	- stacie autonomiczna.
	- stację SAFEDLINK,
	- ruter , stację Ethernet
	- modułową "Stację" z kartą procesora.
- Ustawienia zapory systemu Windows
	- Aby podłączyć komputer PC do "Stacji", trzeba zmienić ustawienia zapory systemu Windows. Więcej informacji na ten temat zamieszczono w rozdziale "Ustawienia zapory systemu Windows  $[\rightarrow 79]$ ".
- Łączność z punktem GAP poprzez sieć C-WEB/LAN
	- W celu zapewnienia łączności z komputerem PC poprzez sieć C-WEB/LAN, trzeba skonfigurować punkt GAP z DHCP. Więcej informacji zamieszczono w dokumencie C-WEB/LAN. Patrz rozdział "Dokumenty mające zastosowanie".
- Aby w danych LRC zaktualizować bieżący status oprogramowania układowego, po przeprowadzeniu aktualizacji konfigurację "Stacji" trzeba wczytać do programu Cerberus-Engineering-Tool.

#### **Patrz również:**

**■** Jednoczesne aktualizowanie kilku "Stacji" [→ 76]

## **19.2 Aktualizowanie oprogramowania układowego procesora głównego oraz dodatkowych procesorów - podstawowe informacje**

Procedury aktualizowania oprogramowania układowego zależą od rodzaju oraz funkcji "Stacji". Poszczególne procedury opisano w kolejnych podrozdziałach.

## **19.2.1 Stacja autonomiczna oraz stacja SAFEDLINK**

informacje

Dodatkowe informacje o poszczególnych czynnościach zamieszczono na stronach, które wyszczególniono poniżej.

- $\triangleright$  Zapoznać się z informacjami zamieszczonymi w podrozdziale "Przygotowanie oraz bezpieczeństwo [➙ 73]".
- **1.** Zaimportować nowe oprogramowanie układowe do programu Cerberus-Engineering-Tool.
	- Wybrać pozycje menu "Plik" > "Importuj nowy firmware", a następnie otworzyć żądany plik.
- **2.** Wczytać konfigurację ze "Stacji" lub archiwum do komputera. Patrz [→ 25]
- **3.** W razie potrzeby wykonać konwersję konfiguracji oraz poprawić błędy konwersji. Patrz [➙ 79]

**19** 

informacje

- **4.** Podłączyć komputer do "Stacji". Patrz [→ 21]
- **5.** Zaktualizować oprogramowanie układowe głównego procesora oraz dodatkowych procesorów. Patrz [➙ 79]
- **6.** Wykonać inicializacie "Stacii". Patrz [→ 22]
- **7.** Sprawdzić wersję oprogramowania układowego dodatkowych procesorów. Patrz  $[\rightarrow 87]$ 
	- Gdy jest dostępna nowsza wersja oprogramowania układowego, w razie potrzeby ponownie zaktualizować oprogramowanie dodatkowych procesorów. Patrz [➙ 86]
- **8.** Wczytać konfigurację ze "Stacji" do komputera. Patrz [→ 25]
- **9.** Odłączyć komputer do "Stacji". Patrz [→ 21]

### **19.2.2 Ruter oraz stacje Ethernet**

Dodatkowe informacje o poszczególnych czynnościach zamieszczono na stronach, które wyszczególniono poniżej.

- $\triangleright$  Zapoznać się z informacjami zamieszczonymi w podrozdziale "Przygotowanie oraz bezpieczeństwo [➙ 73]".
- $\triangleright$  W celu zapewnienia łączności z komputerem PC poprzez sieć C-WEB/LAN, trzeba skonfigurować punkt GAP z DHCP.
- **1.** Zaimportować nowe oprogramowanie układowe do programu Cerberus-Engineering-Tool.
	- Wybrać pozycje menu "Plik" > "Importuj nowy firmware", a następnie otworzyć żądany plik.
- **2.** Wczytać konfigurację ze "Stacji" lub archiwum do komputera. Patrz [→ 25]
- **3.** W razie potrzeby wykonać konwersję konfiguracji oraz poprawić błędy konwersji. Patrz [➙ 79]
- **4.** Podłączyć komputer PC do sieci C-WEB/LAN poprzez przełącznik Ethernet (MM) FN2008-A1.
- **5.** Zaktualizować oprogramowanie układowe głównego procesora oraz dodatkowych procesorów. Patrz [➙ 79]
- **6.** Wykonać inicjalizację "Stacji". Patrz [→ 22]
	- Odłączyć "Stację" od łącza sieciowego, a następnie lokalnie podłączyć komputer PC do "Stacji". Patrz  $[\rightarrow 21]$
- **7.** Sprawdzić wersję oprogramowania układowego dodatkowych procesorów. Patrz  $[\rightarrow 87]$ 
	- Gdy jest dostępna nowsza wersja oprogramowania układowego, w razie potrzeby ponownie zaktualizować oprogramowanie dodatkowych procesorów. Patrz [➙ 86]
- **8.** Wczytać konfigurację ze "Stacji" do komputera. Patrz [→ 25]
- **9.** Odłączyć komputer do "Stacji". Patrz [→ 21]
- **10.** Przywrócić połączenie z siecią.

### **19.2.3 Jednoczesne aktualizowanie kilku "Stacji"**

Można jednocześnie aktualizować oprogramowanie układowe maks. ośmiu "Stacji". "Stacje" oraz karty procesorów muszą być podłączone ze sobą poprzez sieć C-WE/LAN.

Przykład:kilka "Stacji" jest połączonych ze sobą poprzez przynajmniej jeden przełącznik Ethernet (MM) FN2008-A1.

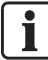

Dodatkowe informacje o poszczególnych czynnościach zamieszczono na stronach, które wyszczególniono poniżej.

- $\triangleright$  Zapoznać się z informaciami zamieszczonymi w podrozdziale "Przygotowanie oraz bezpieczeństwo [➙ 73]".
- $\triangleright$  W celu zapewnienia łączności z komputerem PC poprzez sieć C-WEB/LAN, trzeba skonfigurować punkt GAP z DHCP.
- $\triangleright$  "Stacje" są wyświetlane razem.
- $\triangleright$  Można aktualizować maksymalnie osiem "Stacji" jednocześnie.
- **1.** Zaimportować nowe oprogramowanie układowe do programu Cerberus-Engineering-Tool.
	- Wybrać pozycje menu "Plik" > "Importuj nowy firmware", a następnie otworzyć żądany plik.
- **2.** Wczytać konfigurację ze "Stacji" lub archiwum do komputera. Patrz [→ 25]
- **3.** W razie potrzeby wykonać konwersję konfiguracji oraz poprawić błędy konwersji. Patrz [➙ 79]
- **4.** Podłączyć komputer PC do przełącznika Ethernet (MM) FN2008-A1.
- **5.** Zaktualizować oprogramowanie układowe głównego procesora oraz dodatkowych procesorów. Patrz [➙ 79]
	- Każdą ze "Stacji" przełączyć w tryb aktualizacji. Poszczególne "Stacje" można przełączać w tryb aktualizacji bezpośrednio jedną po drugiej.
	- Odczekać aż zakończy się aktualizowanie każdej ze "Stacji".
- **6.** Wykonać inicjalizację każdej ze "Stacji". Patrz [→ 22] W tym celu, do każdej ze "Stacji" trzeba lokalnie podłączyć komputer PC. Patrz [→ 21]
- **7.** W każdej ze "Stacji" sprawdzić wersję oprogramowania układowego dodatkowych procesorów. Patrz [➙ 87]
	- Gdy jest dostępna nowsza wersja oprogramowania układowego, w razie potrzeby ponownie zaktualizować oprogramowanie dodatkowych procesorów. Patrz [➙ 86]
- **8.** Wczytać konfigurację ze "Stacji" do komputera. Patrz [→ 25]
- **9.** Odłaczyć komputer do "Stacii". Patrz [→ 21]

**10.** W razie potrzeby przywrócić połączenie z siecią.

### **19.3 Aktualizowanie tylko oprogramowania układowego dodatkowych procesorów - podstawowe informacje**

Gdy w "Stacji" jest zapisana aktualna wersja oprogramowania układowego i zostały zmienione jej elementy, wystarcza zaktualizować oprogramowanie układowe dodatkowych procesorów. Procedury aktualizowania oprogramowania układowego

zależą od funkcji "Stacji". Poszczególne procedury opisano w kolejnych podrozdziałach.

### **19.3.1 Stacja autonomiczna oraz stacja SAFEDLINK**

Dodatkowe informacje o poszczególnych czynnościach zamieszczono na stronach, które wyszczególniono poniżej.

- $\triangleright$  Zapoznać się z informacjami zamieszczonymi w podrozdziale "Przygotowanie oraz bezpieczeństwo [➙ 73]".
- **1.** Podłączyć komputer do "Stacji". Patrz [→ 21]
- 2. Odblokować "Stację".
	- -Nacisnąć przycisk <MENU> i wpisać odpowiedni kod PIN.
- **3.** W przypadku nowszej wersji oprogramowania układowego, zaktualizować również oprogramowanie dodatkowych procesorów. Jako typ połączenia wybrać połączenie lokalne. Patrz [→ 86]
- **4.** Wczytać konfigurację ze "Stacji" do komputera. Patrz [→ 25]
- **5.** Odłączyć komputer do "Stacji". Patrz [→ 21]

### **19.3.2 Ruter oraz stacje Ethernet**

Dodatkowe procesory "Stacji" pracującej w sieci można aktualizować poprzez sieć C-WEB/LAN. Dzięki temu, "Stacje" pracujące w sieci można aktualizować bez odłączania ich od sieci oraz przywracania ustawień fabrycznych.

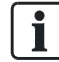

Dodatkowe informacje o poszczególnych czynnościach zamieszczono na stronach, które wyszczególniono poniżej.

- $\triangleright$  Zapoznać się z informacjami zamieszczonymi w podrozdziale "Przygotowanie oraz bezpieczeństwo [➙ 73]".
- W celu zapewnienia łączności z komputerem PC poprzez sieć C-WEB/LAN, trzeba skonfigurować punkt GAP z DHCP.
- **1.** Wczytać konfigurację ze "Stacji" lub archiwum do komputera. Patrz [→ 25]
- **2.** Podłączyć komputer PC do sieci C-WEB/LAN poprzez przełącznik Ethernet (MM) FN2008-A1.
- 3. Odblokować "Stacje".

-Nacisnąć przycisk <MENU> i wpisać odpowiedni kod PIN.

- **4.** W przypadku nowszej wersji oprogramowania układowego, zaktualizować również oprogramowanie dodatkowych procesorów. Wybrać połączenie poprzez punkt GAP oraz wprowadzić adres "Stacji", która ma być aktualizowana. Patrz [→ 86]
- **5.** Wczytać konfigurację z komputera do "Stacji". Patrz [→ 24]
- **6.** Wczytać konfigurację ze "Stacji" do komputera. Patrz [→ 25]
- **7.** Odłączyć komputer od sieci C-WEB/LAN.

# **19.4 Aktualizowanie tylko danych BDV**

Jeżeli stare i nowe BDV są kompatybilne (identyczne wersje główna i pomocnicza) i nie ma dostępnej nowej wersji oprogramowania układowego głównego procesora, to można zaktualizować tylko BDV. Szczegółowe informacje o nazwach oraz wersjach BDV zamieszczono w dokumencie A6V10210424. Patrz rozdział "Dokumenty mające zastosowanie".

Procedury aktualizowania danych BDV zależą od funkcji "Stacji". Poszczególne procedury opisano w kolejnych podrozdziałach.

#### **Patrz również:**

**■** Dokumenty mające zastosowanie [→ 9]

### **19.4.1 Stacja autonomiczna oraz stacja SAFEDLINK**

Dodatkowe informacje o poszczególnych czynnościach zamieszczono na stronach, które wyszczególniono poniżej.

- $\triangleright$  Zapoznać się z informacjami zamieszczonymi w podrozdziale "Przygotowanie oraz bezpieczeństwo [➙ 73]".
- **1.** Zaimportować nowe BDV do programu Cerberus-Engineering-Tool.
	- Wybrać pozycje menu "Plik" > "Importuj nowy BDV", a następnie otworzyć żądany plik.
- **2.** Wczytać konfigurację ze "Stacji" lub archiwum do komputera. Patrz [→ 25]
- **3.** Wykonać konwersje konfiguracji oraz poprawić błedy konwersji. Patrz [→ 79]
- **4.** Podłączyć komputer do "Stacji". Patrz [→ 21]
- **5.** Odblokować "Stację".

-Nacisnąć przycisk <MENU> i wpisać odpowiedni kod PIN.

- **6.** Wczytać skonwertowaną konfigurację z komputera do "Stacji". Patrz [→ 24]
- **7.** Odłączyć komputer do "Stacji". Patrz [→ 21]

### **19.4.2 Ruter oraz stacje Ethernet**

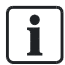

 $\mathbf i$ 

Dodatkowe informacje o poszczególnych czynnościach zamieszczono na stronach, które wyszczególniono poniżej.

- $\triangleright$  Zapoznać się z informacjami zamieszczonymi w podrozdziale "Przygotowanie oraz bezpieczeństwo [➙ 73]".
- **1.** Zaimportować nowe BDV do programu Cerberus-Engineering-Tool.
	- Wybrać pozycje menu "Plik" > "Importuj nowy BDV", a następnie otworzyć żądany plik.
- **2.** Wczytać konfiguracje ze "Stacji" lub archiwum do komputera. Patrz [→ 25]
- **3.** Wykonać konwersję konfiguracji oraz poprawić błędy konwersji. Patrz [→ 79]
- **4.** Odłączyć "Stację" od łącza sieciowego i podłączyć do komputera. Patrz [→ 21]
- **5.** Odblokować "Stacje".

-Nacisnąć przycisk <MENU> i wpisać odpowiedni kod PIN.

- **6.** Wczytać skonwertowaną konfigurację z komputera do "Stacji". Patrz [→ 24]
- **7.** Odłączyć komputer do "Stacji". Patrz [→ 21]
- **8.** Przywrócić połączenie z siecią.

## **19.5 Konwertowanie konfiguracji**

Szczegółowe informacje o konwertowaniu "Obiektów" zamieszczono w dokumencie A6V10260976. Patrz rozdział "Dokumenty mające zastosowanie".

#### **Konwertowanie konfiguracji**

- $\triangleright$  "Obiekt", który ma być skonwertowany został zapisany i wczytany do programu Cerberus-Engineering-Tool.
- 1. Wybrać pozycje menu "Edycja" > "Konwertuj obiekt".
	- Zostanie wyświetlone następujące okno:

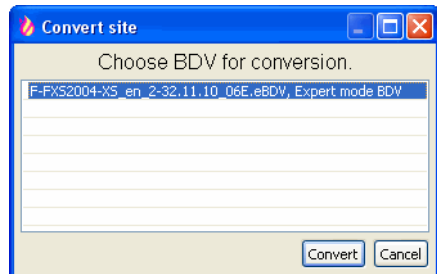

- 2. Wybrać BDV i kliknąć "Konwertuj".
	- $\Rightarrow$  Zostanie wyświetlone okno "Potwierdzenie operacji".
- **3.** Kliknąć przycisk "Tak".
- $\Rightarrow$  "Obiekt" został skonwertowany.

## **19.6 Ustawienia zapory systemu Windows**

Celem ustawień jest utworzenie działającego połączenia Ethernet między programem Cerberus-Engineering-Tool na komputerze PC a centralami FS720.

Zapora systemu Windows może blokować nawiązywanie połączenia komputera ze "Stacją". W takim przypadku, na czas wykonywania prac przy systemie wykrywania i sygnalizacji pożarów trzeba wyłączyć zaporę w systemie Windows XP lub zestaw reguł zapory w systemie Windows 7.

W tym celu wykonać następujące czynności:

Do konfigurowania tych ustawień są niezbędne uprawnienia administratora.

## **19.7 Aktualizowanie oprogramowania układowego procesora głównego oraz dodatkowych procesorów**

Procedura aktualizowania procesora głównego oraz dodatkowych procesorów zależy od tego, czy "Stacja" jest wyposażona w konsolę obsługową z płytą główną FCM2004 czy też konsolę obsługową z płytą główną FCM2027. Poszczególne procedury opisano w kolejnych podrozdziałach:

 $\mathbf i$ 

- "Konsola obsługowa i płyta główna FCM2004 [➙ 80]"
- "Konsola obsługowa i płyta główna FCM2027 [→ 82]"

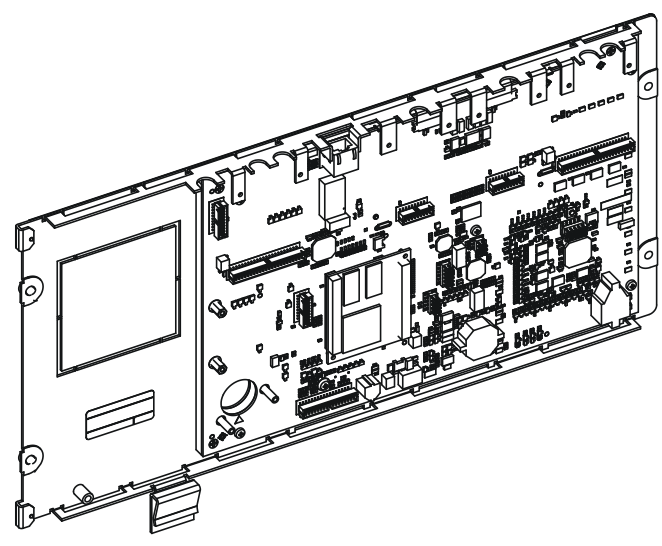

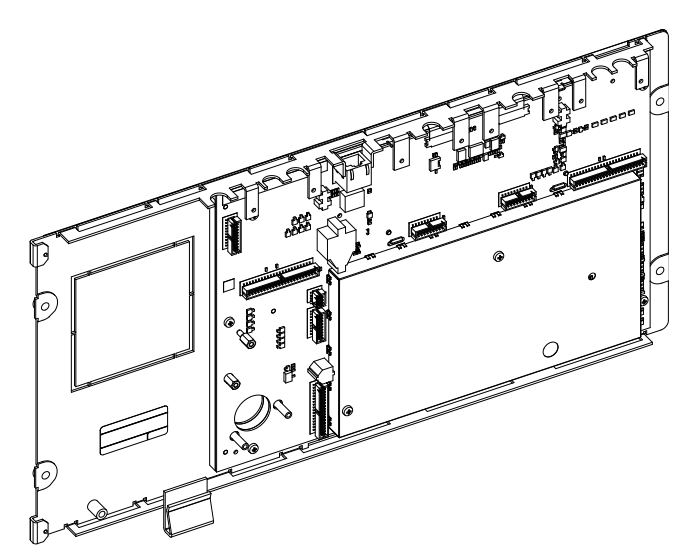

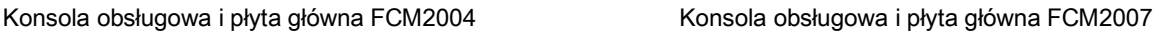

### **19.7.1 Konsola obsługowa i płyta główna FCM2004**

- $\triangleright$  Zapoznać się z informacjami zamieszczonymi w podrozdziale "Przygotowanie oraz bezpieczeństwo [➙ 73]".
- **1.** Z paska menu wybrać "Update" > "FW update main and additional CPUs" (Aktualizacja > Aktualizacja oprogramowania procesora głównego oraz dodatkowych procesorów).
- **2.** jeśli zostanie wyświetlone okno "Kontrola hasła", wpisać hasło "1234", a następnie kliknąć "OK".
	- Zostanie wyświetlone okno "Potwierdzenie".
- **3. UWAGA! Utrata danych. Przed aktualizacją oprogramowania układowego zapisać konfigurację.**
- 4. Kliknąć przycisk "Tak".
	- $\Rightarrow$  Zostanie wyświetlone okno "FW update main and additional CPUs" (Aktualizacja oprogramowania układowego procesora głównego oraz dodatkowych procesorów).

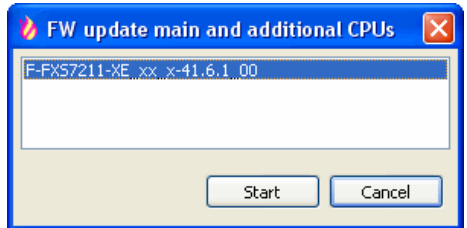

- **5.** Wybrać żądaną wersję oprogramowania układowego i kliknąć "Start".
	- Zostanie wyświetlone następujące okno:

**19** 

Aktualizowanie oprogramowania układowego procesora głównego oraz dodatkowych procesorów

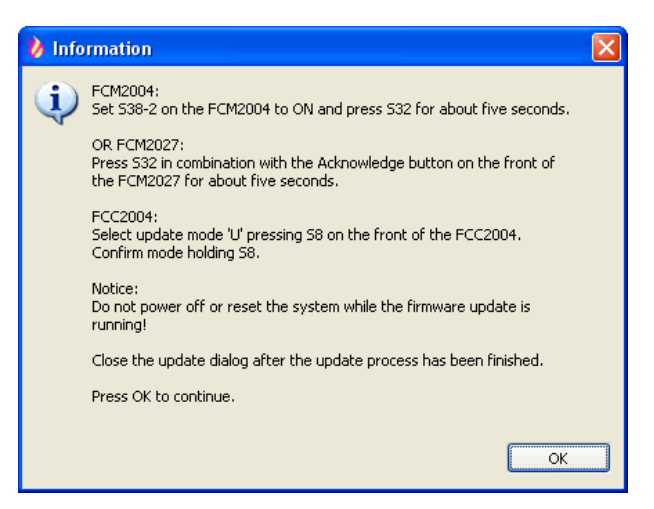

- **6.** Przełącznik "S38-2", znajdujący się z tyłu modułu obsługowego, ustawić w położeniu "ON".
- **7.** Przycisk "S32" przytrzymać przez co najmniej 5 s, aż "Stacja" uruchomi się ponownie.

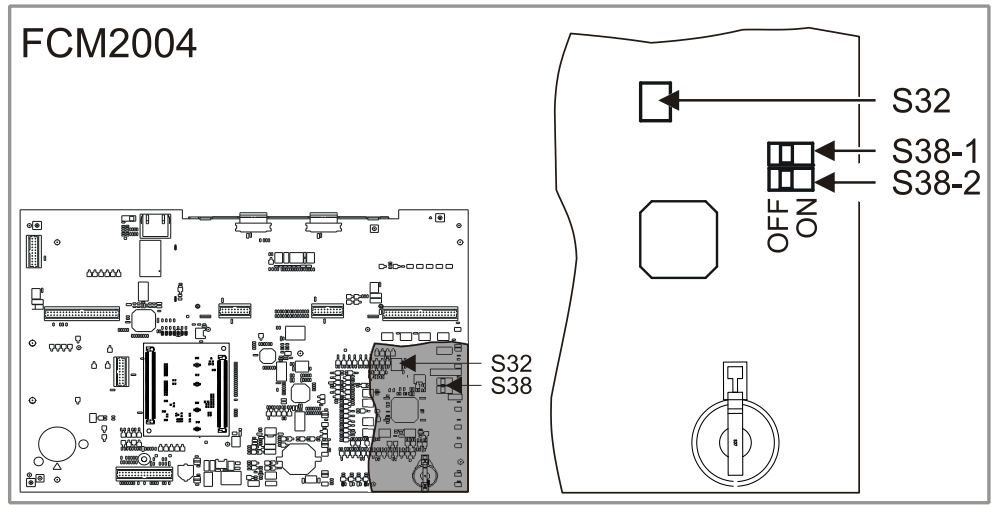

- Rozpocznie się aktualizowanie oprogramowania układowego, co może do dziesięciu minut.
- 8. W oknie "Informacje" kliknąć "OK".
	- $\Rightarrow$  Zostanie wyświetlone okno "FW update main and additional CPUs" (Aktualizacja oprogramowania układowego procesora głównego oraz dodatkowych procesorów). Okno to można zamknąć dopiero po zakończeniu aktualizacji oprogramowania układowego.

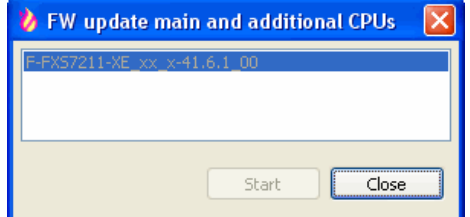

- **9.** Postępować zgodnie ze poleceniami pojawiającymi się na wyświetlaczu "Stacji" i zaczekać, aż na wyświetlaczu pojawią się następujące informacje:
	- -"Przełącz S38-2"
	- -"Centrala uruchomi się ponownie".
- **10.** W oknie "FW update main and additional CPUs" (Aktualizacja oprogramowania układowego procesora głównego oraz dodatkowych procesorów) kliknąć "Close" (Zamknij).
	- Zostanie wyświetlone następujące okno:

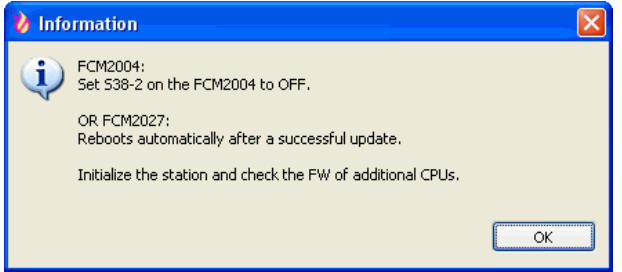

- 11. W "Stacji", przełącznik "S38-2" ustawić w pozycji "OFF".
	- "Stacja" uruchomi się ponownie kilka razy. Procedura ta może trwać do dziesięciu minut.
- 12. W oknie "Informacie" kliknać "OK".
- $\Rightarrow$  Gdy "Stacja" uruchomi się ponownie, na jej wyświetlaczu pojawi się informacja o dostępnych BDV. Na tym etapie nie jest konieczne instalowanie BDV.

Inicjalizowanie "Stacji" zamiast instalowania BDV pozwala oszczędzić czas. Podczas inicjalizacji, do "Stacji" są wczytywane dane BDV oraz dane konfiguracji.

### **19.7.2 Konsola obsługowa i płyta główna FCM2007**

- $\triangleright$  Zapoznać się z informacjami zamieszczonymi w podrozdziale "Przygotowanie oraz bezpieczeństwo".
- **1.** Z paska menu wybrać "Update" > "FW update main and additional CPUs" (Aktualizacja > Aktualizacja oprogramowania procesora głównego oraz dodatkowych procesorów).
- **2.** Jeśli zostanie wyświetlone okno "Kontrola hasła", wpisać hasło "1234", a następnie kliknąć "OK".
- **3. UWAGA! Utrata danych. Przed aktualizacją oprogramowania układowego zapisać konfigurację.**
	- $\Rightarrow$  Zostanie wyświetlone okno "FW update main and additional CPUs" (Aktualizacja oprogramowania układowego procesora głównego oraz dodatkowych procesorów).

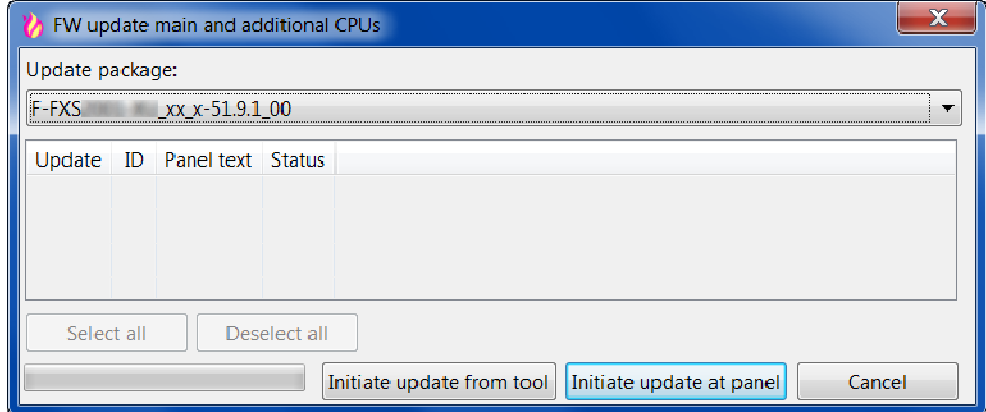

 $\mathbf i$ 

- **4.** Wybrać żądaną wersję oprogramowania układowego.
- **5.** Aktualizację oprogramowania układowego można uruchamiać na dwa sposoby:
	- włączyć aktualizację oprogramowania układowego w "Stacji",
	- włączyć aktualizację oprogramowania układowego w programie Cerberus-Engineering-Tool.

Obie procedury opisano w kolejnych podrozdziałach.

#### Włączanie aktualizacji oprogramowania układowego w "Stacji"

- **1.** Wybrać "Initiate update at station" (Inicjuj aktualizację w stacji).
	- Zostanie wyświetlone następujące okno:

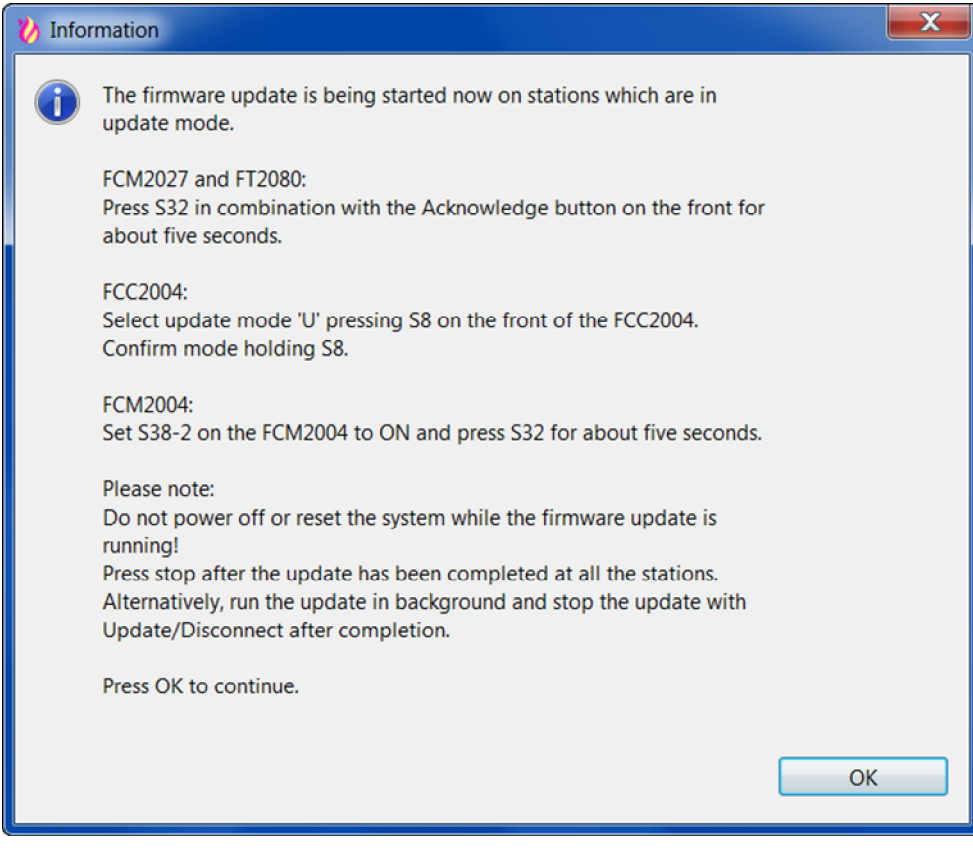

2. Nacisnąć i przytrzymać przycisk "S32" znajdujący się z tyłu modułu obsługowego i jednocześnie przytrzymać przez ok. 5 s przycisk <Potwierdzenie>, aż "Stacja" uruchomi się ponownie.

Aktualizowanie oprogramowania układowego procesora głównego oraz dodatkowych procesorów

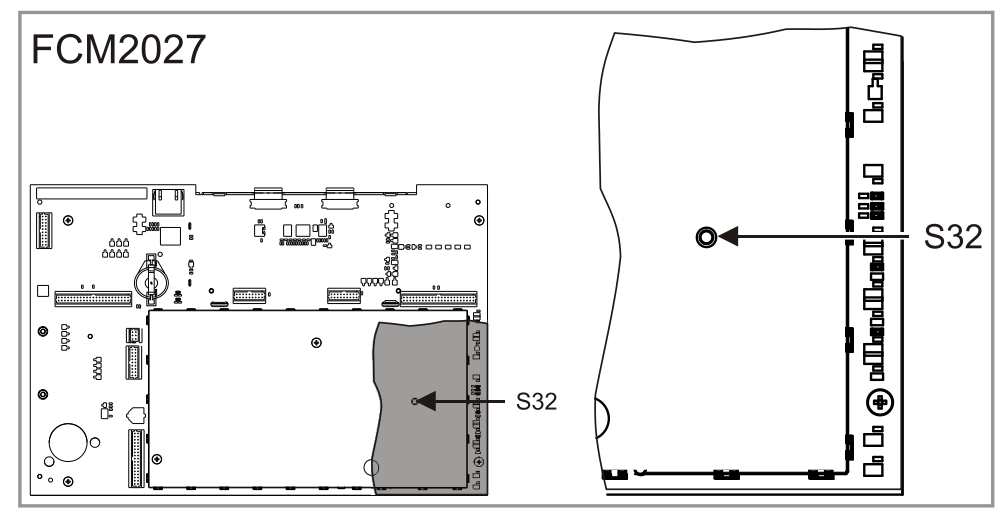

- Uruchomienie funkcji zostanie potwierdzone krótkim sygnałem dźwiękowym.
- $\Rightarrow$  Oprogramowanie układowe zostanie zaktualizowane i "Stacja" uruchomi się ponownie. Procedura ta może trwać do dziesięciu minut.
- **3.** W oknie "Informacje" kliknąć "OK".
	- Zostanie wyświetlone następujące okno:

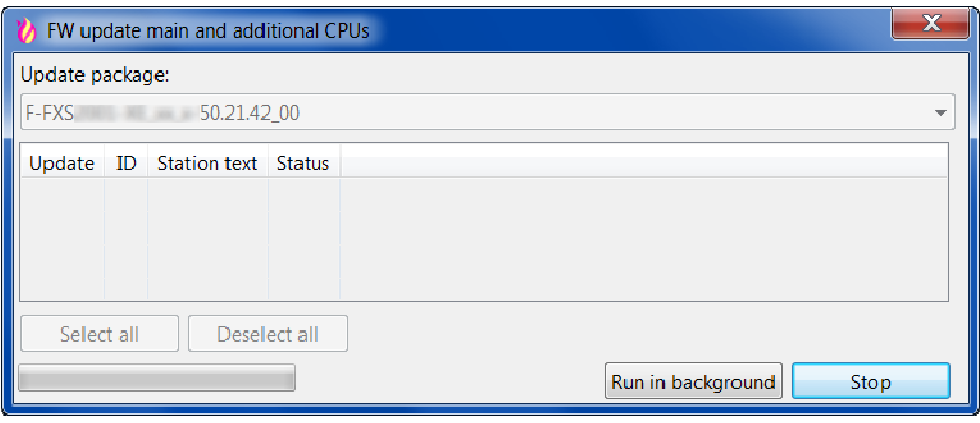

- **4.** Aby uruchomić aktualizację w tle i kontynuować pracę w programie Cerberus-Engineering-Tool, kliknąć "Run in background" (Uruchom w tle).
	- $\Rightarrow$  O pobieraniu oprogramowania układowego oraz zakończeniu aktualizacji oprogramowania układowego informują okna z komunikatami wyświetlane w prawym dolnym rogu okna programu.
	- Gdy "Stacja" uruchomi się ponownie, na jej wyświetlaczu pojawi się informacja o dostępnych BDV. Na tym etapie nie jest konieczne instalowanie BDV.

#### **Włączanie aktualizacji oprogramowania układowego w programie Cerberus-Engineering-Tool**

- **1.** Wybrać "Initiate update from tool" (Inicjuj aktualizację z oprogramowania narzędziowego).
- **2.** Wybrać typ połączenia.
	- $\Rightarrow$  Zostaną wyświetlone dostępne "Stacje".

#### Aktualizowanie oprogramowania układowego "Stacji"

**19** 

Aktualizowanie oprogramowania układowego procesora głównego oraz dodatkowych procesorów

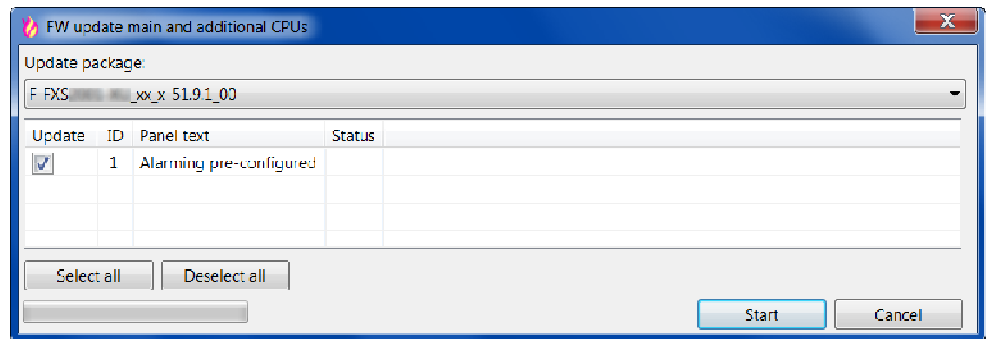

- 3. Wybrać żądaną "Stację".
- 4. Kliknąć "Start".
	- Zostanie wyświetlone następujące okno:

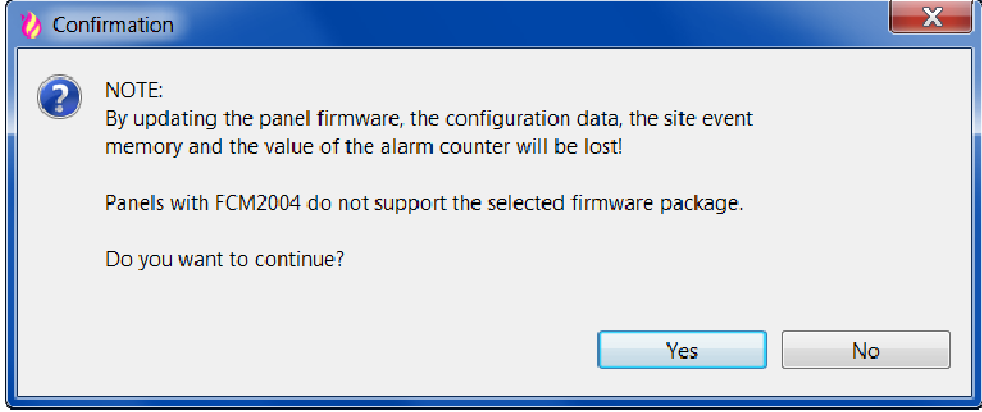

- **5.** Potwierdzić aktualizację oprogramowania układowego klikając "Tak" lub zrezygnować z niej klikając "Nie".
	- Zostanie wyświetlone następujące okno:

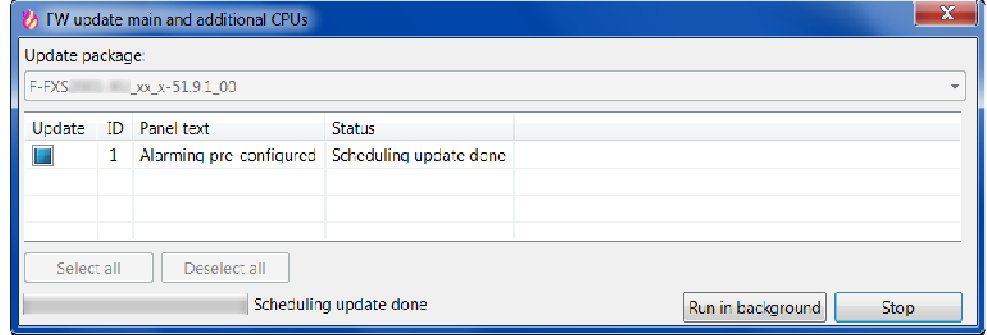

**6.** Aby uruchomić aktualizację w tle i kontynuować pracę w programie Cerberus-Engineering-Tool, kliknąć "Run in background" (Uruchom w tle).

Ľ

Trwająca aktualizacja oprogramowania układowego jest sygnalizowana symbolem w prawej części paska stanu.

Inicjalizowanie "Stacji" zamiast instalowania BDV pozwala oszczędzić czas. Podczas inicjalizacji, do "Stacji" są wczytywane dane BDV oraz dane konfiguracji.

#### **Błąd podczas aktualizowania oprogramowania układowego**

Ewentualne błędy podczas aktualizowania oprogramowania układowego są sygnalizowane komunikatami na wyświetlaczu "Stacji". Za komunikatami o błędach jest wyświetlana linia "Naciśnij przycisk <Wycisz brzęczyk>".

- **1.** Nacisnąć przycisk <Wycisz brzęczyk> na konsoli.
	- $\Rightarrow$  "Stacja" uruchomi się ponownie.
	- $\Rightarrow$  Po kilku minutach dwukrotnie włączy się brzęczyk.
- **2.** Aby wyłączyć brzęczyk, nacisnąć przycisk <Potwierdź> na konsoli obsługowej. Dopóki brzęczyk nie włączy się po raz drugi, nie wykonywać żadnych czynności przy "Stacji".

#### **Patrz również:**

**■** Przygotowanie oraz bezpieczeństwo [→ 73]

### **19.8 Aktualizowanie oprogramowania układowego dodatkowych procesorów**

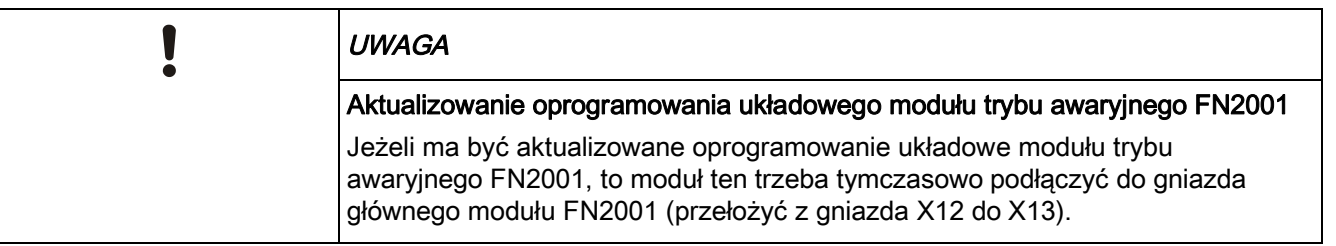

- $\triangleright$  Zapoznać się z informacjami zamieszczonymi w podrozdziale "Przygotowanie oraz bezpieczeństwo".
- **1.** Z paska menu wybrać "Update" > "FW update additional CPUs" (Aktualizacja > Aktualizacja oprogramowania dodatkowych procesorów).
- **2.** jeśli zostanie wyświetlone okno "Kontrola hasła", wpisać hasło "1234", a następnie kliknąć "OK".
	- Zostanie wyświetlone następujące okno:

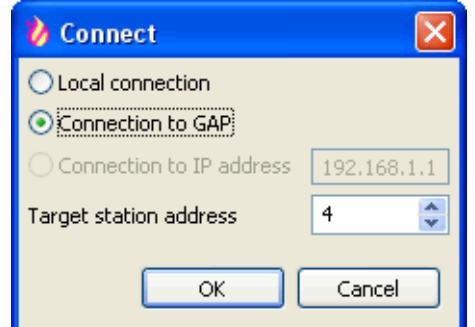

- **3.** Wybrać typ połączenia.
	- Aby nawiązać połączenie z podłączoną "Stacją" autonomiczną lub "Stacją" SAFEDLINK, wybrać "Połączenie lokalne".
	- Aby nawiązać połączenie ze "Stacją" sieciową poprzez punkt GAP, wybrać "Połączenie z punktem GAP". W pole "Adres stacji docelowej" wpisać adres "Stacji", która ma być aktualizowana. W celu zaktualizowania "Stacji" będącej punktem GAP, wpisać "0".

#### 4. Kliknąć "OK".

- Zostanie wyświetlone okno, które przedstawiono poniżej.
- Pola odpowiadające procesorom, które można zaktualizować są zaznaczone.

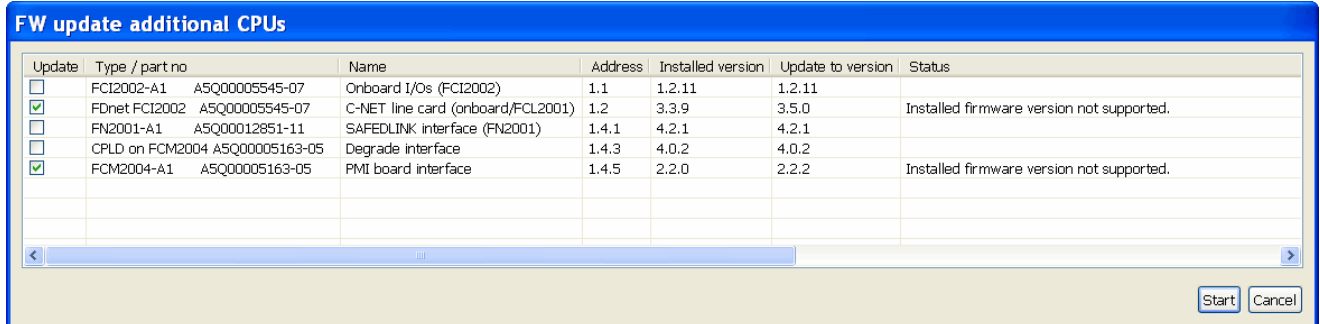

- **5.** Wybrać żądane procesory i kliknąć "Start".
	- Zostanie wyświetlone następujące okno:

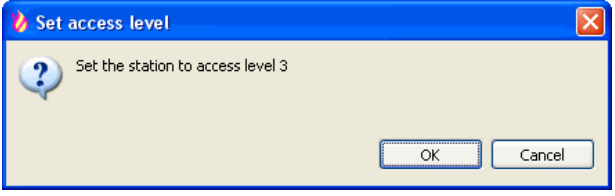

- **6.** Nacisnąć przycisk <MENU> w "Stacji" i wpisać odpowiedni kod PIN.
- **7.** W oknie "Ustaw poziom dostępu" kliknąć przycisk "OK".
	- Oprogramowanie układowe procesorów jest aktualizowane.
	- $\Rightarrow$  Po zakończeniu aktualizacji zostanie wyświetlone okno "Informacje".
- **8.** Zanotować wiadomości widoczne w oknie "Informacje" (dotyczące aktualizacji oraz innych procedur).
- **9.** Kliknąć "OK".
	- $\Rightarrow$  "Stacja" uruchomi się ponownie.
	- Po kilku minutach dwukrotnie włączy się brzęczyk.
- **10.** Aby wyłączyć brzęczyk, nacisnąć przycisk <Potwierdź> na konsoli obsługowej. Dopóki brzęczyk nie włączy się po raz drugi, nie wykonywać żadnych czynności przy "Stacji".
- **11.** W oknie "FW update main and additional CPUs" (Aktualizacja oprogramowania układowego dodatkowych procesorów) kliknąć "Close" (Zamknij).

#### **Patrz również:**

**■** Przygotowanie oraz bezpieczeństwo [→ 73]

## **19.9 Sprawdzanie wersji oprogramowania układowego dodatkowych procesorów**

Jeżeli aktualizacja oprogramowania układowego procesora głównego oraz dodatkowych procesorów została wykonana w ramach jednej procedury ("FW update main and additional CPUs") (Aktualizacja oprogramowania procesora głównego oraz dodatkowych procesorów), to następnie trzeba sprawdzić wersję oprogramowania dodatkowych procesorów i upewnić się, czy procesory zostały zaktualizowane prawidłowo. Gdy jest dostępna nowsza wersja oprogramowania

układowego, w razie potrzeby ponownie zaktualizować oprogramowanie dodatkowych procesorów.

Sposób sprawdzania wersji oprogramowania układowego dodatkowych procesorów:

- **1.** Z paska menu wybrać "Update" > "FW update additional CPUs" (Aktualizacja > Aktualizacja oprogramowania dodatkowych procesorów).
- **2.** jeśli zostanie wyświetlone okno "Kontrola hasła", wpisać hasło "1234", a następnie kliknąć "OK".
	- $\Rightarrow$  Zostanie wyświetlone nastepujące okno:

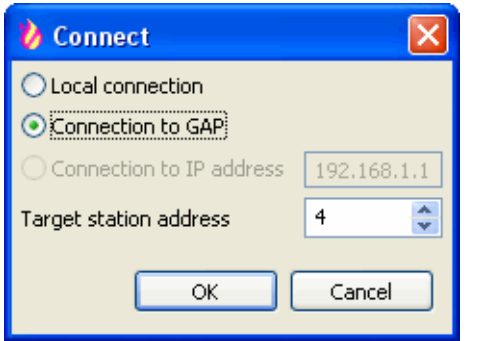

- **3.** Wybrać typ połączenia.
	- Aby nawiązać połączenie z podłączoną "Stacją" autonomiczną lub "Stacją" SAFEDLINK, wybrać "Połączenie lokalne".
	- Aby nawiązać połączenie ze "Stacją" sieciową poprzez punkt GAP, wybrać "Połączenie z punktem GAP". W pole "Adres stacji docelowej" wpisać adres "Stacji". W celu nawiązania połączenia ze "Stacją" będącą punktem GAP, wpisać "0".
- 4. Kliknać "OK".
	- Zostanie wyświetlone okno, które przedstawiono poniżej.

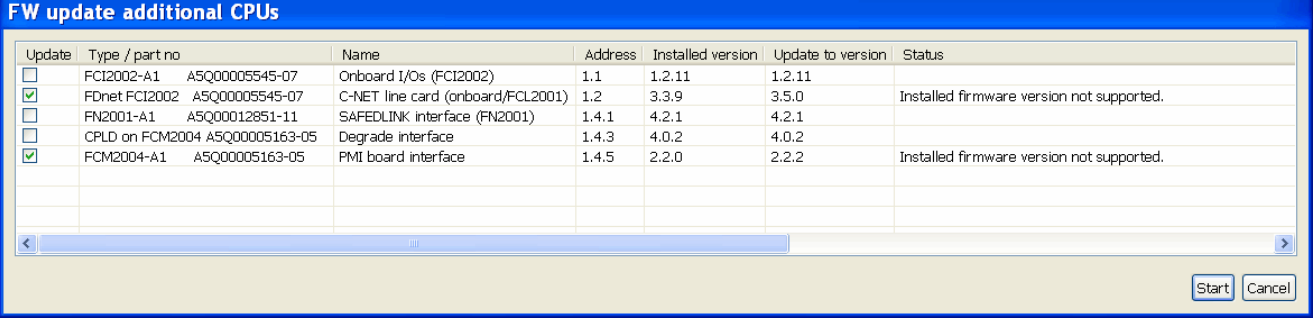

- **5.** Sprawdzić wersję oprogramowania układowego dodatkowych procesorów.
- **6.** W oknie "FW update main and additional CPUs" (Aktualizacja oprogramowania układowego dodatkowych procesorów) kliknąć "Close" (Zamknij).

## **19.10 Tworzenie raportu diagnostycznego**

Aby zaktualizować wersje oprogramowania układowego w celu wygenerowania raportu diagnostycznego, do programu Cerberus-Engineering-Tool trzeba wczytać dane konfiguracji.

- $\triangleright$  Do programu Cerberus-Engineering-Tool zostaną wczytywane dane konfiguracyjne "Stacji".
- 1. Z paska menu wybrać "Rozruch" > "Raport diagnostyczny".
- Zostanie wyświetlone okno "Raporty".
- 2. W polu "Typ raportu" wybrać "Raport diagnostyczny"
- **3.** W części "Ustawienia wyjścia" wybrać format strony, orientację strony, nazwę pliku oraz miejsce, w którym zostanie zapisany raport.
- 4. Kliknąć "Utwórz raport".
- $\Rightarrow$  Raport zostanie utworzony oraz wyświetlony.

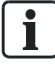

Więcej informacji o tworzeniu raportów oraz raporcie diagnostycznym zamieszczono w dokumencie A6V10210424. Patrz rozdział "Dokumenty mające zastosowanie".

#### **Patrz również:**

**■** Dokumenty mające zastosowanie  $[→ 9]$ 

# **20 Aktualizowanie oprogramowania układowego urządzeń peryferyjnych**

Do aktualizowania oprogramowania układowego urządzeń peryferyjnych są potrzebne:

- Cerberus-Engineering-Tool
- Adapter MCL-USB FDUZ221 lub FDUZ227

Jeżeli wersja produktowa sprzętu nie jest zgodna z bieżącą wersją oprogramowania układowego, to podczas aktualizacji zostanie wyświetlony odpowiedni komunikat.

W takim przypadku trzeba wymienić sprzęt na zgodny z wymaganiami zamieszczonymi w podrozdziale "Informacje dotyczące wersji systemu".

## **20.1 Aktualizowanie oprogramowania układowego adaptera MCL-USB FDUZ22x.**

Oprogramowanie układowe adaptera MCL-USB FDUZ221 lub MCL-USB FDUZ227 (radiowego) trzeba zaktualizować, gdy zostanie wprowadzona nowa wersja oprogramowania.

#### **Przygotowanie**

 $\mathbf i$ 

- $\triangleright$  Na komputerze PC trzeba zainstalować sterownik adaptera MCL-USB.
- 1. Wybrać "Plik" > "Importuj nowy pakiet zasobów".
- **2.** W oknie wyboru otworzyć odpowiedni plik F-FXS2007-XX\_x\_x\_...zip.
- **3.** Podłączyć adapter MCL-USB do komputera z oprogramowaniem narzędziowym.
- Pomarańczowa kontrolka LED adaptera MCL-USB miga przez krótki czas. Gdy urządzenie jest gotowe do pracy, zaświeci się zielona kontrolka LED.

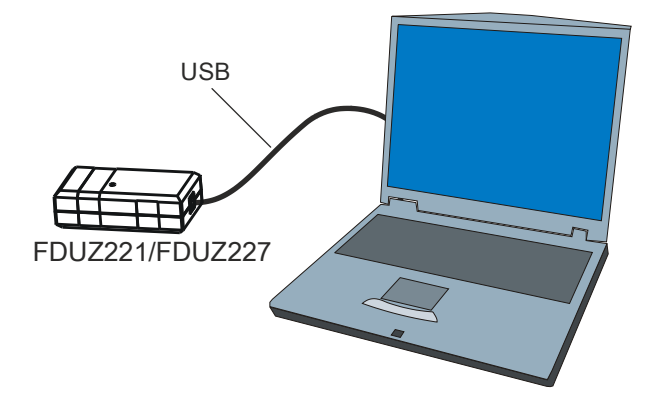

*Podłączanie adaptera MCL-USB do komputera z oprogramowaniem narzędziowym*

### **Aktualizowanie oprogramowania układowego**

- 1. Wybrać "Aktualizacja" > "Aktualizuj interfejs FDUZ221".
	- $\Rightarrow$  Zostanie nawiązane połączenie z urządzeniem.
	- $\Rightarrow$  Zostanie wyświetlone okno "Aktualizacja oprogramowania układowego adaptera FDUZ221".

- $\Rightarrow$  Sugerowane jest użycie najnowszego pakietu oraz najnowszej wersji oprogramowania układowego.
- Zielona kontrolka LED zgaśnie.
- 2. Kliknać "Start".
	- $\Rightarrow$  Gdy wersja sprzętu nie jest znana, zostanie wyświetlone następne okno "Aktualizacja oprogramowania układowego adaptera FDUZ221" z prośbą o sprawdzenie wersji sprzętu.
	- $\Rightarrow$  Gdy wersia sprzętu jest znana, zostanie wyświetlony pasek informujący o postępie aktualizacji.
	- $\Rightarrow$  Po zakończeniu aktualizacji okno "Aktualizacja oprogramowania układowego adaptera FDUZ221" zostanie zamknięte.
	- $\Rightarrow$  Urządzenie zostanie ponownie uruchomione.
	- Zostanie wyświetlony komunikat o pomyślnym zakończeniu operacji.
	- Gdy urządzenie jest gotowe do pracy, zaświeci się zielona kontrolka LED.
- **3.** Odłączyć adapter MCL-USB do komputera.
- Oprogramowanie układowe zostało zaktualizowane.

## **20.2 Aktualizowanie oprogramowania układowego panela informacyjnego strefowego FT2010**

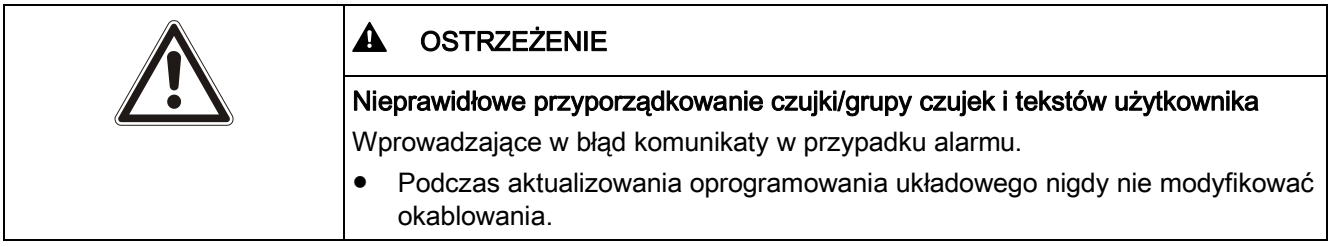

Oprogramowanie układowe trzeba aktualizować oddzielnie dla każdego panela informacyjnego strefowego.

### **Przygotowanie**

- $\triangleright$  Panel informacyjny strefowy jest zasilany napięciem 24 V z zewnętrznego zasilacza lub z linii dozorowej C-NET.
- $\triangleright$  Na komputerze PC trzeba zainstalować sterownik adaptera MCL-USB FDUZ221 lub FDUZ227.
- 1. Wybrać "Plik" > "Importuj nowy pakiet zasobów".
- **2.** W oknie wyboru otworzyć plik F-FXS7211-XX\_x\_x\_...zip dostosowany do "Obiektu".
- **3.** Otworzyć urządzenie i podłączyć je do komputera PC za pośrednictwem adaptera MCL-USB.

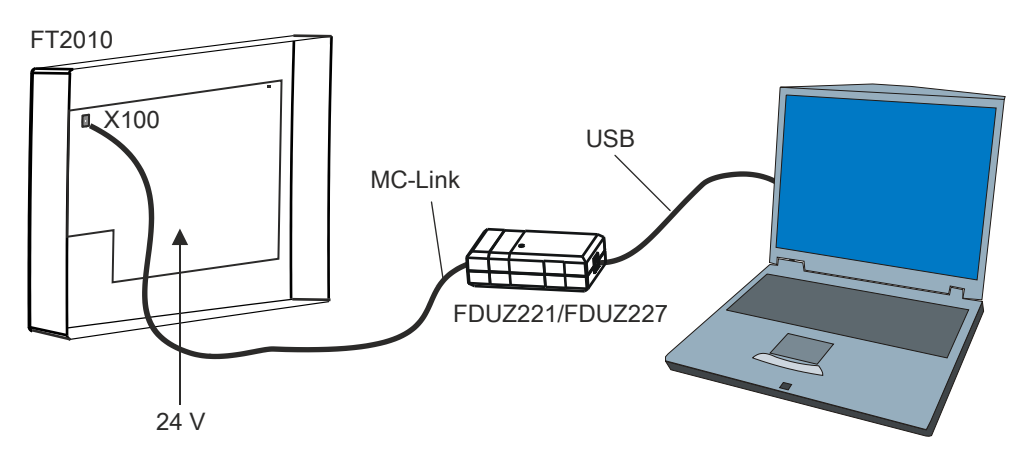

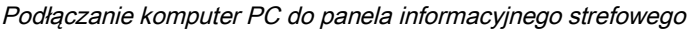

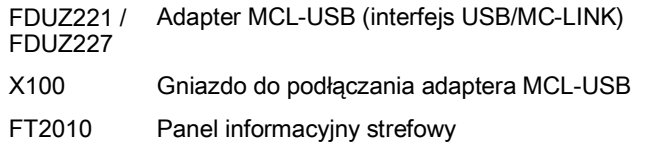

#### **Aktualizowanie oprogramowania układowego**

- 1. Wybrać "Aktualizacja" > "Aktualizacja urządzenia standardowego".
	- $\Rightarrow$  Zostanie wyświetlone okno "Aktualizacia urządzenia standardowego".
	- Oprogramowanie Cerberus-Engineering-Tool nawiąże połączenie z urządzeniem i przełączy je w tryb aktualizacji.
	- Sugerowane jest użycie najnowszego pakietu oraz najnowszej wersji oprogramowania układowego.
- **2.** Wybrać pakiet oprogramowania układowego, odpowiedni dla danego "Obiektu".
- 3. Kliknać "Start".
	- Gdy wersja sprzętu jest niekompatybilna, kliknąć "Anuluj" i sprawdzić wersję sprzętu. Wymienić sprzęt i ponownie rozpocząć procedurę od punktu 1.
	- Podczas aktualizowania jest wyświetlany pasek informujący o postępie.
	- Po zakończeniu aktualizacji okno "Aktualizacja urządzenia standardowego" zostanie zamknięte.
	- Urządzenie zostanie ponownie uruchomione.
	- Zostanie wyświetlony komunikat o pomyślnym zakończeniu operacji.
- **4.** Odłączyć adapter MCL-USB oraz zamknąć urządzenie.
- Oprogramowanie układowe zostało zaktualizowane.

#### **Ręczne przełączanie urządzenia w tryb aktualizacji**

Jeśli w kroku 1 zostanie wyświetlona prośba o ręczne włączenie trybu aktualizacyjnego, wykonać czynności opisane poniżej:

- **1.** Jednocześnie przytrzymać przyciski "Więcej alarmów" (1) oraz "Kasowanie" (2) oraz odłączyć wtyczkę linii C-NET (X1) od płytki z układami elektronicznymi.
- **2.** Odczekać przynajmniej dziesięć sekund i ponownie podłączyć wtyczkę linii C-NET (X1).
	- Urządzenie zostało przełączone w tryb aktualizacyjny.

**3.** W oknie "Aktualizacja urządzenia standardowego" kliknąć przycisk "OK", a następnie przejść do punktu 2 procedury aktualizacji.

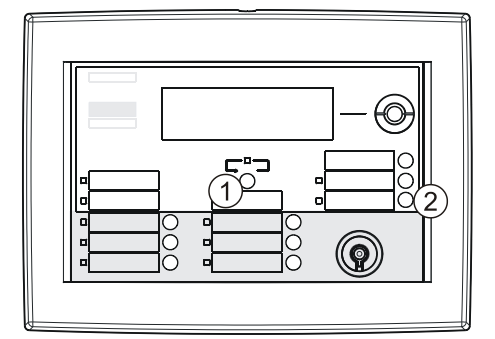

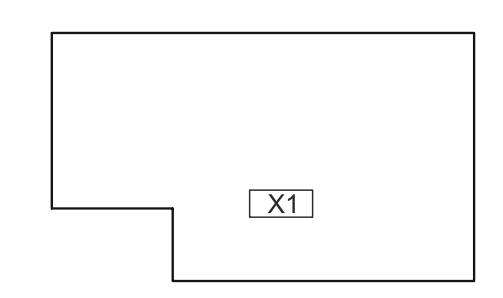

Panel FT2010, widok z przodu Płytka z układami elektronicznymi panela FT2010

# **20.3 Aktualizowanie oprogramowania układowego panela informacyjno-kontrolnego FT2011**

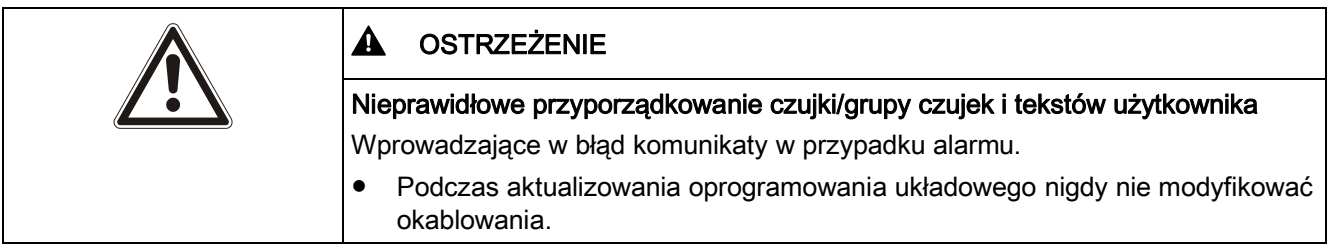

Oprogramowanie układowe trzeba aktualizować oddzielnie dla każdego panela informacyjno-kontrolnego.

### **Przygotowanie**

- $\triangleright$  Panel informacyjno-kontrolny jest zasilany napięciem 24 V z zewnętrznego zasilacza lub z linii dozorowej C-NET.
- $\triangleright$  Na komputerze PC trzeba zainstalować sterownik adaptera MCL-USB FDUZ221 lub FDUZ227.
- 1. Wybrać "Plik" > "Importuj nowy pakiet zasobów".
- **2.** W oknie wyboru otworzyć plik F-FXS7211-XX\_x\_x\_...zip odpowiedni dla danego "Obiektu".
- **3.** Otworzyć urządzenie i podłączyć je do komputera PC za pośrednictwem adaptera MCL-USB.

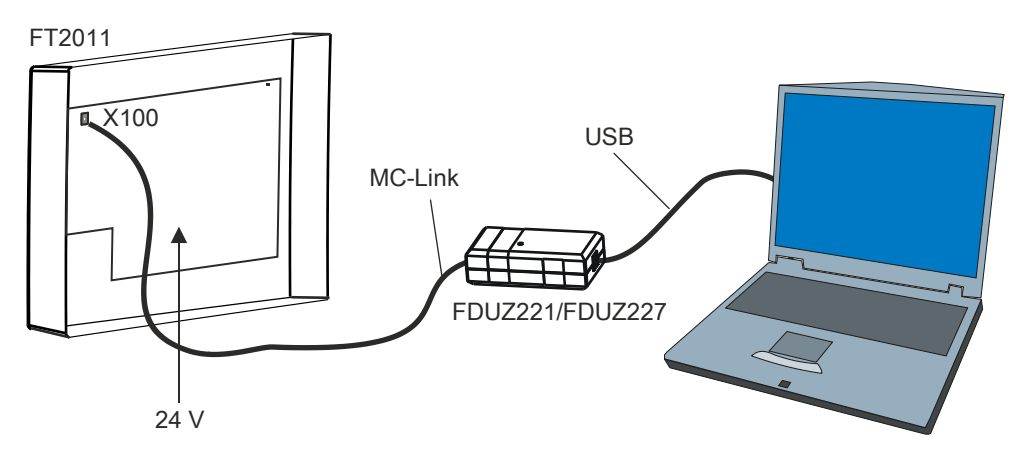

*Podłączanie komputer PC do panela informacyjno-kontrolnego*

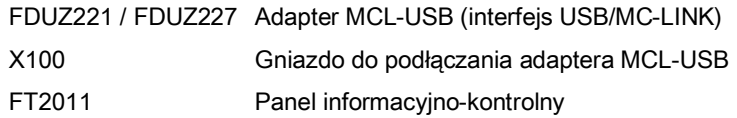

#### **Aktualizowanie oprogramowania układowego**

- 1. Wybrać "Aktualizacja" > "Aktualizacja urządzenia standardowego".
	- $\Rightarrow$  Zostanie wyświetlone okno "Aktualizacja urządzenia standardowego".
	- Oprogramowanie Cerberus-Engineering-Tool nawiąże połączenie z urządzeniem i przełączy je w tryb aktualizacji.
	- Sugerowane jest użycie najnowszego pakietu oraz najnowszej wersji oprogramowania układowego.
- **2.** Wybrać pakiet oprogramowania układowego, odpowiedni dla danego "Obiektu".
- 3. Kliknąć "Start".
	- $\Rightarrow$  Gdy wersja sprzętu jest niekompatybilna, kliknąć "Anuluj" i sprawdzić wersję sprzętu. Wymienić sprzęt i ponownie rozpocząć procedurę od punktu 1.
	- $\Rightarrow$  Podczas aktualizowania jest wyświetlany pasek informujący o postępie.
	- Po zakończeniu aktualizacji okno "Aktualizacja urządzenia standardowego" zostanie zamknięte.
	- $\Rightarrow$  Urządzenie zostanie ponownie uruchomione.
	- Zostanie wyświetlony komunikat o pomyślnym zakończeniu operacji.
- **4.** Odłączyć adapter MCL-USB oraz zamknąć urządzenie.
- Oprogramowanie układowe zostało zaktualizowane.

#### **Ręczne przełączanie urządzenia w tryb aktualizacji**

Jeśli w kroku 1 zostanie wyświetlona prośba o ręczne włączenie trybu aktualizacyjnego, wykonać czynności opisane poniżej:

- 1. Jednocześnie przytrzymać przyciski "Więcej alarmów" (1) oraz "Wycisz brzęczyk" (2) oraz odłączyć wtyczkę linii C-NET (X1) od płytki z układami elektronicznymi.
- **2.** Odczekać przynajmniej dziesięć sekund i ponownie podłączyć wtyczkę linii C-NET (X1).
	- Urządzenie zostało przełączone w tryb aktualizacyjny.

 $Q_{\Delta}$ 

**3.** W oknie "Aktualizacja urządzenia standardowego" kliknąć przycisk "OK", a następnie przejść do punktu 2 procedury aktualizacji.

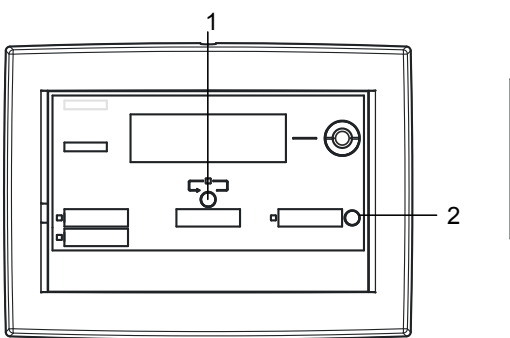

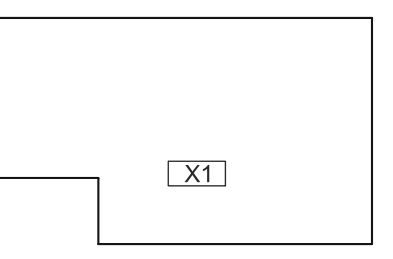

Panel FT2011, widok z przodu Płytka z układami

elektronicznymi panela FT2011

## **20.4 Aktualizowanie oprogramowania układowego sterownika modułu synoptycznego FT2001-A1**

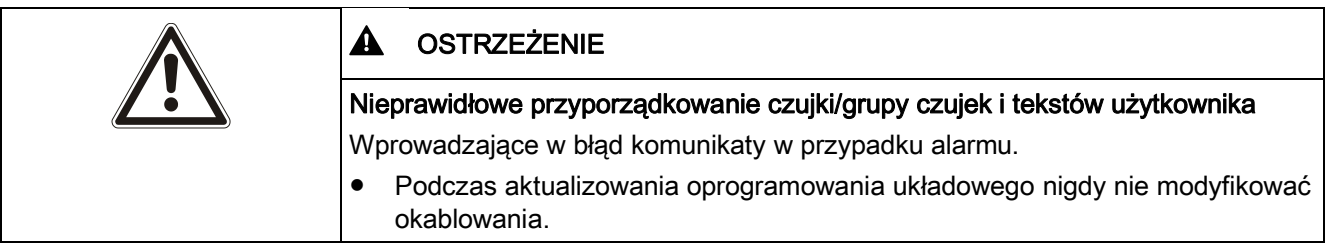

Oprogramowanie układowe trzeba aktualizować oddzielnie dla każdego sterownika modułu synoptycznego.

### **Przygotowanie**

- $\triangleright$  Sterownik modułu synoptycznego jest zasilany napięciem 24 V z zewnętrznego zasilacza lub z linii C-NET.
- Na komputerze PC trzeba zainstalować sterownik adaptera MCL-USB FDUZ221 lub FDUZ227.
- 1. Wybrać "Plik" > "Importuj nowy pakiet zasobów".
- **2.** W oknie wyboru otworzyć plik F-FXS7211-XX\_x\_x\_...zip dostosowany do "Obiektu".
- **3.** Za pośrednictwem adaptera MCL-USB podłączyć urządzenie do komputera PC z oprogramowaniem narzędziowym.

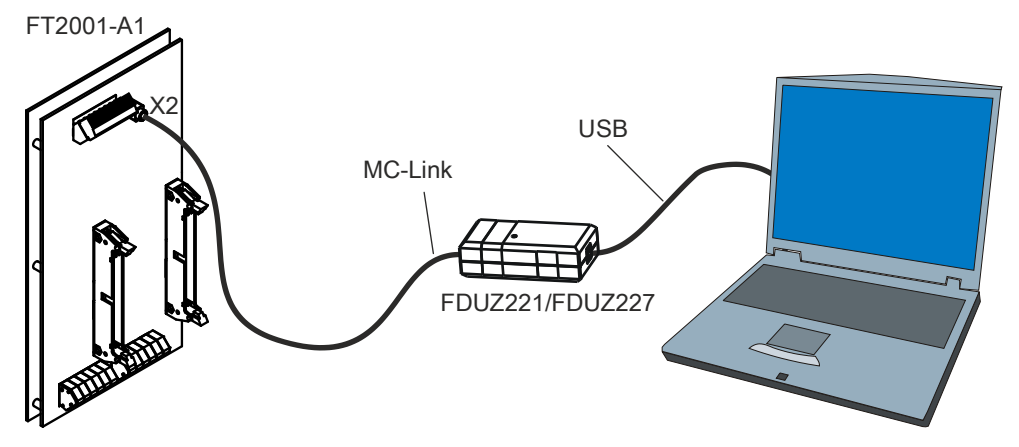

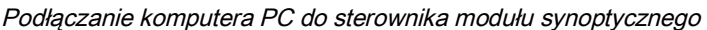

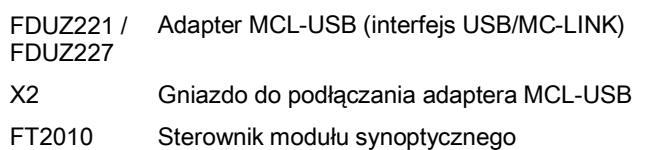

### **Aktualizowanie oprogramowania układowego**

- 1. Wybrać "Aktualizacja" > "Aktualizacja urządzenia standardowego".
	- $\Rightarrow$  Zostanie wyświetlone okno "Aktualizacia urządzenia standardowego".
	- Oprogramowanie Cerberus-Engineering-Tool nawiąże połączenie z urządzeniem i przełączy je w tryb aktualizacji.
	- $\Rightarrow$  Sugerowane jest użycie najnowszego pakietu oraz najnowszej wersji oprogramowania układowego.
- **2.** Wybrać pakiet oprogramowania układowego, odpowiedni dla danego "Obiektu".
- **3.** Kliknąć "Start".
	- $\Rightarrow$  Podczas aktualizowania jest wyświetlany pasek informujący o postępie.
	- $\Rightarrow$  Po zakończeniu aktualizacji okno "Aktualizacja urządzenia standardowego" zostanie zamknięte.
	- Urządzenie zostanie ponownie uruchomione.
	- Zostanie wyświetlony komunikat o pomyślnym zakończeniu operacji.
- **4.** Odłączyć adapter MCL-USB.
- Oprogramowanie układowe zostało zaktualizowane.

#### **Ręczne przełączanie urządzenia w tryb aktualizacji**

Jeśli w kroku 1 zostanie wyświetlona prośba o ręczne włączenie trybu aktualizacyjnego, wykonać czynności opisane poniżej:

- 1. Ustawić przełącznik DIP S200-1 w pozycji "-ON".
	- $\Rightarrow$  Urządzenie zostało przełączone w tryb aktualizacyjny.
- 2. W oknie "Aktualizacja urządzenia standardowego" kliknąć "OK".
- **3.** Ustawić przełącznik DIP S200-1 w pozycji "-OFF".
- **4.** Przejść do punktu 2 procedury aktualizacji.

**20** 

Aktualizowanie oprogramowania układowego modułu radiowego FDCW241

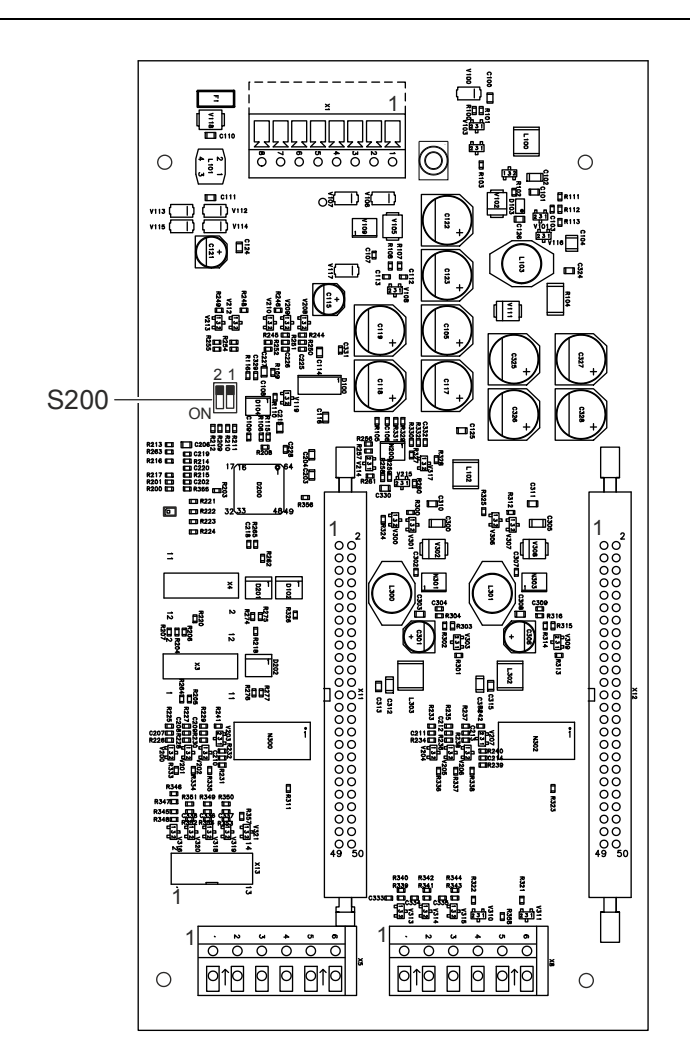

FT2001-A1 Płytka z układami elektronicznymi

## **20.5 Aktualizowanie oprogramowania układowego modułu radiowego FDCW241**

Oprogramowanie układowe modułu radiowego FDCW241 trzeba aktualizować przy użyciu oprogramowania narzędziowego SWING-Tool oraz adaptera FDUZ227. Informacje na ten temat zamieszczono w dokumencie A6V10227639. Patrz rozdział "Dokumenty mające zastosowanie".

#### **Patrz również:**

**■** Dokumenty mające zastosowanie  $[→ 9]$ 

## **20.6 Aktualizowanie oprogramowania układowego testera linii FDUL221**

Niniejszy podrozdział dotyczy testera linii FDUL221, wersja ze złączem MC link, nr katalogowy A5Q00022100.

### **Przygotowanie**

 $\triangleright$  Na komputerze PC trzeba zainstalować sterownik adaptera MCL-USB FDUZ221 lub FDUZ227.

- $\triangleright$  Tester linii jest zasilany albo z wewnętrznych baterii, albo z zasilacza sieciowego.
- 1. Wybrać "Plik" > "Importuj nowy pakiet zasobów".
- **2.** W oknie wyboru otworzyć najnowszy plik w odpowiednim języku F-FXS2007-  $XX_x_x_x...$ zip.
- **3.** Za pośrednictwem adaptera MCL-USB podłączyć komputer PC z oprogramowaniem narzędziowym do urządzenia.

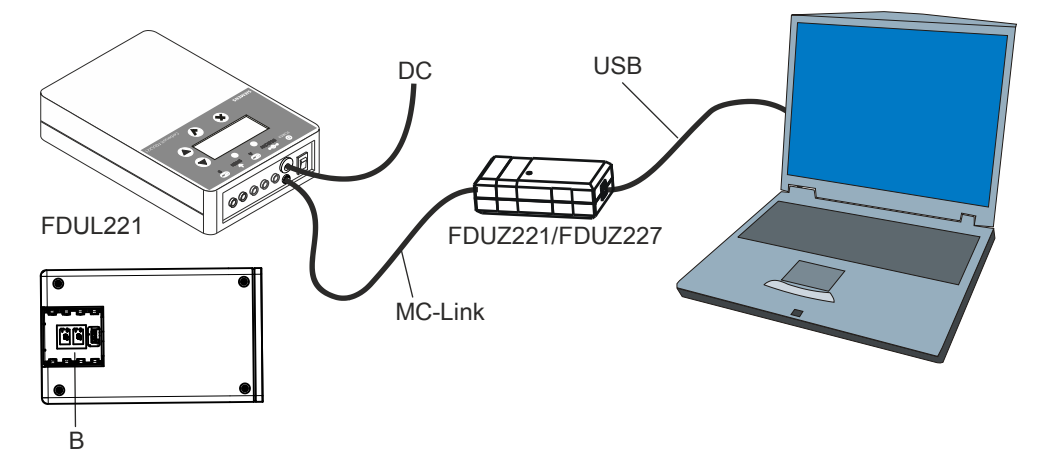

*Podłączanie komputera PC do testera linii*

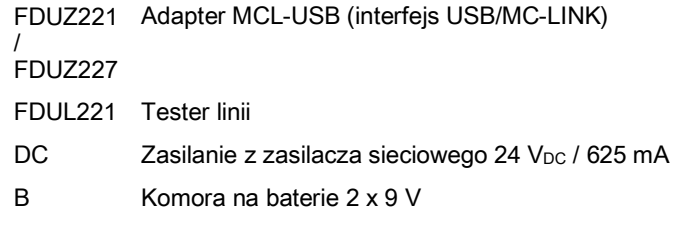

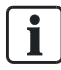

Starsza wersja testera nie ma portu MC-Link, jest natomiast wyposażona w interfejs RS232. Więcej informacji na ten temat zamieszczono w następnym rozdziale.

#### **Aktualizowanie oprogramowania układowego**

- 1. Wybrać pozycje menu "Aktualizacja" > "Aktualizuj tester linii FDUL221".
	- $\Rightarrow$  Zostanie wyświetlone okno "Aktualizuj tester linii FDUL221".
	- Oprogramowanie Cerberus-Engineering-Tool nawiąże połączenie z urządzeniem i przełączy je w tryb aktualizacji.
	- Sugerowane jest użycie najnowszego pakietu oraz najnowszej wersji oprogramowania układowego.
- 2. Kliknąć "Start".
	- $\Rightarrow$  Gdy wersia sprzetu jest niekompatybilna, kliknąć "Anuluj" i sprawdzić wersję sprzętu. Wymienić sprzęt i ponownie rozpocząć procedurę od punktu 1.
	- $\Rightarrow$  Podczas aktualizowania jest wyświetlany pasek informujący o postępie.
	- Po zakończeniu aktualizacji okno "Aktualizuj tester linii FDUL221" zostanie zamknięte.
	- Urządzenie zostanie ponownie uruchomione.

- Zostanie wyświetlony komunikat o pomyślnym zakończeniu operacji.
- **3.** Odłączyć adapter MCL-USB.
- Oprogramowanie układowe zostało zaktualizowane.

#### **Ręczne przełączanie urządzenia w tryb aktualizacji**

Jeśli w kroku 1 zostanie wyświetlona prośba o ręczne włączenie trybu aktualizacyjnego, wykonać czynności opisane poniżej:

- **1.** Jednocześnie nacisnąć i przytrzymać przyciski "▲", "▼" i "√" urządzenia oraz kliknąć przycisk "OK" w oknie "Aktualizuj tester linii FDUL221".
	- $\Rightarrow$  Zostanie wyświetlone następne okno "Aktualizuj tester linii FDUL221" z prośbą o zwolnienie przycisków.
- **2.** Najpierw zwolnić tylko przycisk "√".
	- Urządzenie zostało przełączone w tryb aktualizacyjny.
- **3.** Zwolnić przyciski "▲", i "▼",
- **4.** W oknie "Aktualizuj tester linii FDUL221" kliknąć przycisk "OK", a następnie przejść do punktu 2 procedury aktualizacji.

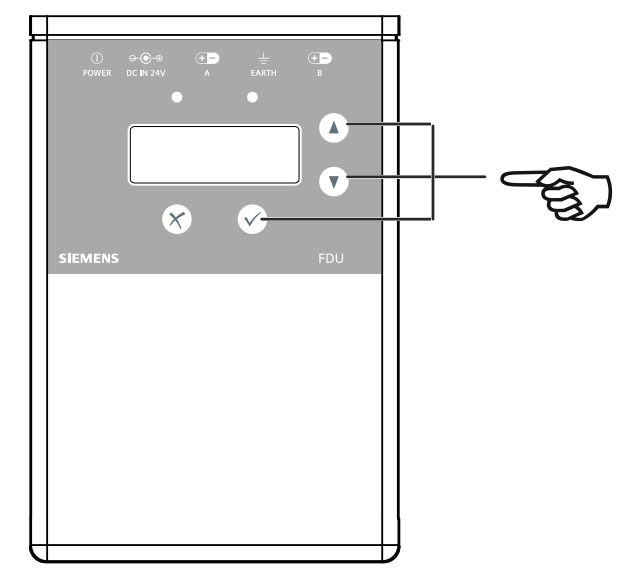

## **20.7 Aktualizowanie oprogramowania układowego testera linii FDUL221 z interfejsem szeregowym**

Niniejszy podrozdział dotyczy testera linii FDUL221, wersja ze złączem RS232, nr katalogowy A5Q00004397 02.

### **Przygotowanie**

- $\triangleright$  Tester linii jest zasilany z zasilacza sieciowego.
- $\triangleright$  W komputerze jest dostępny port RS232.
- 1. Wybrać "Plik" > "Importuj nowy pakiet zasobów".
- **2.** W oknie wyboru otworzyć najnowszy plik w odpowiednim języku F-FXS2007-  $XX \times X$  ...zip.
- **3.** Podłączyć urządzenie do komputera z oprogramowaniem narzędziowym poprzez port RS232 w komorze baterii.

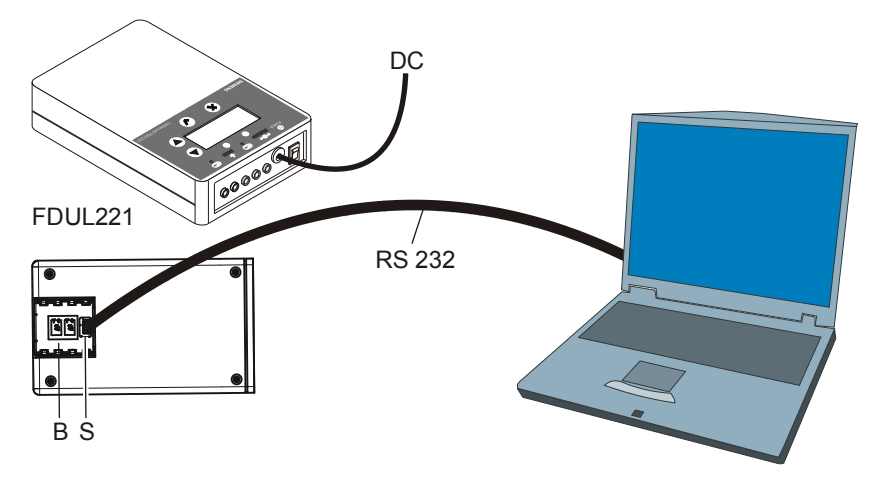

*Podłączanie komputera PC do szeregowego testera linii*

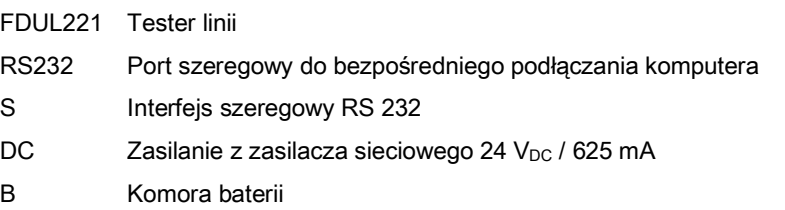

#### **Aktualizowanie oprogramowania układowego**

- **1.** Wybrać pozycje menu "Aktualizacja" > "Aktualizuj tester linii szeregowy FDUL221".
	- $\Rightarrow$  Zostanie wyświetlone okno "Aktualizuj tester linii szeregowy FDUL221".
	- Oprogramowanie Cerberus-Engineering-Tool nawiąże połączenie z urządzeniem i przełączy je w tryb aktualizacji.
	- $\Rightarrow$  Sugerowane jest użycie najnowszego pakietu oraz najnowszej wersji oprogramowania układowego.
- 2. Kliknąć "Start".
	- $\Rightarrow$  Podczas aktualizowania jest wyświetlany pasek informujący o postępie.
	- $\Rightarrow$  Po zakończeniu aktualizacji okno "Aktualizuj tester linii szeregowy FDUL221" zostanie zamknięte.
	- $\Rightarrow$  Urządzenie zostanie ponownie uruchomione.
	- Zostanie wyświetlony komunikat o pomyślnym zakończeniu operacji.
- **3.** Odłączyć komputer.
- Oprogramowanie układowe zostało zaktualizowane.

#### **Ręczne przełączanie urządzenia w tryb aktualizacji**

Jeśli w kroku 1 zostanie wyświetlona prośba o ręczne włączenie trybu aktualizacyjnego, wykonać czynności opisane poniżej:

- 1. Przytrzymać przyciski "▲" i "▼" urządzenia oraz kliknąć przycisk "OK" w oknie "Aktualizuj tester linii szeregowy FDUL221".
	- $\Rightarrow$  Zostanie wyświetlone następne okno "Aktualizuj tester linii szeregowy FDUL221" z prośbą o zwolnienie przycisków.
- **2.** Zwolnić przyciski.
	- Urządzenie zostało przełączone w tryb aktualizacyjny.

W oknie "Aktualizuj tester linii FDUL221" kliknąć przycisk "OK", a następnie przejść do punktu 2 procedury aktualizacji.

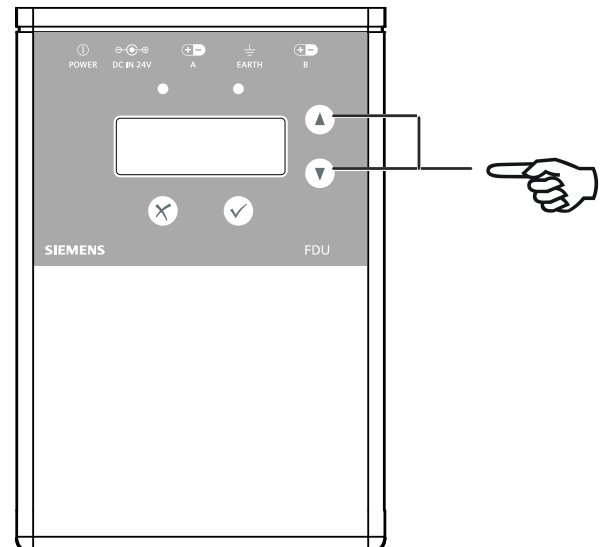

**21** 

# **21 Uruchamianie zewnętrznej drukarki**

Zewnętrzną drukarkę FUJITSU DL3750+ można zainstalować i uruchomić zgodnie z instrukcją obsługi. Instrukcja ta znajduje się na płycie CD dostarczanej wraz z drukarką.

Aby umożliwić współpracę drukarki z systemem FS720, w niżej wymienionych funkcjach trzeba skonfigurować ustawienia odbiegające od wartości domyślnych.

- "MENU 1": Przypisanie funkcji drukowania do MENU 1 w interfejsie użytkownika drukarki.
- "MENU 2": Przypisanie funkcji drukowania do MENU 2 w interfejsie użytkownika drukarki.
- "HARDWRE" (sprzęt): zmienianie opcji sprzętowych drukarki.
- "ADJUST" (ustawienia): zmienianie ustawień pozycji drukowania.
- "CONFIG" (konfiguracja): zmienianie opcji konfiguracji.

W tym celu, drukarkę trzeba przełączyć w tryb konfigurowania. Informacje na ten temat zamieszczono w dokumencie A6V10224853. Patrz rozdział "Dokumenty mające zastosowanie". Wymagane ustawienia zestawiono w poniższej tabeli.

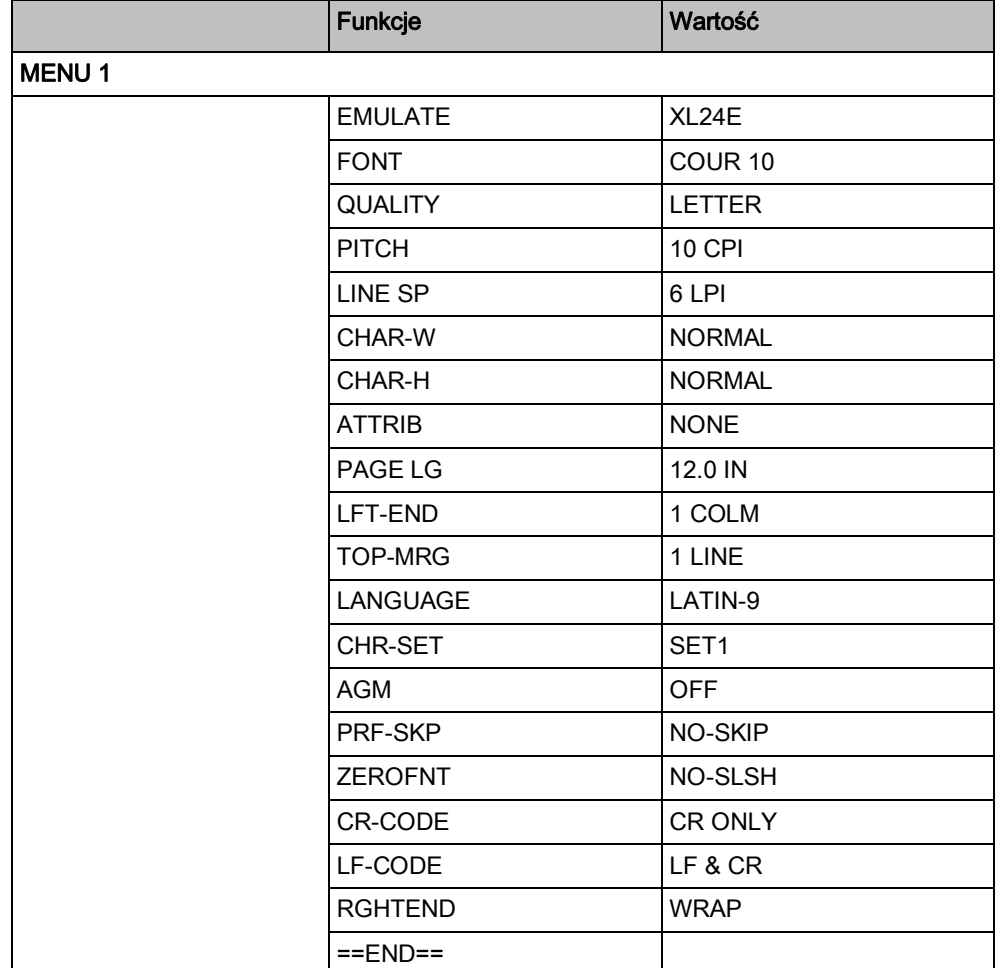

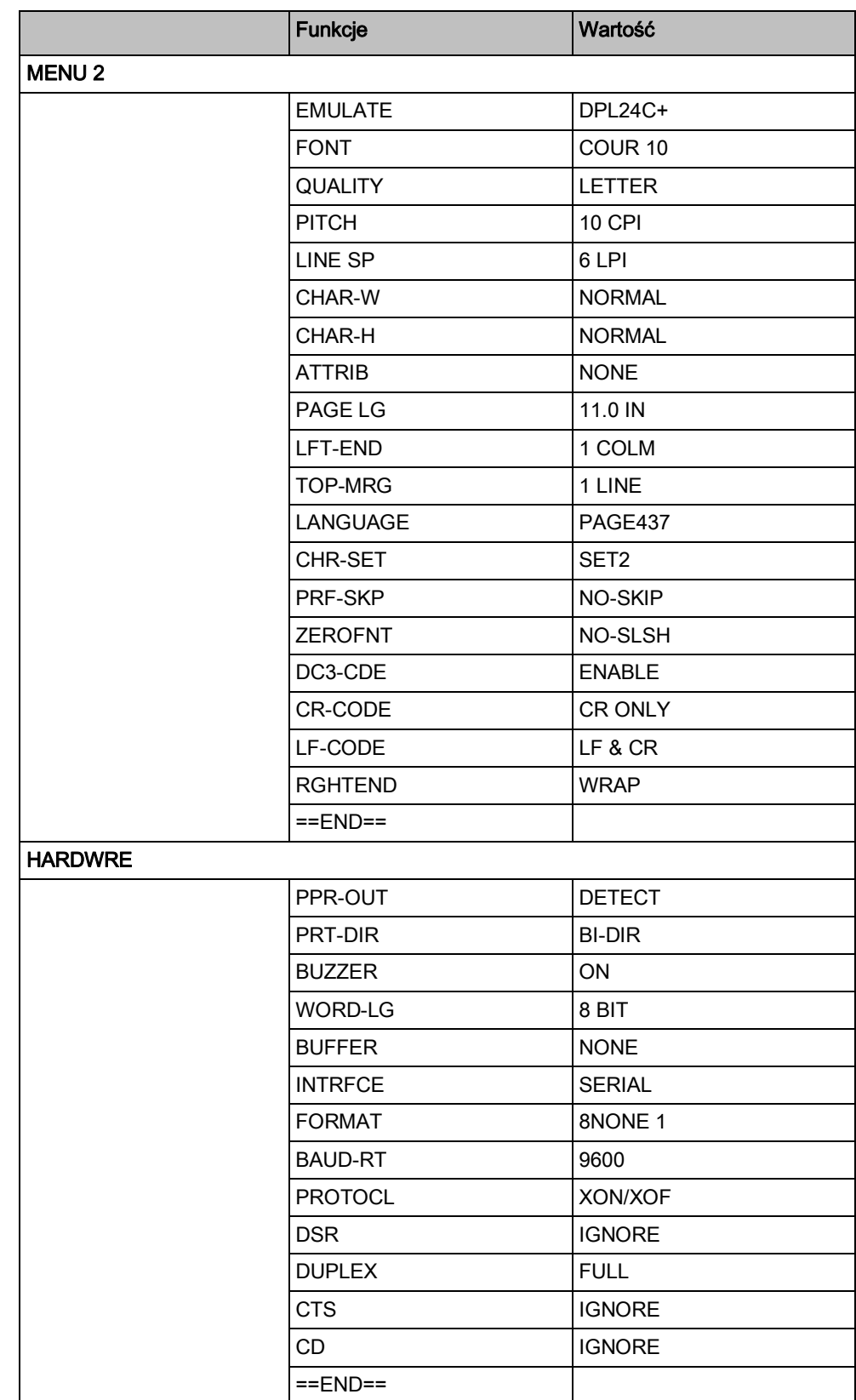

**21** 

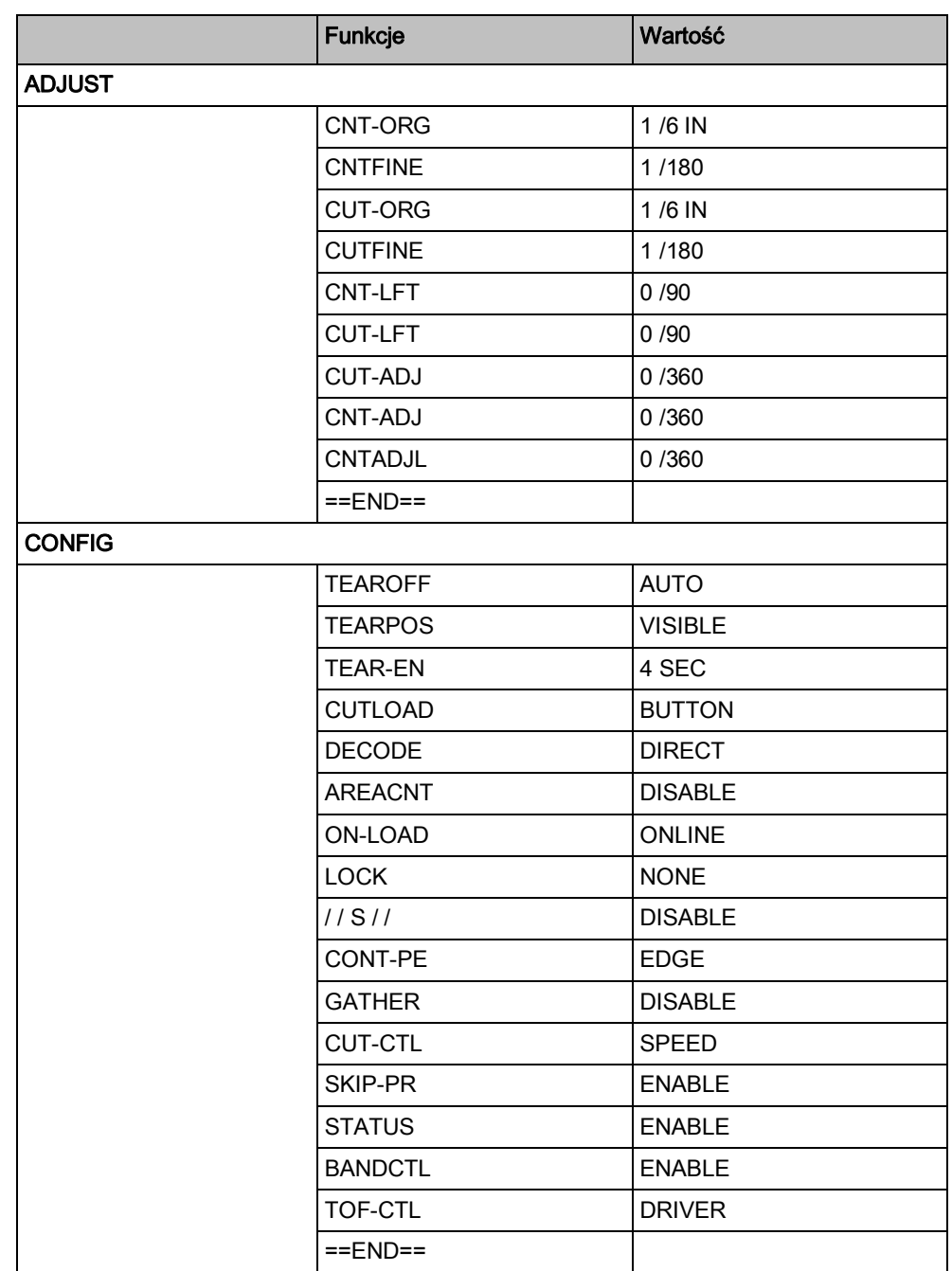

*Wymagane ustawienia*

# **22 Konserwowanie**

# **22.1 Informacje ogólne**

### **Informacje ogólne**

Zakłada się, że "Obiekt" został uruchomiony zgodnie z obowiązującymi dyrektywami, tzn. sprawdzono działanie wszystkich funkcji oraz zapisano i zarchiwizowano dane systemu.

### **Protokół**

Wartości pomiarowe (zgodnie ze specyfikacjami), które trzeba zapisywać, stanową część dokumentacji technicznej, przechowywanej w aktach systemu.

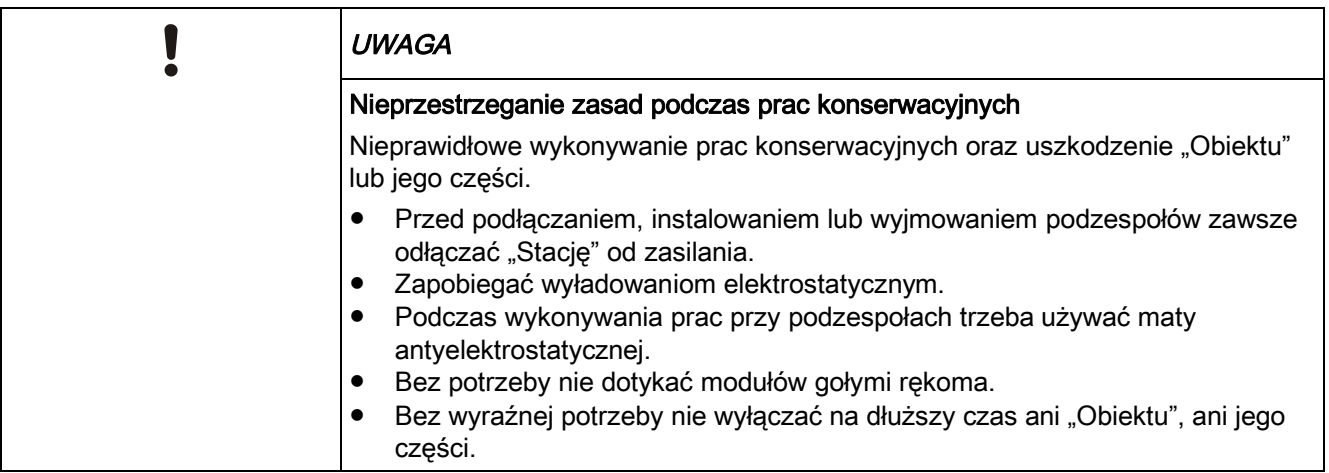

# **22.2 Części zamienne**

- Informacje dotyczące zamawiania części zamiennych do "Stacji" zamieszczono w dokumencie A6V10227652.
- Informacje dotyczące zamawiania czujek oraz akcesoriów zamieszczono w dokumencie A6V10225323.

Patrz rozdział "Dokumenty mające zastosowanie".

### **Patrz również:**

**■** Dokumenty mające zastosowanie  $[→ 9]$ 

# **22.3 Testery oraz przyrządy pomiarowe**

W poniższej tabeli zestawiono potrzebne testery i przyrządy pomiarowe.

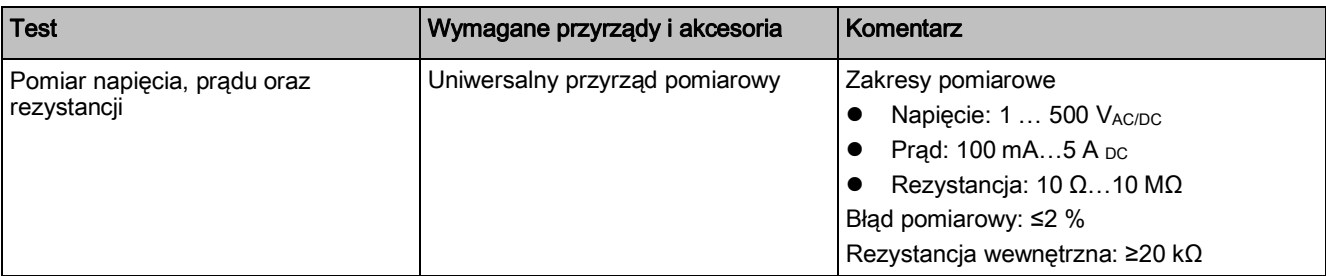

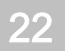

Prace przygotowawcze

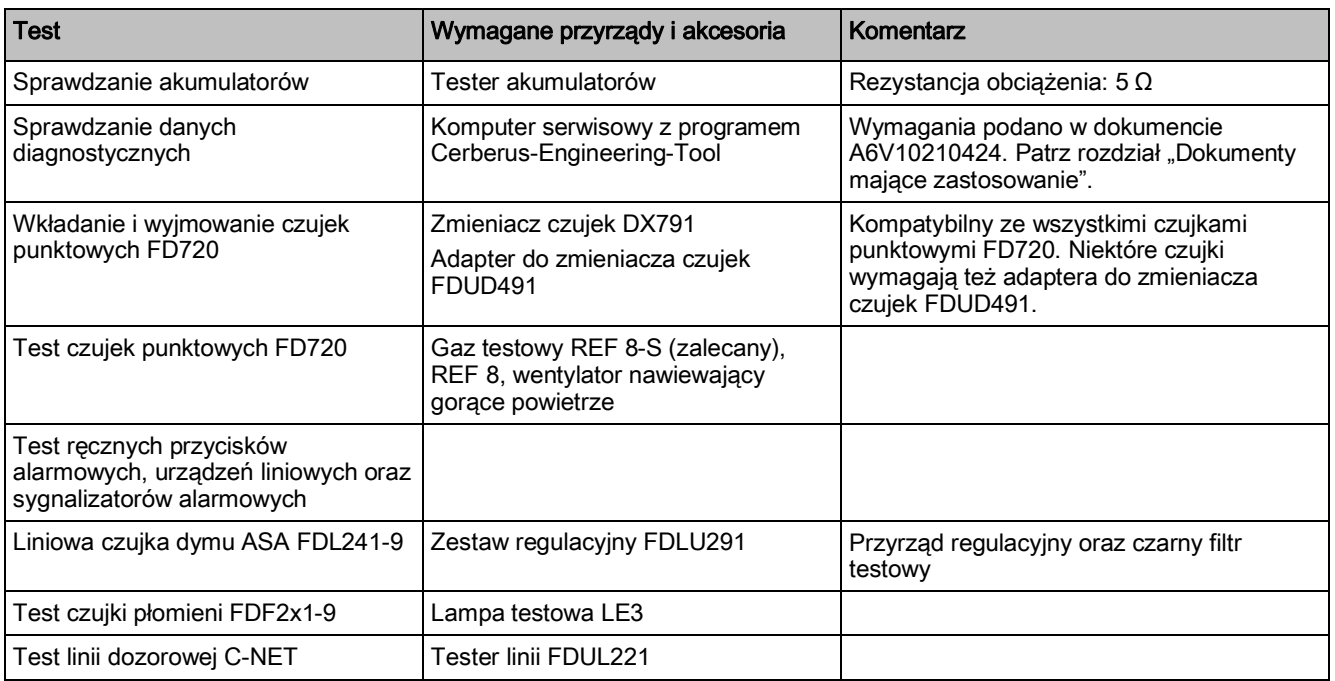

## **22.4 Prace przygotowawcze**

### **Powiadomienie właściciela systemu**

Poinformować właściciela systemu o zakresie i przewidywanym czasie trwania prac, jak również o ograniczeniu pracy "Obiektu".

W przypadku dużych systemów wypełnić formularz powiadomienia o wyłączeniu i uzyskać podpis właściciela systemu.

#### **Blokowanie elementów systemu**

Zablokować następujące elementy systemu:

- zdalny alarm (wylogować się w centrum odbierającym alarmy),
- sterowania pożarowe oraz sygnalizatory alarmowe,
- **•** stacje gaszeniowe.

#### **Określić procedurę**

Uzgodnić z właścicielem systemu czasy trwania następujących czynności:

- alarmy testowe (włącznie ze zdalną transmisją),
- sprawdzenie działania sterowań pożarowych,
- dodatkowe instrukcje (w razie potrzeby),
- objaśnienia (w razie potrzeby)

### **22.5 Sprawdzanie danych systemu**

#### **Instrukcja testu systemu**

Upewnić się, czy instrukcja testu systemu jest dostępna i jest aktualna.

#### **Zdalna transmisja**

Sprawdzić, czy numery telefonów oraz nazwy odbiorników zdalnej transmisji są aktualne.

#### Kopia zapasowa danych "Obiektu"

- **1.** Sprawdzić, czy dane systemu zostały zapisane.
	- $\Rightarrow$  Dwie kopie muszą być zarchiwizowane przy "Obiekcie", jedna kopia w dziale technicznym.
- **2.** Jeśli zmieniła się konfiguracja, zaktualizować dane systemu.
- **3.** W instrukcji testu systemu zapisać datę wykonania.

#### **Oprogramowanie układowe**

- **1.** Odczytać wersję oprogramowania układowego "Stacji": W tym celu, w menu wybrać "Topologia" > "Struktura sprzętowa" > "Stacja" > "Opcje" > "Przełącz na widok pełny".
- **2.** Nie zmieniać bieżącej wersji oprogramowania układowego na najnowszą o ile nie jest to konieczne w celu skorygowania błędów lub dodania funkcji.

#### **"Pamięć zdarzeń"**

Sprawdzić zawartość "Pamięci zdarzeń" oraz podjąć konieczne działania.

#### **Zmiana w użytkowaniu**

Sprawdzić, czy zmiana sposobu użytkowania lub zmiany wprowadzone w budynku mają wpływ na konfigurację budynku. W razie potrzeby wprowadzić niezbędne poprawki.

#### **Wprowadzane zmiany**

Sprawdzić, czy wprowadzono wszystkie modyfikacje, takie jak korekty schematów lub zmiany w planach pożarowych.

## **22.6 Test "Stacji"**

#### **Sprawdzenie sprzętu**

- Sprawdzić stan obudowy oraz podzespołów.
- Sprawdzić zamocowanie śrub, zacisków oraz wtyczek.
- Sprawdzić, czy z akumulatorów nie wycieka elektrolit (przegląd).

#### **Sprawdzenie oznaczeń i etykiet**

Sprawdzić, czy paski z opisami zawierają prawidłowe informacje i są czytelne.

#### **Sprawdzenie działania**

- **1.** Wpisać hasło.
- **2.** Włączyć test kontrolek.
- **3.** Sprawdzić przełączenie trybów pracy z "Obsługa obecna" na "Obsługa nieobecna" i vice versa.
- 4. Wyłączyć "Obszar" i włączyć go ponownie.
- **5.** Sprawdzić obsługę alarmu.
- **6.** Sprawdzić obsługę "Usterki".
- **7.** Zablokować obsługę.

#### **Czyszczenie centrali**

Zwilżoną szmatką przetrzeć wyświetlacz oraz panel czołowy. Nie używać rozpuszczalników ani substancji żrących!

## **22.7 Sprawdzenie zasilacza**

#### **Sprawdzenie poboru prądu**

- **1.** Zmierzyć pobór prądu przy zasilaniu awaryjnym i przy najwyższym poziomie alarmów (alarm lokalny i alarm globalny).
- **2.** Zmierzone wartości porównać z wartością przyjętą przy obliczaniu pojemności akumulatorów.

#### **Sprawdzenie akumulatorów**

- **1.** Zmierzyć napięcie akumulatora (min. 23 V, maks. asymetria 1 V).
- **2.** Zmierzyć prąd ładowania.
- **3.** Zmierzyć pojemność akumulatora. Test obciążenia można wykonywać tylko wtedy, gdy prąd ładowania jest mniejszy niż 50 mA.
- **4.** Odłączyć akumulatory od zasilacza. Bez potrzeby nie napinać przewodów.
- **5.** Podłączyć tester akumulatorów do obu akumulatorów (rezystancja obciążenia 5 Ω).
- **6.** Czas trwania testu dla akumulatora 7 Ah: 20 minut.
- **7.** Czas trwania testu dla akumulatora 12 Ah: 30 minut.
- **8.** Zmierzyć napięcie na akumulatorze (przy podłączonym testerze). Podczas testu, napięcie na akumulatorze nie może spaść poniżej 11 V (dla jednego akumulatora) oraz poniżej 23 V (dla dwóch akumulatorów). Zawsze wymieniać oba akumulatory!

#### **Sprawdzenie usterek zasilacza**

- **1.** Odłączyć kabel zasilania sieciowego.
	- Pojawi się następujący komunikat: "Awaria napięcia sieciowego".
- **2.** Odłączyć kabel zasilania bateryjnego.
- $\Rightarrow$  Pojawi się następujący komunikat: "Awaria zasilania".

#### **Sprawdzenie kabla zasilania sieciowego**

- **1.** Sprawdzić, czy kabel sieciowy jest podłączony do obwodu z odpowiednim bezpiecznikiem i jest prawidłowo oznaczony (system wykrywania i sygnalizacji pożarów).
- **2.** Sprawdzić stan zabezpieczeń przeciwprzepięciowych.

## **22.8 Sprawdzanie drukarki**

- **1.** Sprawdzić rolkę papieru w drukarce oraz sprawdzić, czy są dostępne zapasowe rolki.
- **2.** Włączyć test drukarki i sprawdzić czytelność oraz prawidłowość wydruku.
- **3.** Sprawdzić, czy zdarzenia są prawidłowo drukowane.
Szczegółowe informacje o drukarce zamieszczono w dokumencie A6V10211076. Patrz rozdział "Dokumenty mające zastosowanie".

#### **Patrz również:**

**■** Dokumenty mające zastosowanie  $[→ 9]$ 

# **22.9 Sprawdzanie funkcji "Obiektu"**

Do sprawdzania działania "Obiektu" służą różne tryby testowe: Informacje o testowaniu "Obiektu" zamieszczono w dokumencie A6V10211076, w rozdziale "Testowanie". Patrz rozdział "Dokumenty mające zastosowanie".

#### **Patrz również:**

**■** Dokumenty mające zastosowanie  $[→ 9]$ 

## **22.10 Częstotliwość przeprowadzania testów systemu**

### **"Automatyczna funkcja diagnostyczna czujek"**

Czujki z serii FD720 są wyposażone w automatyczną funkcję diagnostyczną, która sprawdza ich działanie. Pomimo tego, trzeba regularnie sprawdzać działanie czujek.

### **Przegląd czujek**

- Wizualne sprawdzanie wszystkich czujek raz do roku.
- Wymieniać czujki, które są silnie zanieczyszczone lub uszkodzone mechanicznie.

### **Sprawdzanie działania**

W poniższej tabeli zalecane częstotliwości wykonywania testów działania systemu. Okresy między kontrolami i przeglądami nie mogą być jednak dłuższe od wymaganych przez obowiązujące przepisy krajowe.

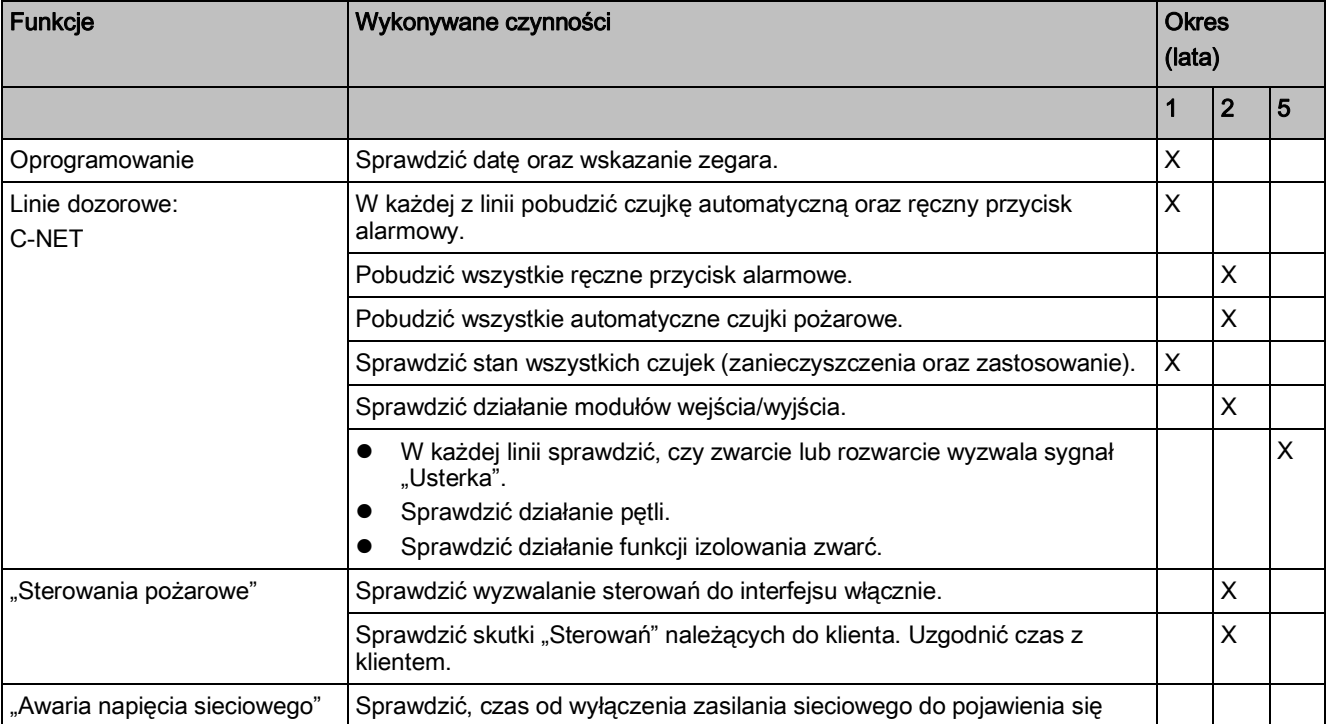

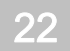

Prace końcowe

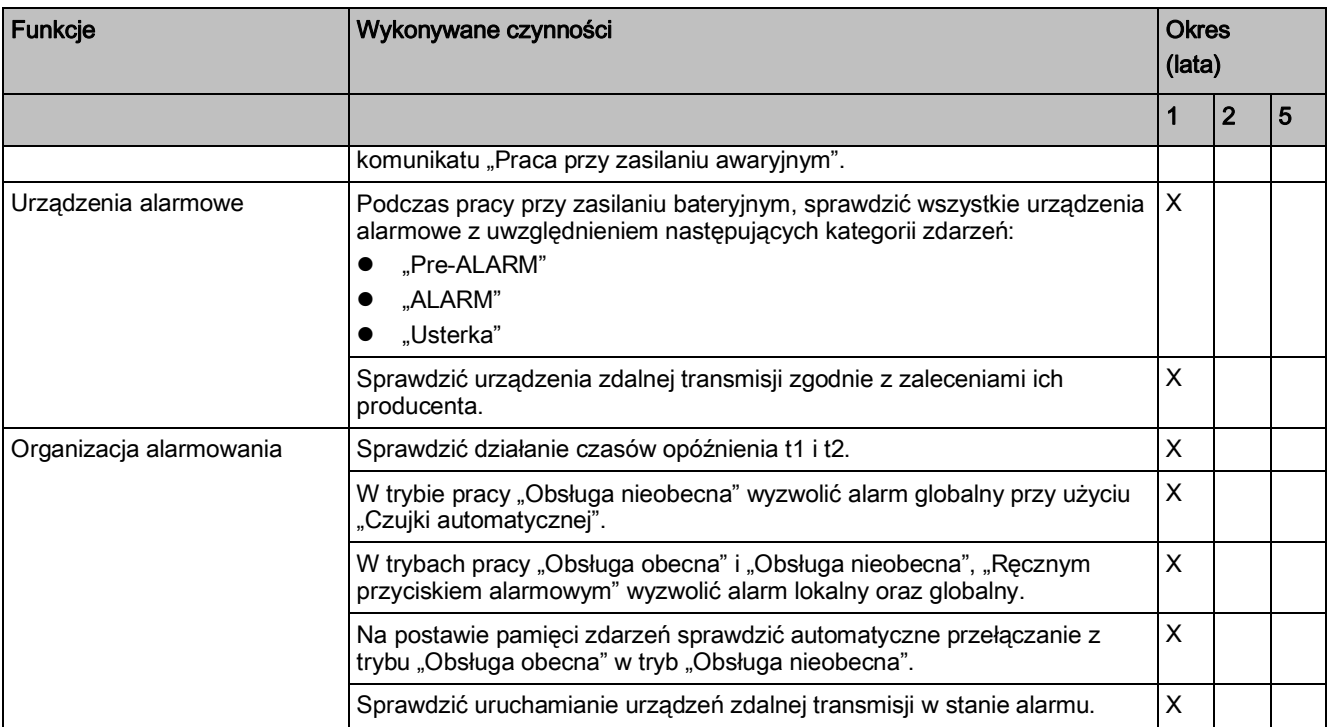

*Częstotliwości wykonywania testów*

# **22.11 Prace końcowe**

- **2.** Wraz z operatorem systemu alarm testowy ze zdalną transmisją.
- **2.** W razie potrzeby wydać dodatkowe instrukcje.
- **3.** Upewnić się, czy akta systemu są dostępne i są aktualne.
- **4.** Jeśli zmieniła się konfiguracja centralna, zaktualizować dane systemu. Jedną kopię zarchiwizować przy "Obiekcie", drugą w biurze.
- **5.** Sprawdzić kartę danych (nr telefonu, osoba kontaktowa, itp.).
- **6.** Wymienić wszystkie zużyte materiały.
- 7. Anulować wszystkie blokady i "Wyłączenia".
- **8.** Uzyskać podpis właściciela systemu potwierdzający wykonanie przeglądu.

# **23 Naprawy**

## **23.1 Odłączanie "Stacji" od zasilania sieciowego**

Prace wewnątrz "Stacji", np. wymienianie elementów, podłączanie okablowania, itp., wolno wykonywać tylko po uprzednim odłączeniu zasilania. W tym celu trzeba odłączyć akumulatory oraz zasilanie sieciowe. "Stacji" nie daje się wyłączyć.

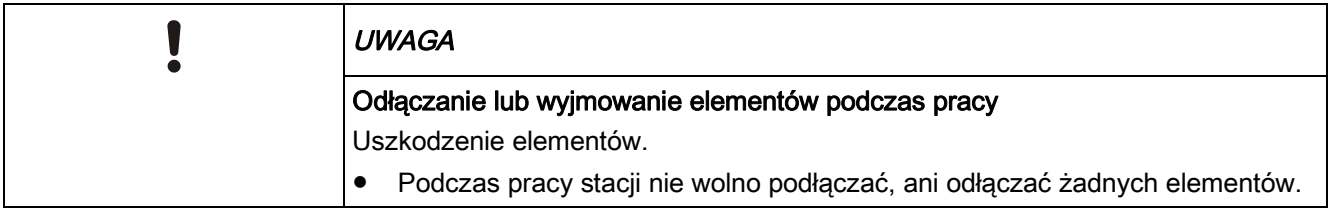

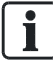

Informacje o instalowaniu oraz odinstalowywaniu elementów zamieszczono w dokumencie A6V10210390. Patrz rozdział "Dokumenty mające zastosowanie".

- **1.** Najpierw odłączyć ujemne zaciski akumulatorów, a następie zaciski dodatnie.
- **2.** Wyjąć odłączany blok zacisków, który jest zamontowany na szynie DIN wewnątrz obudowy.
	- Zasilanie sieciowe zostało odłączone.
- **3.** Wymienić elementy.
- **4.** Ponownie włożyć wyjmowany blok zacisków.
	- Zasilanie sieciowe zostało podłączone.
	- $\Rightarrow$  "Stacja" uruchamia się.
- **5.** Najpierw podłączyć ujemne zaciski akumulatorów, a następie zaciski dodatnie.
- **6.** Wpisać datę oraz godzinę. W tym celu w menu wybrać "Nastawy" > "Komendy systemowe" > "Ustaw czas systemu".
- **7.** W razie potrzeby wykonać częściowy rozruch.

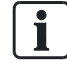

Data oraz godzina nie są zapisane w "Stacji". Przy ponownym uruchomieniu "Stacii" trzeba ustawić date oraz godzine.

## **23.2 Części zamienne**

- Informacje dotyczące zamawiania części zamiennych do "Stacji"zamieszczono w dokumencie A6V10227652.
- Informacje dotyczące zamawiania czujek oraz akcesoriów zamieszczono w dokumencie A6V10225323.

Patrz rozdział "Dokumenty mające zastosowanie".

#### **Patrz również:**

**■** Dokumenty mające zastosowanie  $\rightarrow$  9]

# **23.3 Komunikaty o awariach wyświetlane na konsoli obsługowej**

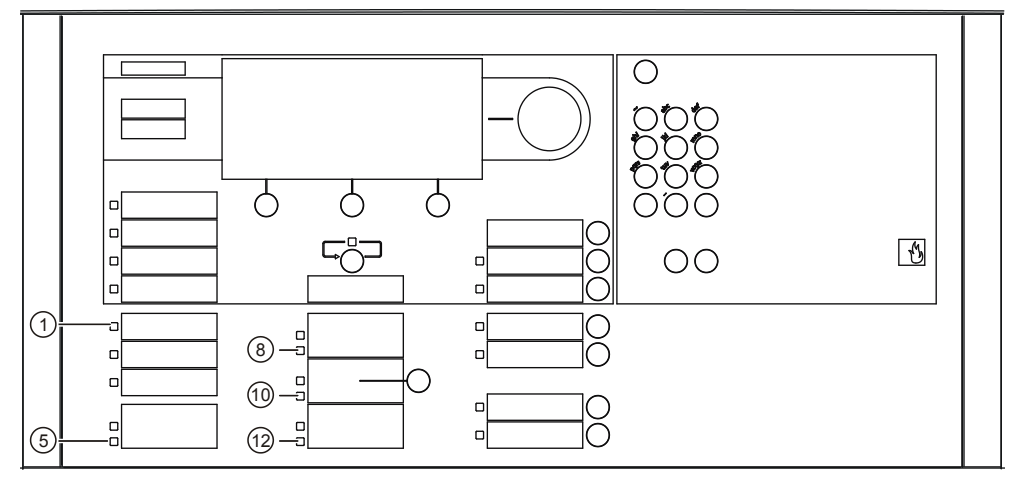

*Komunikaty o awariach wyświetlane na konsoli obsługowej*

W poniższej tabeli przedstawiono przyczyny usterek sygnalizowanych przez kontrolki LED oraz działania, które trzeba podjąć.

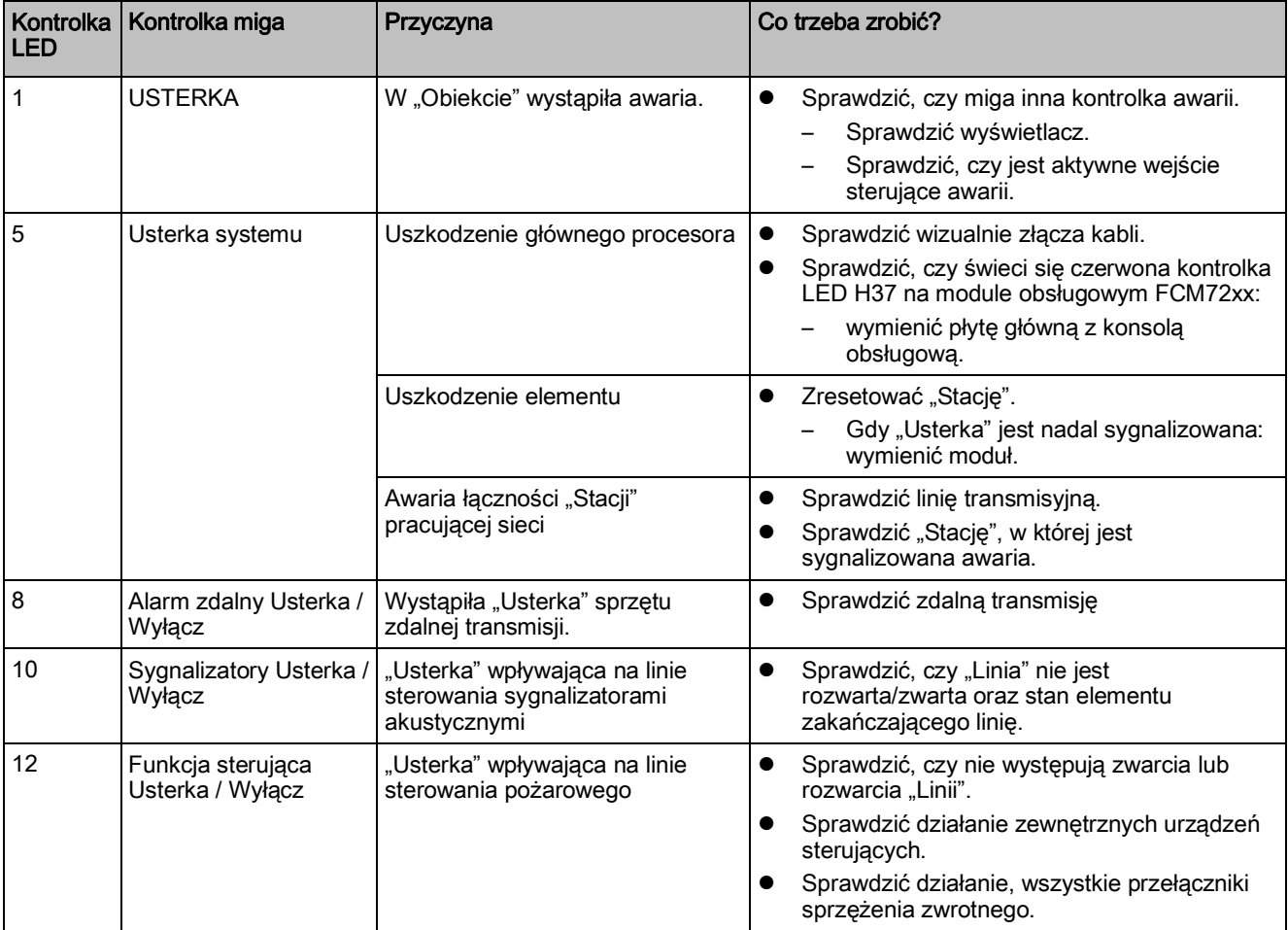

# **23.4 Kontrolki awarii na elementach**

Elementy są wyposażone w kontrolkę LED sygnalizującą ich stan. Informacje o znaczeniu kontrolek zamieszczono w dokumencie A6V10210368. Patrz rozdział "Dokumenty mające zastosowanie".

### **Patrz również:**

**Dokumenty mające zastosowanie [** $\rightarrow$  **9]** 

# **23.5 Problemy z łącznością w systemach sieciowych**

Data oraz godzina nie są trwale zapisane w "Stacji". Jeżeli dane te nie są prawidłowo zdefiniowane, to nie można komunikować się z daną "Stacją" poprzez sieć, ani przy za pośrednictwem Stacji.

## **Data i godzina**

Datę oraz godzinę trzeba regularnie sprawdzać z następujących powodów:

- błąd wewnętrznego zegara wynosi do czterech minut miesięcznie,
- podczas wczytywania danych oraz przy ponownym uruchamianiu "Stacji", wewnętrzny zegar przestaje odmierzać czas,
- gdy "Stacja" jest odłączona od zasilania, ustawienia daty i godziny ulegają skasowaniu.

## Przełączanie kabla sieciowego między dwoma "Staciami"

Przed podłączeniem kabla do "Stacji" odczekać przynajmniej dwie minuty. Gdy "Stacje" są zamontowane blisko siebie, może być możliwe przełączenie kabla sieciowego z jednej "Stacji" do drugiej bez uprzedniego uruchamiania w programie Cerberus-Engineering-Tool komendy "Rozruch" > "Odłącz". W takim przypadku, następne "Stacje" nie mogą natychmiast odtworzyć połączenia.

## **23.6 Niestacjonarne urządzenia tego samego typu zostały zamienione miejscami**

Gdy urządzenia C-NET zostaną zamienione miejscami w gniazdach, np. podczas wykonywania prac, "Linia" nie będzie działać prawidłowo.

Dla każdego urządzenia C-NET zamienionego miejscem, konsola obsługowa wyświetla następujący komunikat:

"Strefa", nr seryjny ("Nr ID"), "Brak urządzenia".

Jeśli linia dozorowa C-NET została zrestartowana, dla każdego urządzenia C-NET zamienionego miejscem pojawi się następujący komunikat:

"Strefa", nr seryjny ("Nr ID"), "Błąd lokalizacji urządzenia".

Aby przywrócić prawidłowy stan linii, w gniazdach muszą znajdować się przynajmniej urządzenia odpowiedniego typu. Komunikaty o urządzeniach C-NET tego samego typu, które zostały zamienione miejscami, można usunąć przy użyciu konsoli obsługowej bez konieczności znalezienia gniazda początkowego.

## **Sposób postępowania**

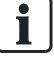

Dodatkowe informacje o poszczególnych czynnościach zamieszczono na stronach, które wyszczególniono poniżej.

- **1.** Usunąć błędy lokalizacji. Patrz [➙ 35]
- **2.** Podłączyć komputer do "Stacji". Patrz [→ 21]
- **3.** Wczytać konfigurację ze "Stacji" do komputera. Patrz [→ 25]
- **4.** Odłączyć komputer do "Stacji". Patrz [→ 21]

## **23.7 Komunikat o błędzie "Nieprawidłowa topologia"**

Jeżeli linia C-NET ma nieprawidłową topologię, to po wczytaniu linii pojawia się komunikat "Nieprawidłowa topologia". Nieprawidłowe topologie przedstawiono w poniższej tabeli.

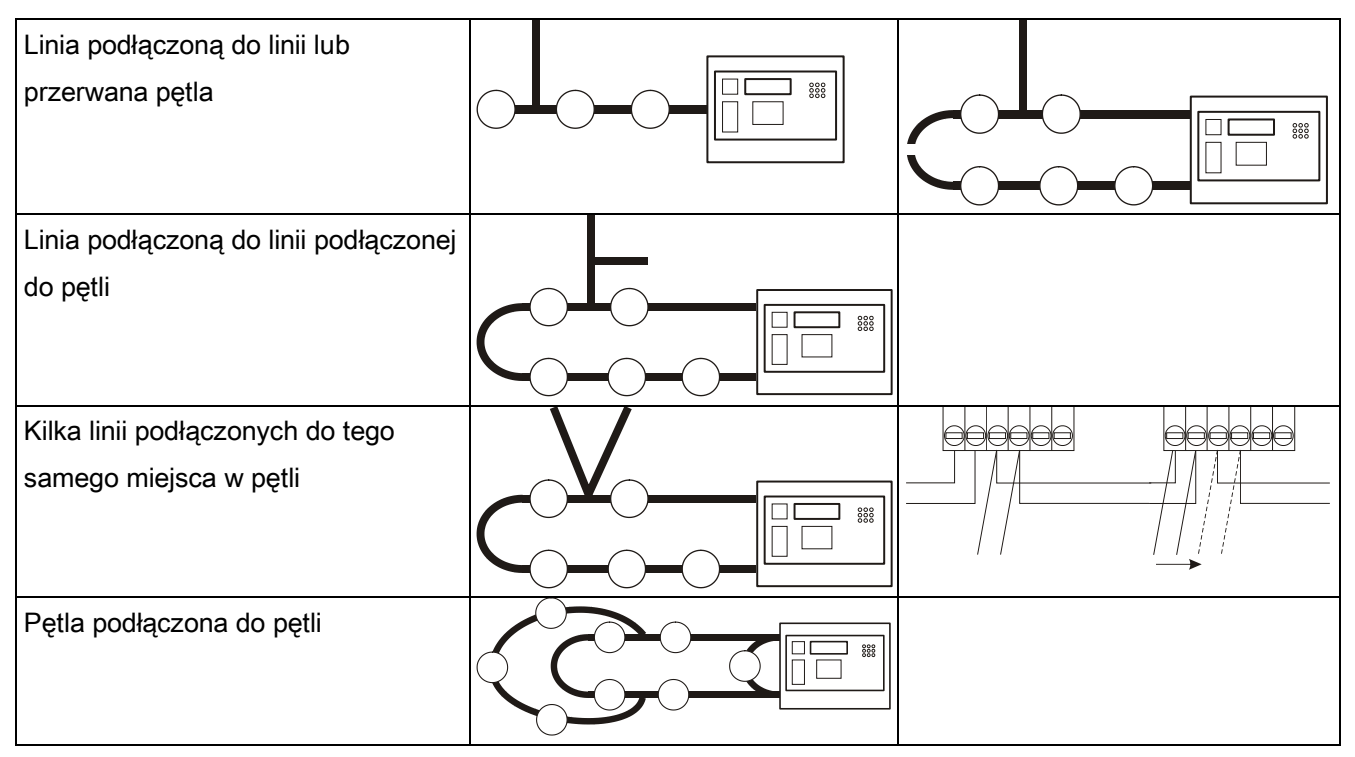

*Nieprawidłowe topologie*

### **Rozwiązywanie problemów**

- **1.** Testerem FDUL221 sprawdzić linię dozorową. Informacje na ten temat zamieszczono w dokumencie nr 008250. Patrz rozdział "Dokumenty mające zastosowanie".
- **2.** Utworzyć prawidłową topologię:

-Usunąć usterkę zmieniając okablowanie lub planując na nowo linię dozorową.

- -Jeśli między dwoma urządzeniami C-NET znajdują się wyjścia kilku linii, zmienić okablowanie lub zainstalować izolator linii FDCL221 między każdą z linii.
- **3.** Ponownie wczytać linię dozorową C-NET.

### **Patrz również:**

**■** Wczytywanie urządzeń linii dozorowej [→ 32]

## **23.8 Komunikat o błędzie "Za dużo urządzeń"**

Jeżeli po usunięciu oraz dodaniu urządzeń do aktywnej linii pojawi się komunikat "Za dużo urządzeń", to trzeba uruchomić następującą komendę: "Ponownie uruchom linię".

## **23.9 Restartowanie "Stacji"**

Konfiguracja "Stacji" nie zmienia się.

Dostępne są następujące metody restartowania "Stacji":

- przy użyciu menu na wyświetlaczu,
- przyciskiem "S32".

### **Restartowanie "Stacji" przy użyciu menu na wyświetlaczu**

- **1.** Nacisnąć przycisk <MENU>.
	- Zostanie wyświetlone okno wpisywania kodu PIN.
- **2.** Wpisać kod PIN, a następnie nacisnąć przycisk <ok>.
	- $\Rightarrow$  Zostanie wyświetlony komunikat "Użytkownik zalogowany".
	- Zostanie wyświetlone menu główne.
- **3.** Wybrać "Topologia" > "Struktura sprzętowa" > "Stacja".
	- $\Rightarrow$  Zostaną wyświetlone elementy "Stacji".
- **4.** Wybrać moduł 101 lub moduł 102 "Procesor (FCC2001/06)".
- **5.** Nacisnąć przycisk programowy "Więcej opcji", a następnie wybrać "Wybór komendy".
- **6.** Wybrać komendę "Resetowanie modułu".
	- $\Rightarrow$  "Stacja" uruchomi się ponownie.
	- $\Rightarrow$  Po kilku minutach dwukrotnie włączy się brzęczyk.
- **7.** Aby wyłączyć brzęczyk, nacisnąć przycisk <Potwierdź> na konsoli obsługowej. Dopóki brzęczyk nie włączy się po raz drugi, nie wykonywać żadnych czynności przy "Stacji".

## **Restartowanie "Stacji" przyciskiem "S32"**

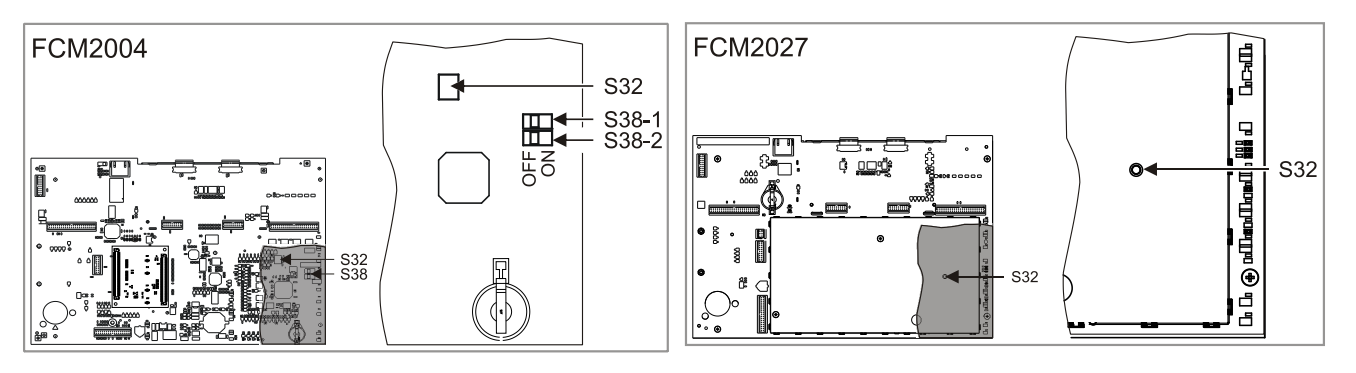

- $\triangleright$  Na płycie głównej FCM2004 przełączniki S38-1 i S38-2 są ustawione w położeniu "OFF".
- 1. Nacisnąć przycisk "S32" znajdujący się na płytce z układami elektronicznymi i przytrzymać go przez < 2 s.
	- $\Rightarrow$  "Stacja" uruchomi się ponownie.
	- Po kilku minutach dwukrotnie włączy się brzęczyk.
- **2.** Aby wyłączyć brzęczyk, nacisnąć przycisk <Potwierdź> na konsoli obsługowej. Dopóki brzęczyk nie włączy się po raz drugi, nie wykonywać żadnych czynności przy "Stacji".

# **23.10 Przywracanie ustawień fabrycznych "Stacji"**

Ustawienia fabryczne "Stacji" można przywrócić w następujący sposób:

- przy użyciu menu na wyświetlaczu,
- przyciskiem "S32".

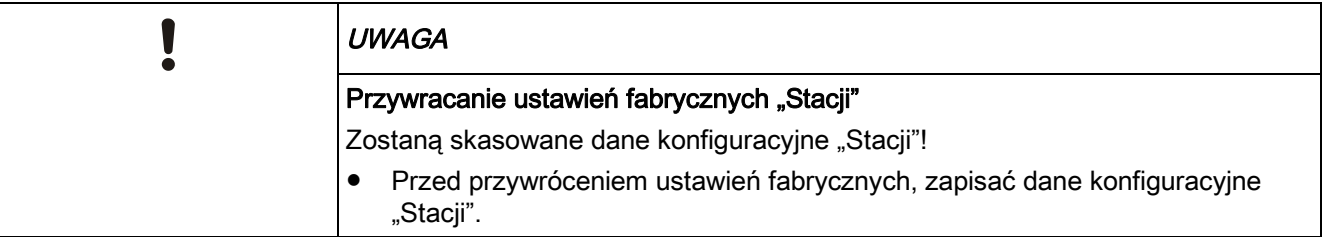

### Przywracanie ustawień fabrycznych "Stacji" przy użyciu menu na **wyświetlaczu**

- **1.** Nacisnąć przycisk <MENU>.
	- Zostanie wyświetlona prośba o podanie kodu PIN.
- **2.** Wpisać kod PIN, a następnie nacisnąć przycisk <ok>.
	- $\Rightarrow$  Zostanie wyświetlony komunikat "Użytkownik zalogowany".
	- Zostanie wyświetlone menu główne.
- **3.** Wybrać "Topologia" > "Struktura sprzętowa" > "Stacja".
- **4.** Nacisnąć przycisk programowy "Więcej opcji", a następnie wybrać "Wybór komendy".
- **5.** Wybrać komendę "Przywróć ustawienia fabryczne".
	- $\Rightarrow$  . Stacia" uruchomi się ponownie.

**23** 

- $\Rightarrow$  Po kilku minutach dwukrotnie włączy się brzęczyk.
- **6.** Aby wyłączyć brzęczyk, nacisnąć przycisk <Potwierdź> na konsoli obsługowej. Dopóki brzęczyk nie włączy się po raz drugi, nie wykonywać żadnych czynności przy "Stacji".
- **7.** Wpisać datę oraz godzinę. W tym celu w menu wybrać "Nastawy" > "Komendy systemowe" > "Ustaw czas systemu".

### Przywracanie ustawień fabrycznych "Stacji" przyciskiem S32 konsoli **obsługowej / płyty głównej FCM2004**

- **1.** Przełącznik "S38-1", znajdujący się z tyłu modułu obsługowego, ustawić w położeniu "ON".
- 2. Przycisk "S32" przytrzymać przez co najmniej 2 s, aż "Stacja" uruchomi się ponownie.

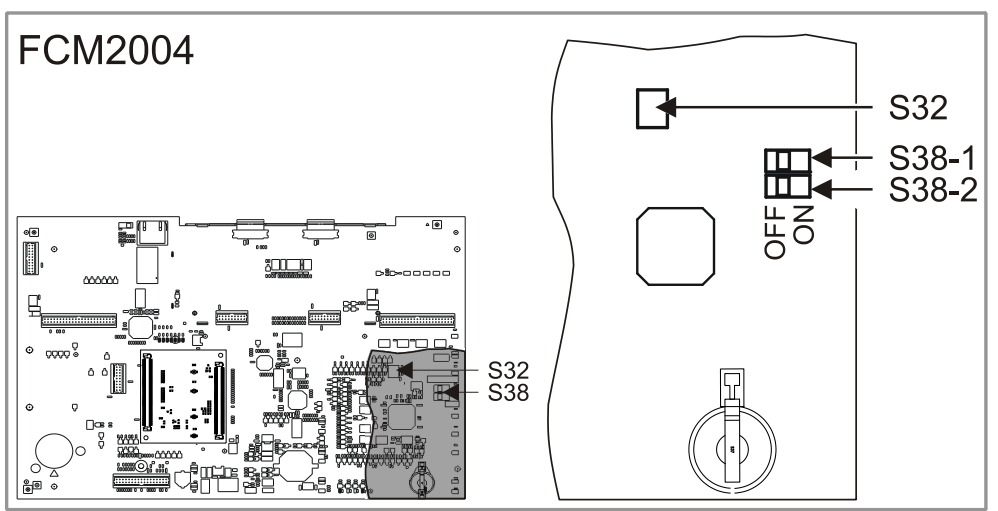

 $\Rightarrow$  "Stacja" uruchomi się ponownie.

- **3.** Po ponownym uruchomieniu stacji, przełącznik "S38-1" ustawić w pozycji "OFF".
	- $\Rightarrow$  Po kilku minutach dwukrotnie włączy się brzęczyk.
- **4.** Aby wyłączyć brzęczyk, nacisnąć przycisk <Potwierdź> na konsoli obsługowej. Dopóki brzęczyk nie włączy się po raz drugi, nie wykonywać żadnych czynności przy "Stacji".
- **5.** Wpisać datę oraz godzinę. W tym celu w menu wybrać "Nastawy" > "Komendy systemowe" > "Ustaw czas systemu".

### Przywracanie ustawień fabrycznych "Stacji" przyciskiem S32 konsoli **obsługowej / płyty głównej FCM2007**

**1.** Nacisnąć i przytrzymać przycisk "S32" znajdujący się z tyłu modułu obsługowego i jednocześnie przytrzymać przez co najmniej 2 s przycisk <Kasowanie>, aż "Stacja" uruchomi się ponownie.

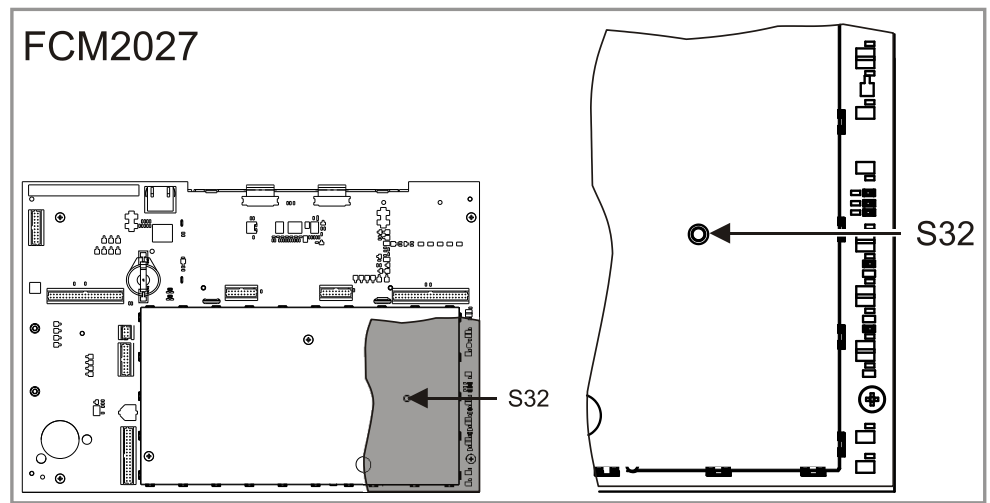

- $\Rightarrow$  Stacja uruchomi się ponownie.
- $\Rightarrow$  Po kilku minutach dwukrotnie włączy się brzęczyk.
- **2.** Aby wyłączyć brzęczyk, nacisnąć przycisk <Potwierdź> na konsoli obsługowej. Dopóki brzęczyk nie włączy się po raz drugi, nie wykonywać żadnych czynności przy "Stacji".
- **3.** Wpisać datę oraz godzinę. W tym celu w menu wybrać "Nastawy" > "Komendy systemowe" > "Ustaw czas systemu".

## **Indeks**

#### **A**

Adapter MCL-USB aktualizowanie oprogramowania układowego, 90 Aktualizacja BDV, 78 Aktualizowanie oprogramowania układowego Dodatkowe procesory, 86 Procesor główny oraz procesory dodatkowe, 79 Stacja, 73 urządzenia peryferyjne, 90 Automatyczna funkcja diagnostyczna, 109 Automatyczna konfiguracja Stacja, 29 automatyczna konfiguracja,, 37 Automatyczne konfigurowanie Linia dozorowa, 30

#### **B**

Bezpiecznik, 26 Błąd lokalizacji, 35

#### **C**

Centrum pobierania URL, 9 Części zamienne, 105, 111 Czujka testowanie, 72 Tryb testowy, 34

#### **D**

Dane systemu, 106 Data/godzina, 113 Drukarka Sprawdzanie, 108 Drukarka zewnętrzna, 102

### **E**

Element Sygnalizowanie awarii, 113

### **F**

FCI2007-A1 - karta wejść/wyjść (zdalna transmisja), 71 FCI2009A1 - karta wejść/wyjść (sygnalizator akustyczny/monitorowane), 71 FDUL221, tester linii aktualizowanie oprogramowania układowego, 97 FDUL221, tester linii z interfejsem szeregowym aktualizowanie oprogramowania układowego, 99 FDUZ221, adapter MCL-USB Aktualizowanie oprogramowania układowego, 90 FN2008 A1 przełącznik Ethernet (MM) FN2008-A1, 59 FT2001-A1, sterownik modułu synoptycznego aktualizowanie oprogramowania układowego, 95 FT2010, panel informacyjno-strefowy

Aktualizowanie oprogramowania układowego, 91 FT2011, panel informacyjno-kontrolny aktualizowanie oprogramowania układowego, 93 FUJITSU DL3750+, 102

### **G**

Godzina/data, 113

### **H**

Hasło, 80, 82, 86, 88

#### **I**

Inicjalizacja stacji, 22 Inicjalizowanie stacia, 22 Instalowanie linia dozorowa, 16

## **K**

Kabel sieciowy przełączanie, 113 Karta wejść/wyjść (sygnalizator akustyczny/monitorowane) FCI2009-A1, 71 Karta wejść/wyjść (zdalna transmisja) FCI2007-A1, 71 Komputer PC odłączanie od stacji, 21 podłączanie do stacji, 21 Komunikat o błędzie:, 114 Konfiguracja Konwersja, 79 ładowanie do komputera, 25 ładowanie do stacji, 22, 24 Konfiguracja automatyczna Definicje pojęć, 19 Konfiguracja wstępna Definicje pojęć, 19 Konserwowanie, 105 Konsola obsługowa kontrolki awarii, 112 Kontrolki awarii, 112 Konwersja, 79 Konfiguracja, 79 Kopia zapasowa, 26

## **L**

Licencja, 20 Licznik alarmów, 73 Linia dozorowa Automatyczne konfigurowanie, 30 instalowanie, 16 Ponowne uruchamianie, 32 testowanie, 16 WŁĄCZ, 31 wyłączanie, 31 Linia dozorowa FDnet/C-NET

Podłączanie linii do pętli, 58 Przekształcanie linii otwartych w pętle, 57 Rozszerzanie, 48 Usuwanie urządzenia (niestacjonarnego), 55 Usuwanie urządzenia (stacjonarnego), 50 Wymienianie ręcznych przycisków alarmowych, 56 Wymienianie urządzenia (niestacjonarnego) na urządzenie innego typu, 52

Wymienianie urządzenia (niestacjonarnego) na urządzenie tego samego typu, 51

#### **Ł**

Łączenie Obiekty, 44 Łączność, 21

#### **M**

Moduł bezpieczeństwa (firewall) FN2009-A1, 62 Moduł bezpieczeństwa FN2009-A1, 62 Moduł radiowy FDCW221, 97 Aktualizowanie oprogramowania układowego, 97 Moduł radiowy FDCW241, 97 Aktualizowanie oprogramowania układowego, 97 Moduł urządzeń peryferyjnych (strażacki) FCI2001-D1, 70

#### **N**

Nieprawidłowa topologia, 114 Numer seryjny, 16

#### **O**

Obiekt Łączenie, 44 Okresy między testami, 109 Rozszerzanie, 43 Wczytywanie danych do komputera, 25 Wczytywanie danych do stacji, 24 Odinstalowywanie Urządzenie, 33 Okresy między testami, 109

### **P**

Pamięć zdarzeń, 73 Panel informacyjno-kontrolny aktualizowanie oprogramowania układowego, 93 Panel informacyjno-strefowy Aktualizowanie oprogramowania układowego, 91 Pobieranie, 22, 24 Podłączanie linii do pętli Linia dozorowa FDnet/C-NET, 58 Połączenie ze stacją, 21 Praca normalna, 34 Primary Setup Tool, 60 Problemy z łącznością, 113 Procesor Aktualizowanie oprogramowania układowego, 79 Procesor (inne) Aktualizowanie oprogramowania układowego, 86 Procesor główny Aktualizowanie oprogramowania układowego, 79 Przegląd czujek, 109 Przekształcanie linii otwartych w pętle

Linia dozorowa FDnet/C-NET, 57 Przełącznik Ethernet (MM) FN2008-A1, 59 Przygotowanie Stacja, 28 Przygotowanie bez BDV Stacja, 29 Przyrząd pomiarowy, 105 Przywracanie ustawień fabrycznych, 116

### **R**

Reset sprzętowy stacia, 115 Restartowanie stacji, 115 Rozruch, 18 Automatyczne konfigurowanie, 37 Bez komputera PC, 37 Stacja autonomiczna bez komputera PC, 37 Stacja pracująca niezależnie, z użyciem komputera, bez konfiguracji wstępnej, 40 Stacja pracująca niezależnie, z użyciem komputera, z konfiguracją wstępną, 41 Stacja pracująca w sieci, 42 według numerów seryjnych, 16 zgodnie z kolejnością okablowania, 16 Rozszerzanie Linia dozorowa FDnet/C-NET, 48 Obiekt, 43

### **S**

Scalance X2042, 59 Sprawdzanie Dane systemu, 106 Drukarka, 108 Zasilacz, 108 Sprawdzanie działania, 35, 109 stacja wczytywanie danych, 22 Stacja Automatyczna konfiguracja, 29 inicjalizacja, 22 montowanie i instalowanie, 17 Odłączanie zasilania, 111 Przygotowanie, 28 Przygotowanie bez BDV, 29 reset sprzętowy, 115 Resetowanie, 116 restartowanie, 115 Ustawienia fabryczne, 116 Wyłączanie, 111 Stacja autonomiczna, 37, 40, 41 Stacja pracująca w sieci, 42 Sterownik modułu synoptycznego aktualizowanie oprogramowania układowego, 95 Strefa Włączanie, 32 Wyłączanie, 32 Sygnalizowanie awarii Element, 113

### **T**

Teksty użytkownika, 38 Test, 35, 109

#### 120

Building Technologies A6V10210416\_h\_pl\_-- Fire Safety 2014-03-26 Test przy odbiorze systemu, 17 Tester, 105 Tester linii aktualizowanie oprogramowania układowego, 97 Tester linii z interfejsem szeregowym aktualizowanie oprogramowania układowego, 99 Testowanie czujka, 72 działanie, 109 linia dozorowa, 16 Tryb testowy, 34 Czujka, 34 Wyłączanie, 34

#### **U**

Uruchamianie Przegląd procedur, 18 Urządzenie Usuwanie, 50 Usuwanie (gniazdo bez zestyku pętli), 52 Usuwanie tymczasowe, 54 Wymienianie (gniazdo bez zestyku pętli), 53 Wymienianie (urządzenia stacjonarnego), 49 Wymienianie (urządzeń różnych typów), 53 Zamienione, 113 Ustawianie parametrów detekcyjnych Przy użyciu konsoli obsługowej, 39 Ustawienia fabryczne, 116 Usuwanie Urządzenia (tymczasowe), 54 Urządzenie, 33, 50 Urządzenie (gniazdo bez zestyku pętli), 52 Usuwanie urządzenia (niestacjonarnego) Linia dozorowa FDnet/C-NET, 55 Usuwanie urządzenia (stacjonarnego) Linia dozorowa FDnet/C-NET, 50

#### **W**

Wczytywanie, 25 Definicje pojęć, 19 Urządzenie, 33 z komputera do stacji, 22, 24 ze stacji do komputera, 25 Wczytywanie danych do komputera obiekt, 25 Wczytywanie danych do stacji Obiekt, 24 **WŁACZ** linia dozorowa, 31 Wyłączanie Linia dozorowa, 31 Stacja, 111 Wymienianie Urządzenia (różnych typów), 53 Urządzenie (gniazdo bez zestyku pętli), 53 Urządzenie (stacjonarne), 49 Wymienianie ręcznych przycisków alarmowych Linia dozorowa FDnet/C-NET, 56 Wymienianie urządzenia (niestacjonarnego) na urządzenie innego typu Linia dozorowa FDnet/C-NET, 52 Wymienianie urządzenia (niestacjonarnego) na urządzenie tego samego typu Linia dozorowa FDnet/C-NET, 51

### **Z**

Zamienione Urządzenie, 113 Zapora firewall Moduł bezpieczeństwa (firewall) FN2009-A1, 62 Zapora systemu Windows, 74, 79 Zapora systemu Windows, 74, 79 Zasilacz<sup>1</sup> Konfigurowanie, 38 Sprawdzanie, 108

Dokument wydany przez Siemens Switzerland Ltd Infrastructure & Cities Sector Building Technologies Division International Headquarters Gubelstrasse 22 CH-6301 Zug Tel. +41 41-724 24 24 www.siemens.com/buildingtechnologies

© 2008-2014 Copyright Siemens Switzerland Ltd Dane techniczne oraz dostępność produktów mogą ulec zmianie bez uprzedzenia.